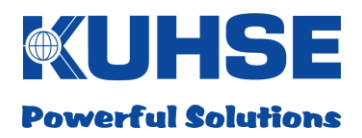

## **MANUAL**

Kuhse Gateway Module KGM - KEA

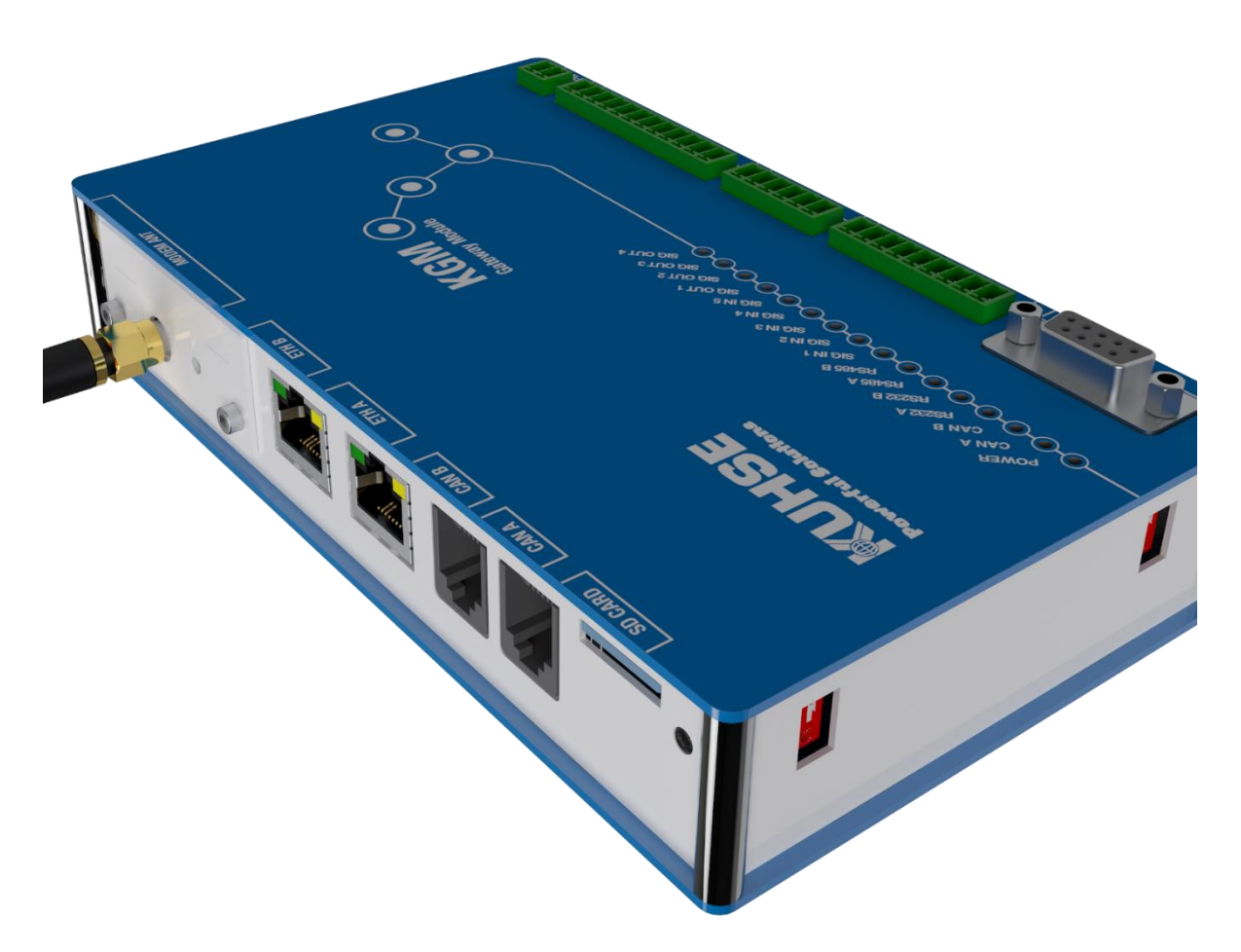

**Alfred Kuhse GmbH**

An der Kleinbahn 39 D-21423 Winsen | Germany Tel: +49 (0) 4171 798 0 Fax: +49 (0) 4171 798 117 www.kuhse.de

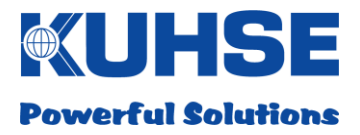

#### Dear Customer!

Congratulations on your decision to use this product from Alfred Kuhse GmbH in your company.

#### **Note**

Due to the continuous further development of our products, there may be minor differences between the images/text of this documentation and the equipment that it accompanies. We reserve the right to change designs and the scope of deliveries as well as the right to technical development and the right to translate the documentation.

Any of the company names and product names mentioned in this manual may be trademarks or registered trademarks. The citing of third party products is only done for informative purposes and does not represent an approval or recommendation.

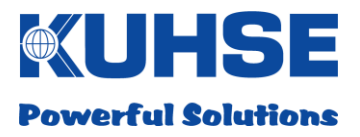

#### **Table of contents**

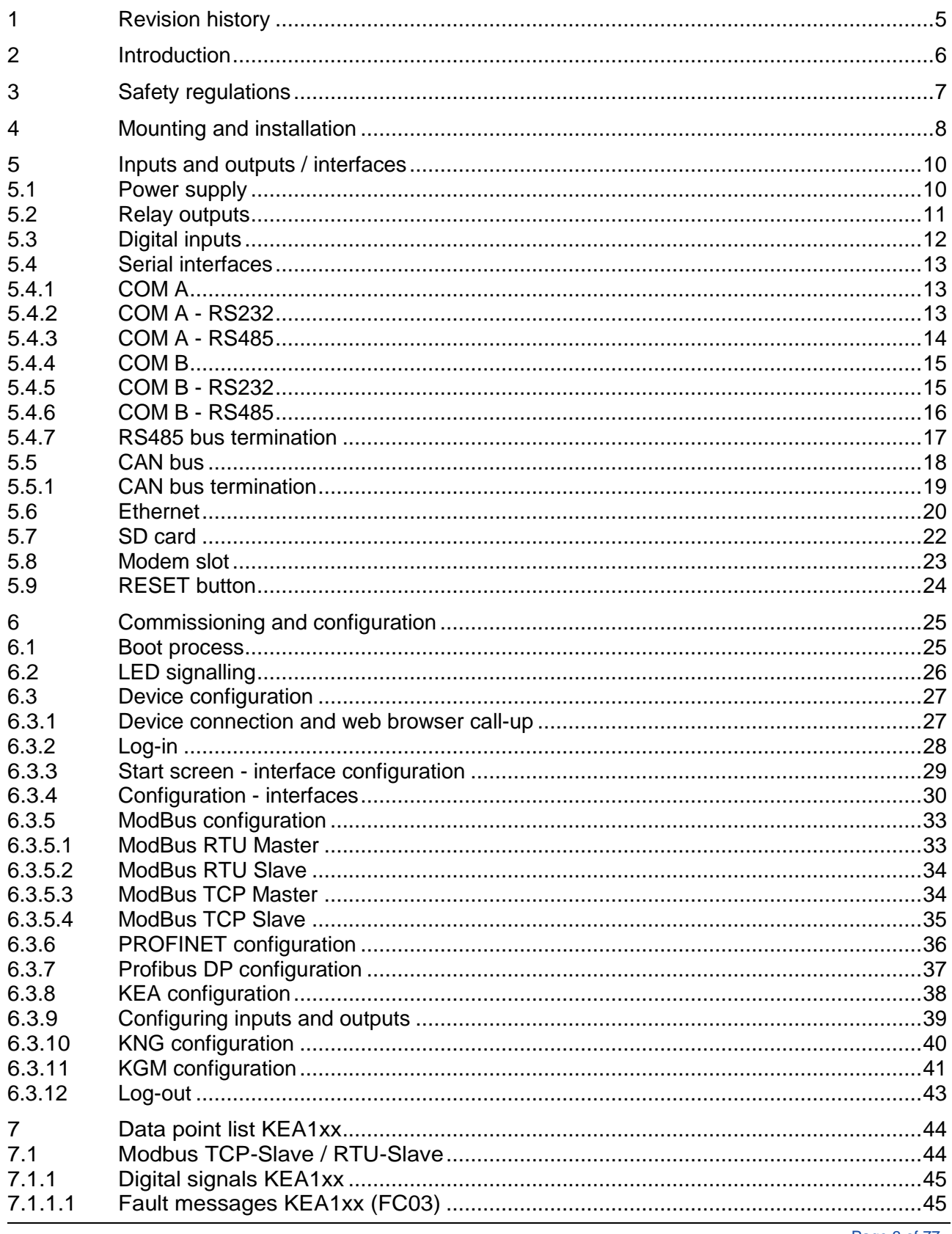

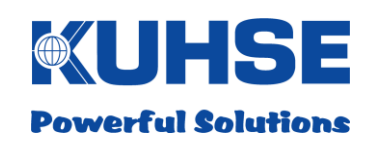

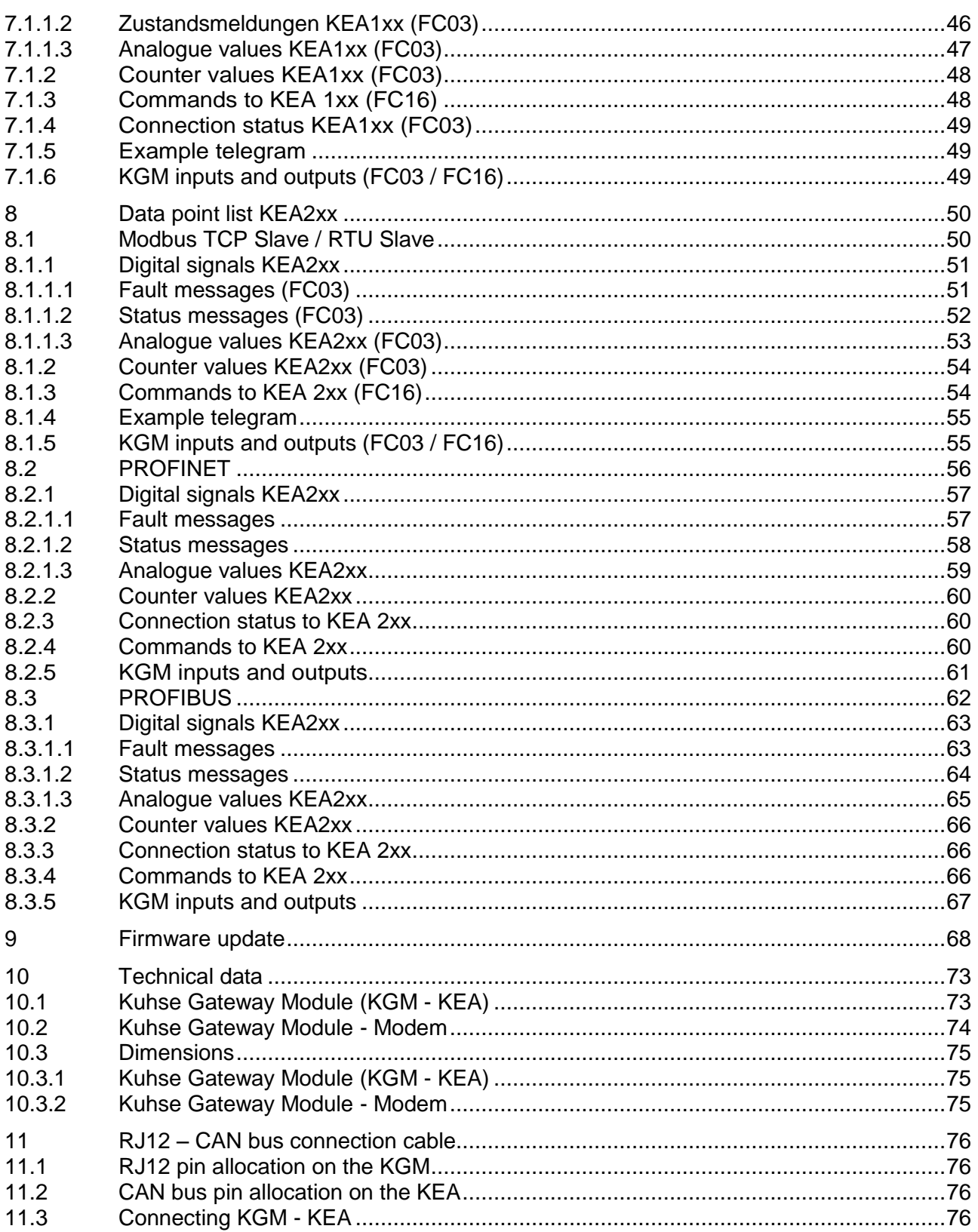

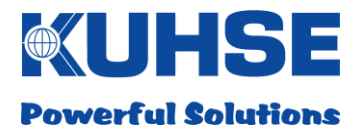

## <span id="page-4-0"></span>**1 Revision history**

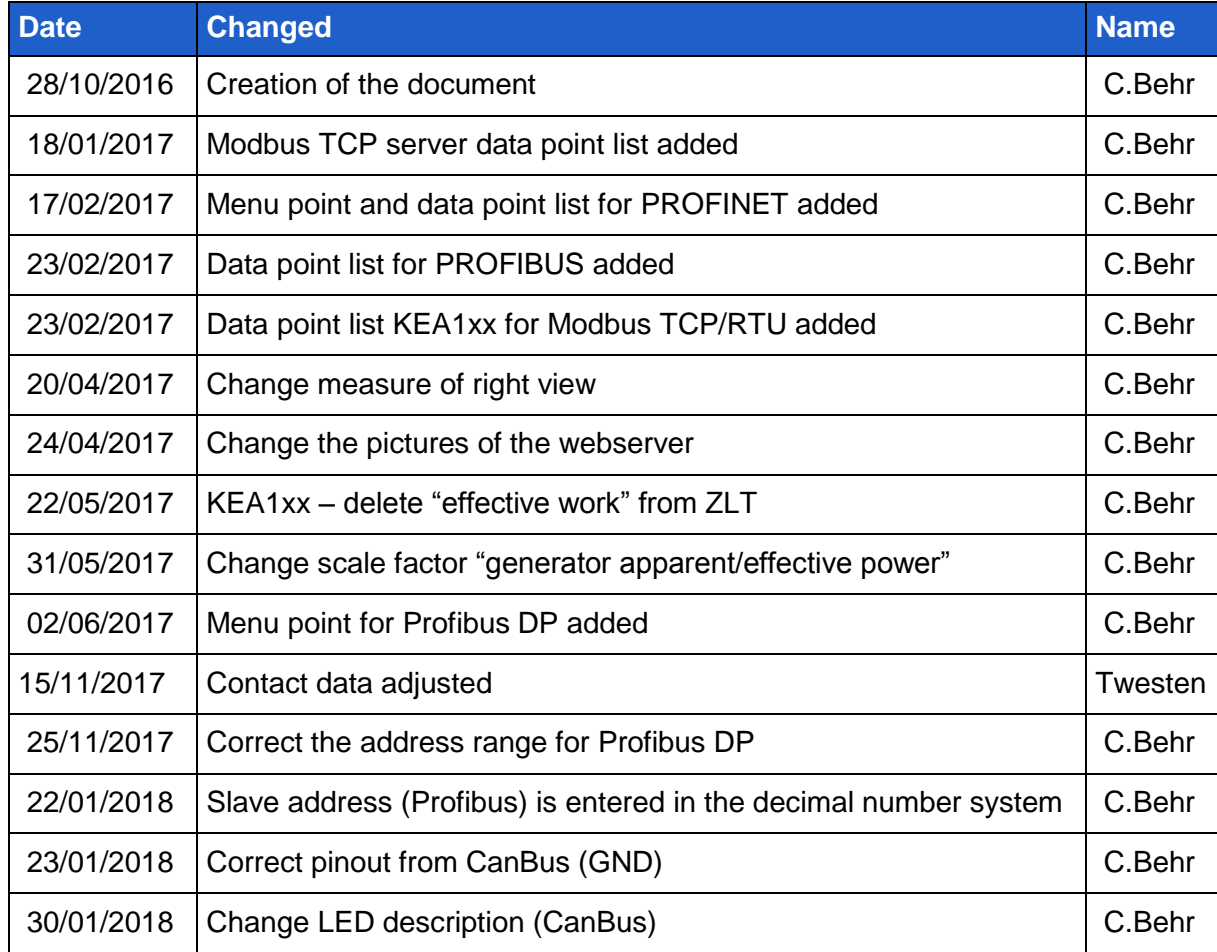

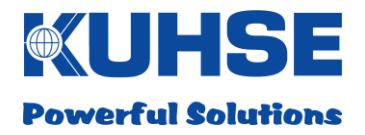

## <span id="page-5-0"></span>**2 Introduction**

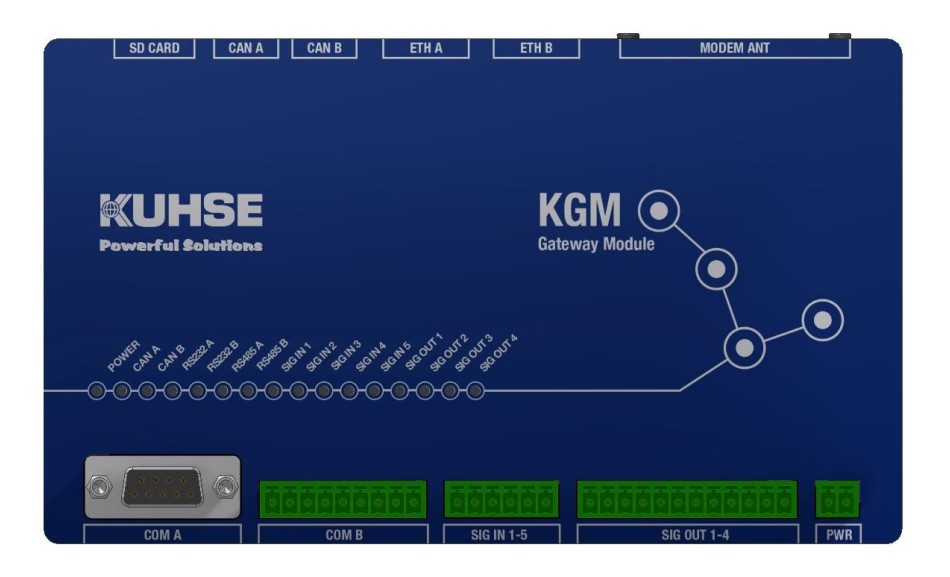

The KGM is a latest-technology, micro-processor controlled device and brings together different functionalities within a single hardware and software platform.

The device can be used as:

- Protocol converter (Gateway) for different communication protocols
- Interface converter for connected peripheral devices
- Data collection point and router in connection with central and decentralised control rooms
- System control and monitoring in energy systems

The device is integrated into an industrial housing. It has a wide input voltage range of 9-36VDC for the internal power supply. All inputs and outputs are isolated. Alongside numerous communications interfaces, the device also has additional digital inputs and relay signalling outputs. Furthermore, a GSM/UMTS/LTE modem can also be installed in a device insertion slot for communication via a mobile telephony network. All inputs and outputs are implemented via plug-in connectors.

The following interfaces are available in the device:

- Power supply input: 9-36VDC (isolated)
- 2x Ethernet 10/100/1000Mbit
- 2x RS232
- 2x RS485
- 2x CAN bus
- 1x SD card
- 5x Digital input
- 4x Relay output
- 1x Radio modem slot

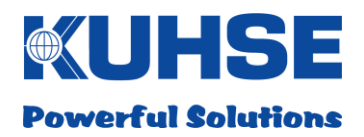

## <span id="page-6-0"></span>**3 Safety regulations**

These installation instructions and operating instructions contain all important information for installing, configuring and commissioning the product. Please read through the document carefully and ensure that it is available to all personnel who remove the product from the packaging, connect it, configure it and commission it.

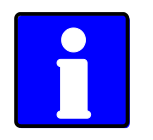

Please note: The product shall be unpacked, installed and commissioned only by authorised specialist personnel. In the event of improper handling, erroneous wiring of connections or improper use in general, this can result in the failure of the product.

The manufacturer accepts no warranty or guarantee claims for damage resulting from improper use of the product or erroneous wiring.

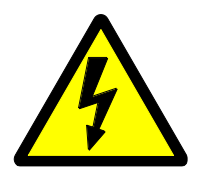

Please note: The product shall not be used with the housing open. In this case the product can be permanently damaged through contact with conductor tracks and electronic components. In addition, all warranty or guarantee claims shall be void in the event that the housing has been opened without the knowledge of the manufacturer.

This product contains sensitive electronic components. Please only remove the product from its packaging immediately before its integration into an energy system. Please follow the rules for good ESD practice during the installation and commissioning of electronic products. Please avoid any impermissibly high mechanical stresses on the device. An unprotected installation in environments that do not represent the technical operating conditions, is not permitted. Use in outdoor areas and humid rooms is forbidden. Please protect the product from direct or indirect moisture.

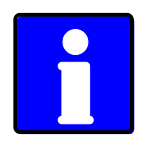

Please note: Please use the input and output connectors provided with the product exclusively. Please follow the recommendations for minimum cable cross-sections for the specified connections.

Defective devices should be immediately removed from operation and submitted for fault analysis along with a written description of the fault that occurred.

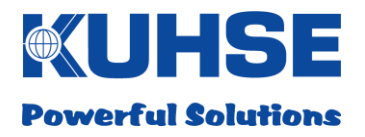

## <span id="page-7-0"></span>**4 Mounting and installation**

The mechanical installation of the product is very simple. The device is equipped with a rear panel adapter for DIN rail mounting (NS 35mm). It can be installed on DIN rails with a height of 7.5 and 15mm.

Remove the device from the packaging. Hold the device at a slight angle and hang it into the DIN rails from above (1). Guide it downwards (2) with light pressure and move the underside of the device towards the DIN rail (3). Once the device is parallel to the DIN rail, you can release the device. It now latches onto the underside of the DIN rail automatically.

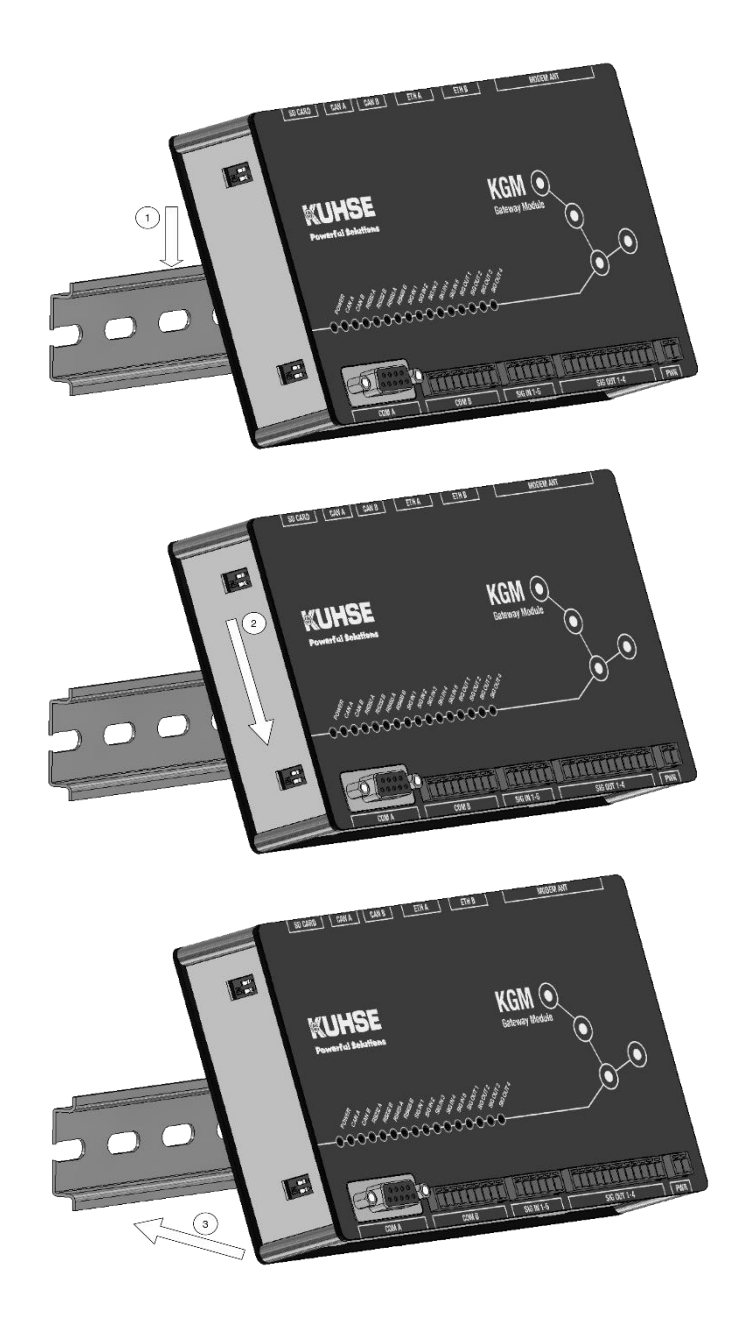

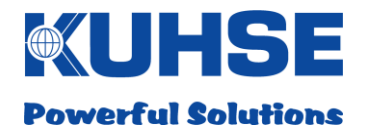

If a device is to be removed, first press it downwards (1) and then after that the underside must be tilted forwards (2). The device is now hanging only from the top edge of the DIN rail and can be removed from there (3).

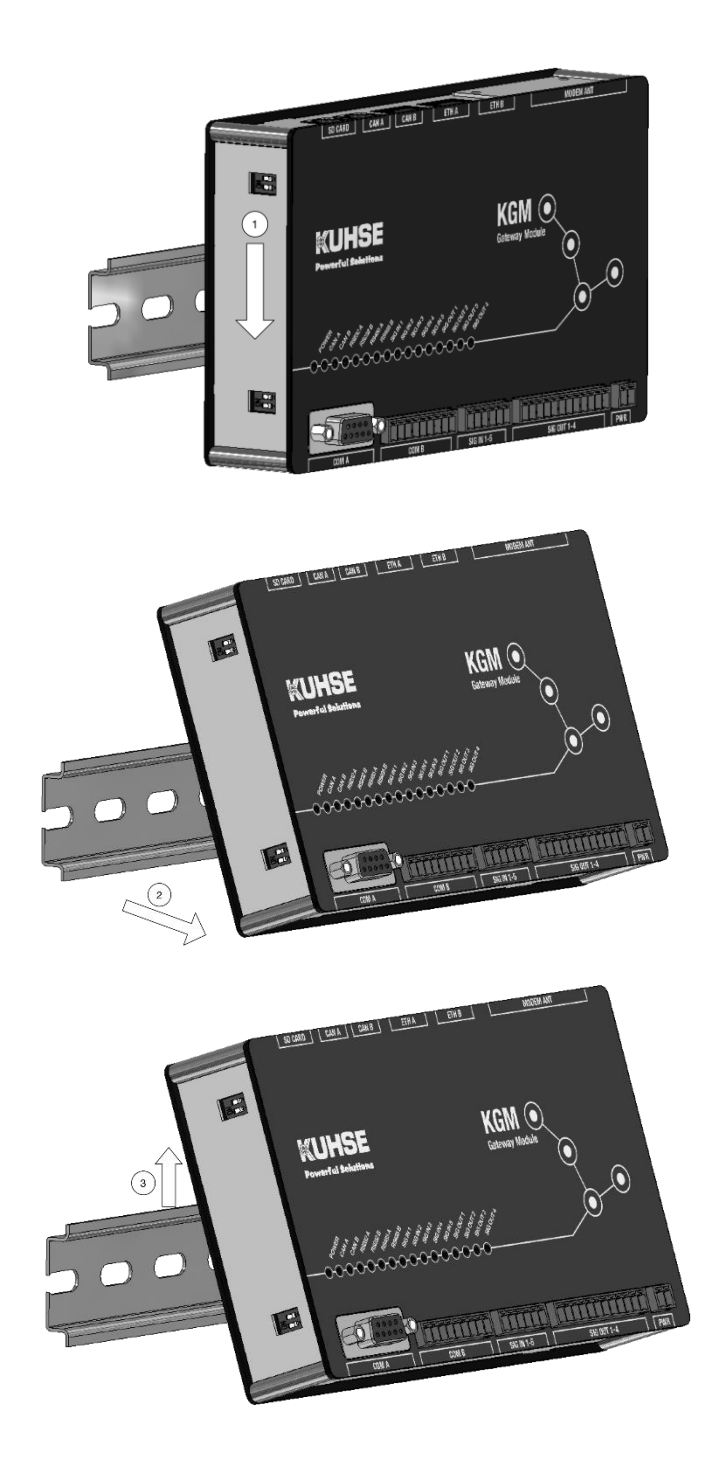

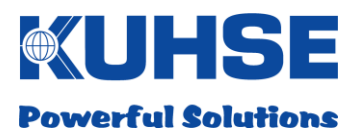

## <span id="page-9-0"></span>**5 Inputs and outputs / interfaces**

## <span id="page-9-1"></span>**5.1 Power supply**

The power supply for the device can be implemented directly from a DC source (e.g. batteries), an external DC/DC converter or an external AC/DC converter (mains adapter).

The positive pole of the input is protected internally with a current-limiting polyfuse. The input is also protected against reverse polarity connection with a diode. However, the internal device protection does not replace the cable protection required for the supply line (important with direct battery connection) and for the external mains adapter.

The input is protected against short-term voltage spikes. However, continuous application of excessive voltage can result in the internal protection heating up severely and to the device failing. For this reason, the permissible input voltage range (see "Technical data") must always be complied with!

If the power supply has been correctly connected and switched on, the internal auxiliary power supply of the device is activated. The correct condition is indicated with the green

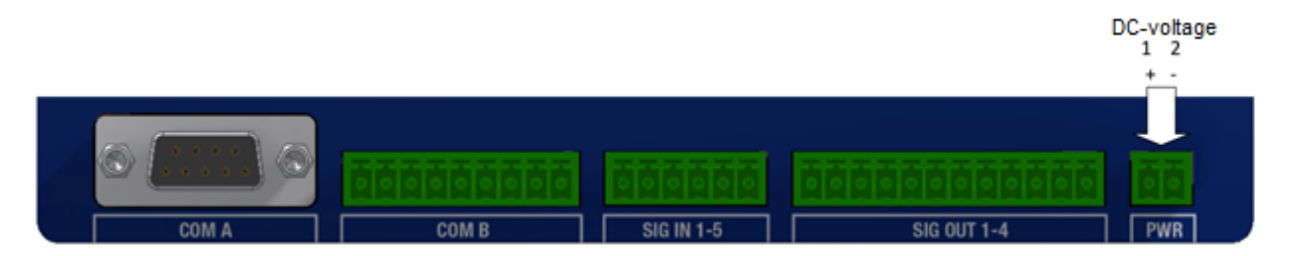

"Power" LED on the front face. The internal power supply is isolated from the supply feed. The supply feed is implemented with a two-pole plug-in connector and identified with "PWR".

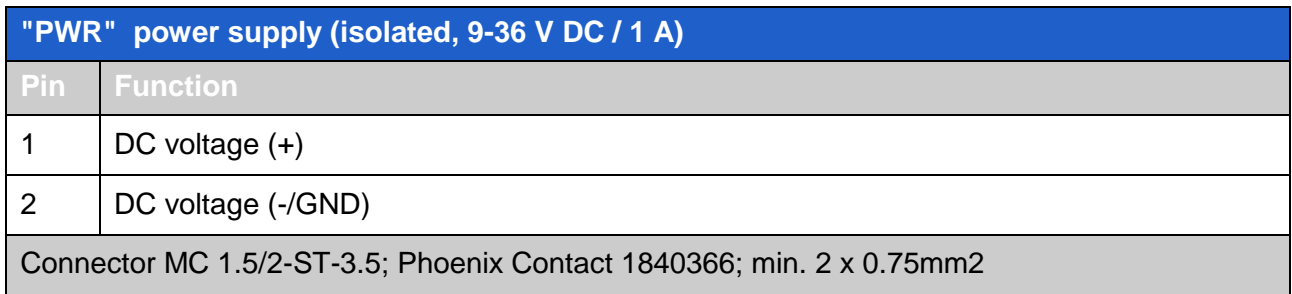

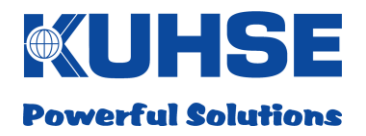

## <span id="page-10-0"></span>**5.2 Relay outputs**

4 controllable relay outputs are integrated into the device for potential-free signalling of alarm messages and for controlling external devices and modules.

The relay outputs are wired as changeover contacts (COM, NC, NO) to the external connection.

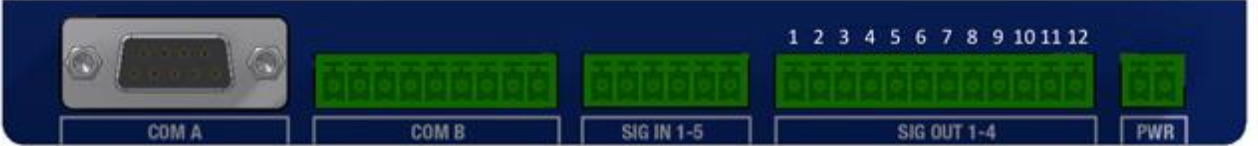

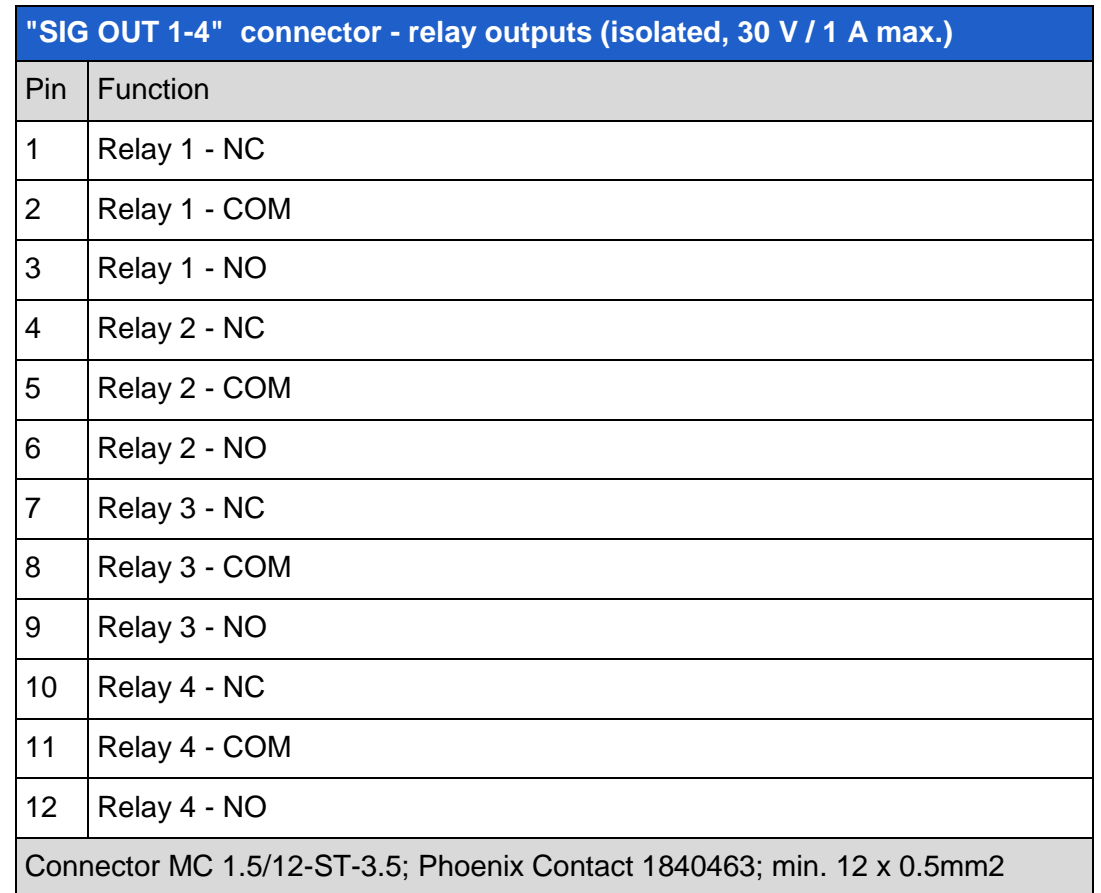

In relaxed condition (relay coil not energised) the COM and NC contacts are closed.

In activated condition (relay coil energised) the COM and NO contacts are closed. In addition, this active condition is indicated separately with a green LED for each relay output (SIG OUT 1-4). A delay time for the relay reporting can be set in the configuration interface.

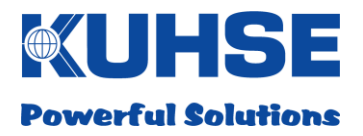

## <span id="page-11-0"></span>**5.3 Digital inputs**

5 digital inputs are integrated into the device for the polling of external signal reporting loops.

The inputs use a common signal voltage of 5V. The signal voltage as well as the inputs themselves are internally isolated.

Only potential-free signal loops are permitted to be connected. The minimum contact conductance of the signalling circuits (auxiliary switches, relays, contactors, etc.) connected must not drop below 10 mA.

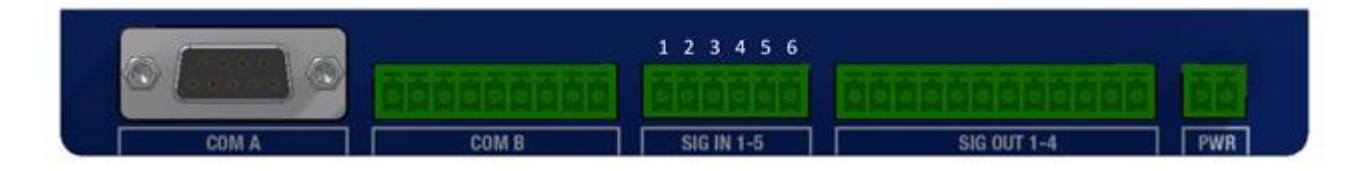

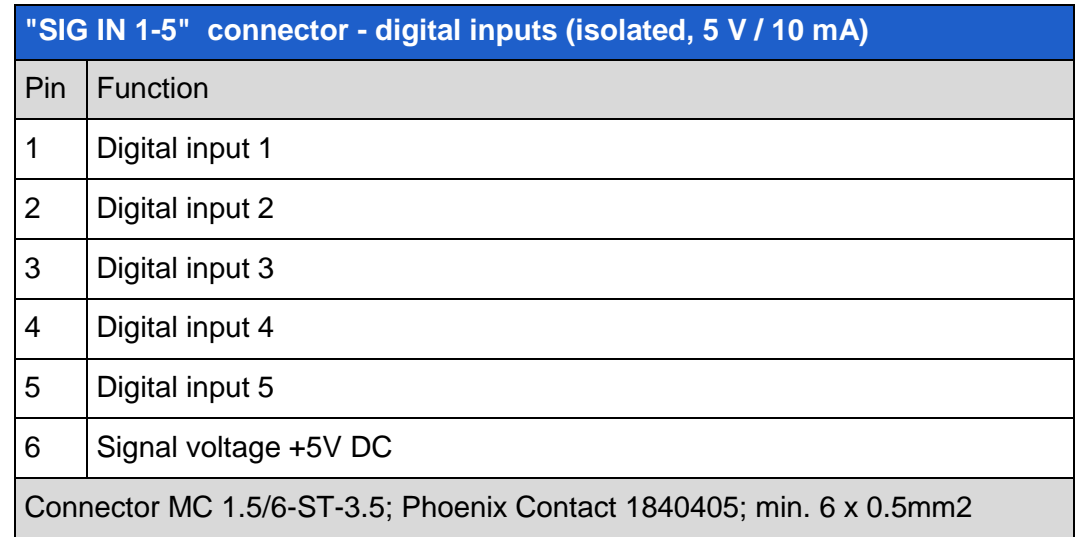

In closed condition, that means that if the 5V supply voltage is present at the respective digital input, an internal reporting signal is generated. In addition, this active condition is indicated separately with a green LED for each digital input (SIG IN 1-5).

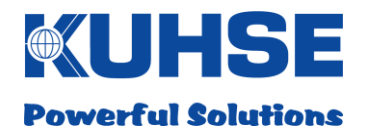

## <span id="page-12-0"></span>**5.4 Serial interfaces**

The RS232 and RS485 serial interfaces are each available via identical plug-in connectors.

However, the connector pins are not double-assigned, i.e. it is possible to use the respective interfaces simultaneously on one connector.

## <span id="page-12-1"></span>**5.4.1 COM A**

Devices that communicate via the RS232 or RS485 (half-duplex) interfaces can be connected to serial port A. The interfaces are isolated.

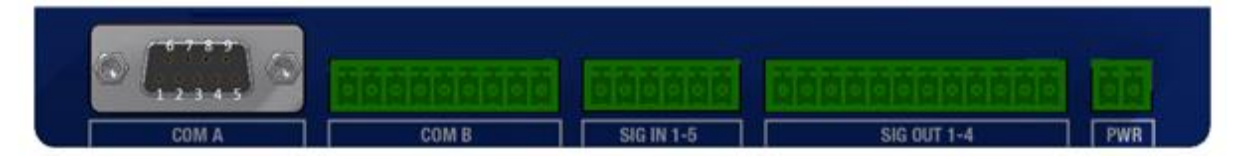

## <span id="page-12-2"></span>**5.4.2 COM A - RS232**

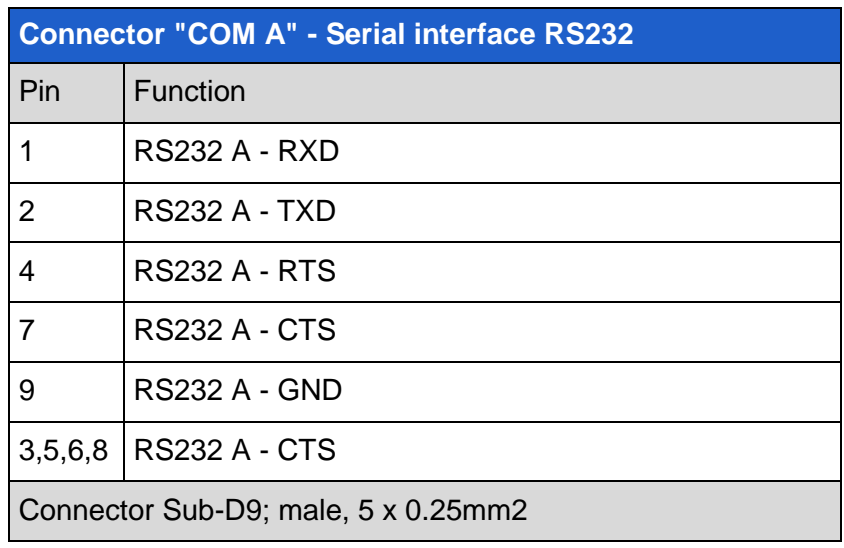

The following parameters can be configured for the serial interface COM A - RS232 A:

- Activate/deactivate interface
- Baud rate, data bits, parity, stop bits, sequence control

If the interface is active, the green "RS232 A" LED illuminates.

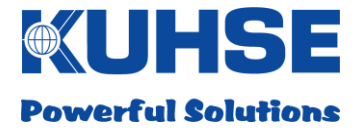

## <span id="page-13-0"></span>**5.4.3 COM A - RS485**

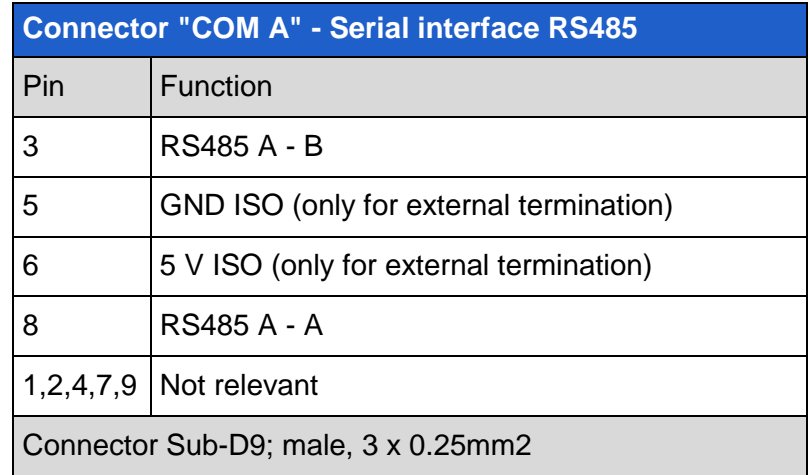

The following parameters can be configured for the serial interface COM A - RS485 A:

- Activate/deactivate interface
- Baud rate, data bits, parity, stop bits

If the interface is active, the green "RS485 A" LED illuminates.

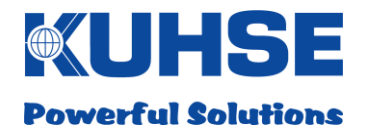

## <span id="page-14-0"></span>**5.4.4 COM B**

Devices that communicate via the RS232 or RS485 (half-duplex) interfaces can be connected to serial port B. The interfaces are isolated.

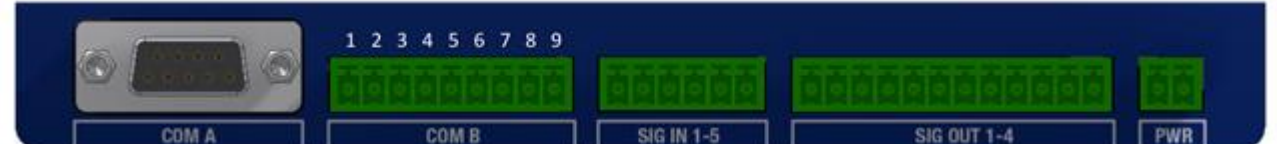

## <span id="page-14-1"></span>**5.4.5 COM B - RS232**

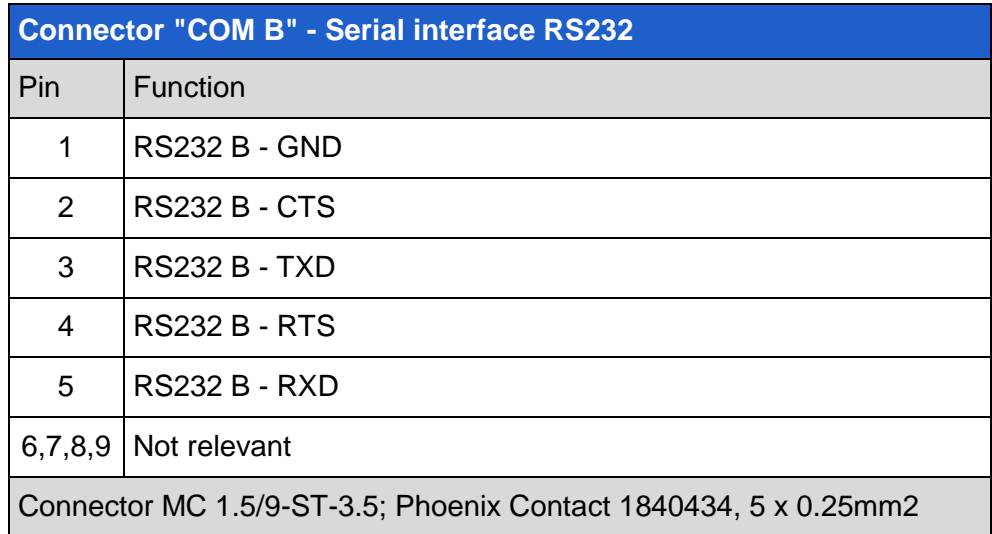

The following parameters can be configured for the serial interface COM B - RS232 B:

- Activate/deactivate interface
- Baud rate, data bits, parity, stop bits, sequence control

If the interface is active, the green "RS232 B" LED illuminates.

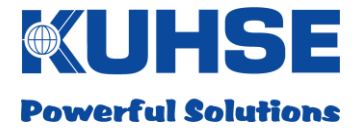

## <span id="page-15-0"></span>**5.4.6 COM B - RS485**

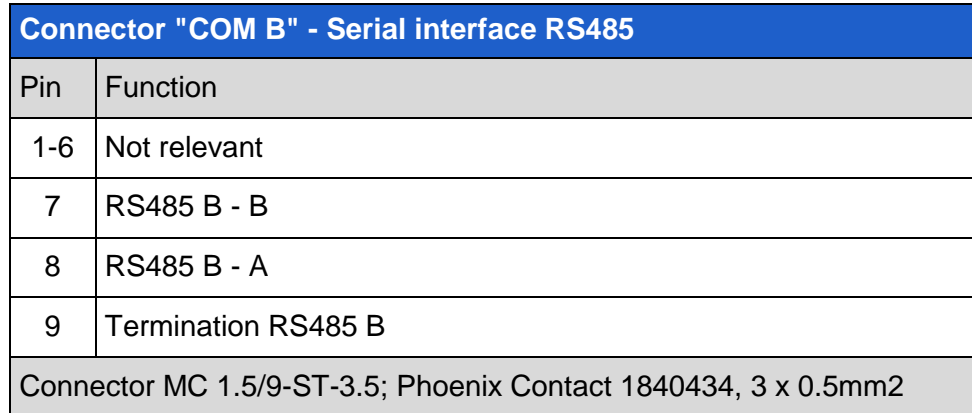

If bus termination is required, pin 7 must be externally linked to pin 9. Resistance circuitry is already installed in the device.

The following parameters can be configured for the serial interface COM B - RS485 B:

- Activate/deactivate interface
- Baud rate, data bits, parity, stop bits

If the interface is active, the green "RS485 B" LED illuminates.

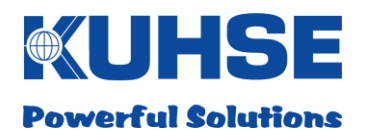

## <span id="page-16-0"></span>**5.4.7 RS485 bus termination**

For correct operation of the RS485 bus, it is necessary to fit a termination resistor at both ends of the bus. If the device is installed at the end of the bus, an internal termination resistor can be activated via DIP switch. This simplifies the installation as there is no need to wire an external resistor. If a PROFIBUS connector with integrated termination is used, the internal termination should be deactivated on the DIP switch!

## **ATTENTION**

**There must always be two termination resistors (each 220 Ohm) installed in an RS485 bus. However, there must never be more than two resistors active. If the device is installed in the middle of a system configuration and external resistors are active at both extremities of the bus, the internal resistor must be deactivated. If the termination is incorrect, the RS485 bus communication may be occasionally disrupted or the RS485 bus may fail completely.**

The 3-pole DIP switch for the RS485 bus termination is located at the left, bottom side of the device.

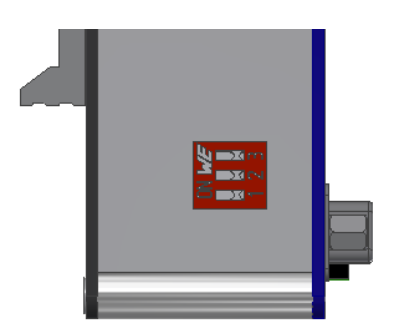

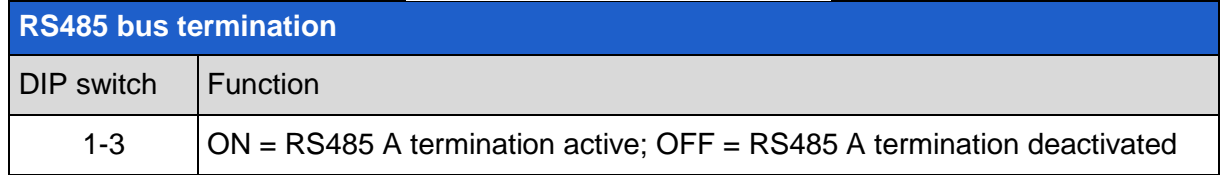

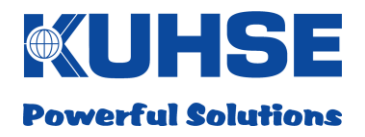

## <span id="page-17-0"></span>**5.5 CAN bus**

The device has 2 CAN bus interfaces that operate independently of one another. The interfaces are isolated. The interfaces can be operated with CAN protocol 1.0A or 1.0B (proprietary). In doing so, each interface can have its own protocol and its own baud rate.

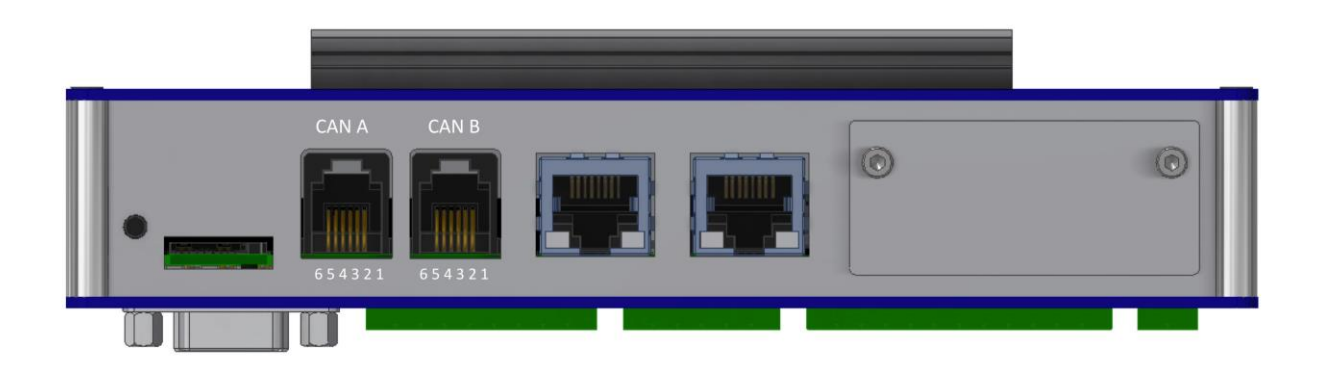

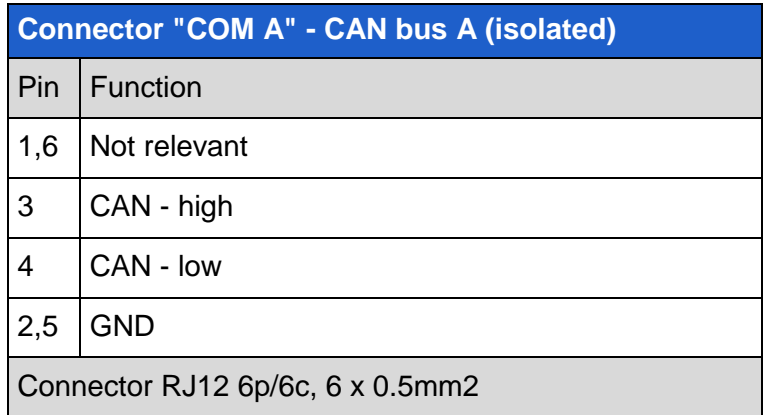

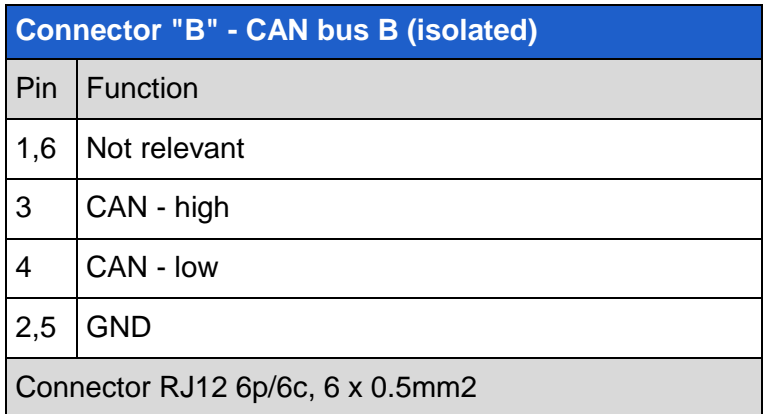

The respective CAN protocol and the CAN bus data rate can be selected or configured.

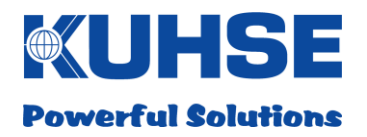

## <span id="page-18-0"></span>**5.5.1 CAN bus termination**

For correct operation of the CAN bus, it is necessary to fit a termination resistor at both ends of the bus. If the device is installed at the end of the bus, an internal termination resistor can be activated via DIP switch. This simplifies the installation as there is no need to wire an external resistor.

## **ATTENTION**

**There must always be two termination resistors (each 120 Ohm) installed in a CAN bus. However, there must never be more than two resistors active. If the device is installed in the middle of a CAN configuration and external resistors are active at both extremities of the bus, the internal resistor must be deactivated. If the termination is incorrect, the CAN bus communication may be occasionally disrupted or the CAN bus may fail completely.**

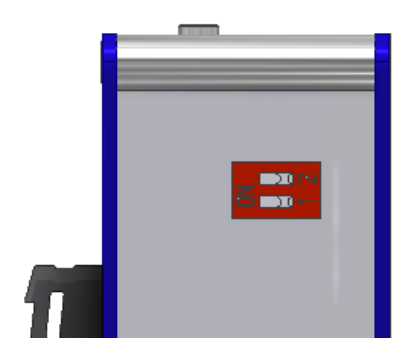

The DIP switch for the CAN termination is located at the left, top side of the device.

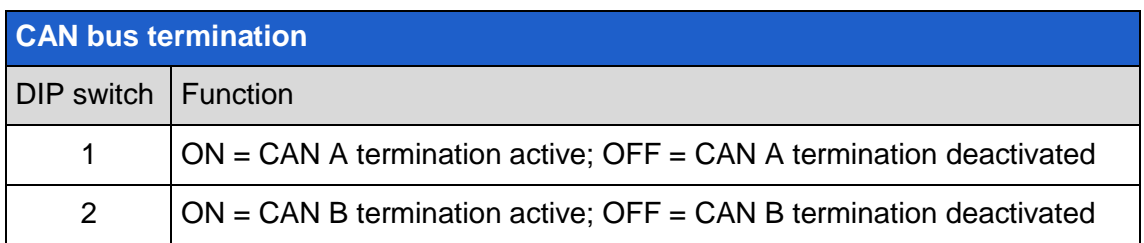

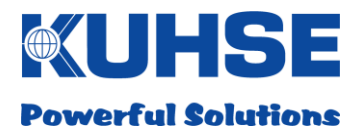

## <span id="page-19-0"></span>**5.6 Ethernet**

The device has 2 Ethernet ports that operate independently of one another with separate physical MAC addresses and their own IP address space. The interfaces are isolated.

Two LEDs on the respective port indicate an existing link (green, steadily illuminated LED) and active communication "Traffic" (yellow, flashing LED).

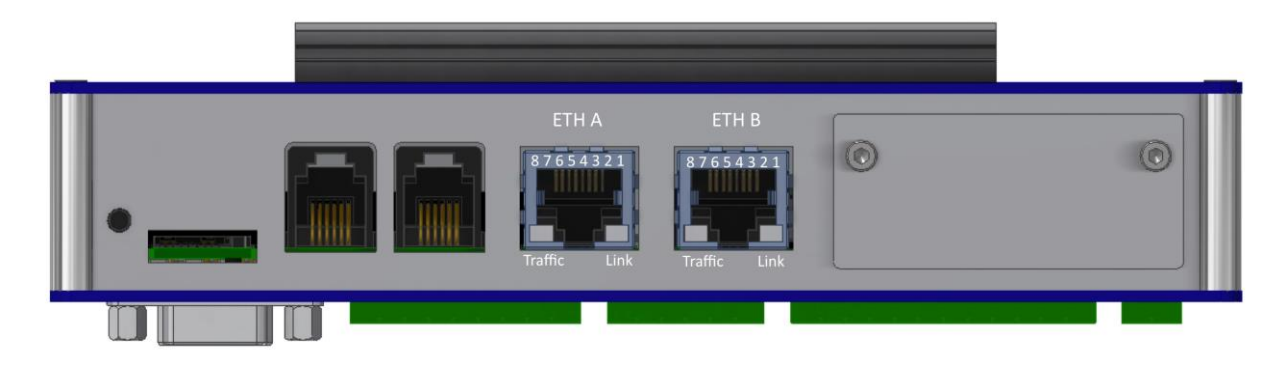

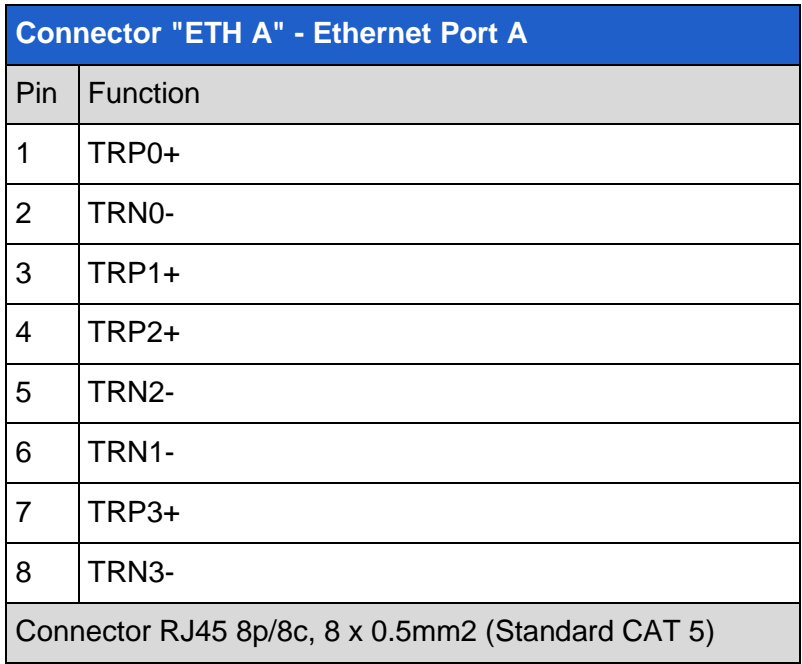

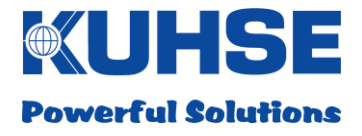

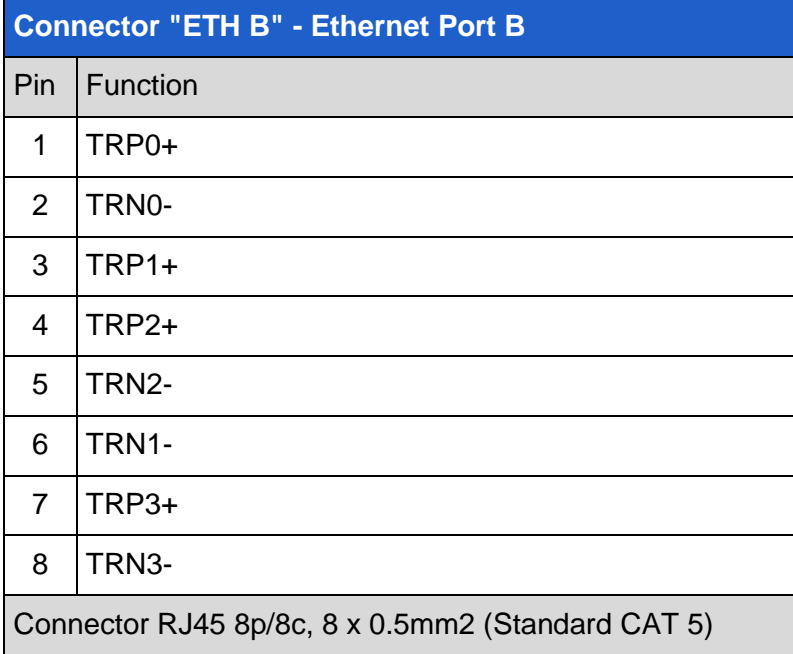

The Ethernet ports differ with regard to the ability to configure them and with regard to their use in LAN/WANs. So, for example, ETH A is always used for device configuration and works exclusively in the IP range of an internal LAN, whereas ETH B can be used as a routing port for WAN/VPN access with its own integrated firewall.

The following parameters can be configured for Ethernet ports ETH A and ETH B:

- IP address assignment (static/DHCP)
- IP address
- SubNet mask
- Gateway address

More detailed information can be found in the "Configuration" chapter.

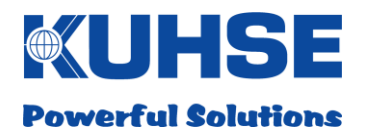

## <span id="page-21-0"></span>**5.7 SD card**

The device is equipped with an SD card interface. The SD card can be used as a storage medium for measurement data in order to be able to store larger quantities of data over the long-term, for example. In addition, an SD card with a security key is required to carry out local firmware updates on the device. More detailed information can be found in the "Firmware update" chapter.

Only Micro-SD format memory cards up to a capacity of 32GB can be used.

## **ATTENTION**

**Although the memory access and the minimum reading and writing speed for SD cards of this type are standardised, not all manufacturers' variants are compatible! Ask your supplier about compatible and tested manufacturers.**

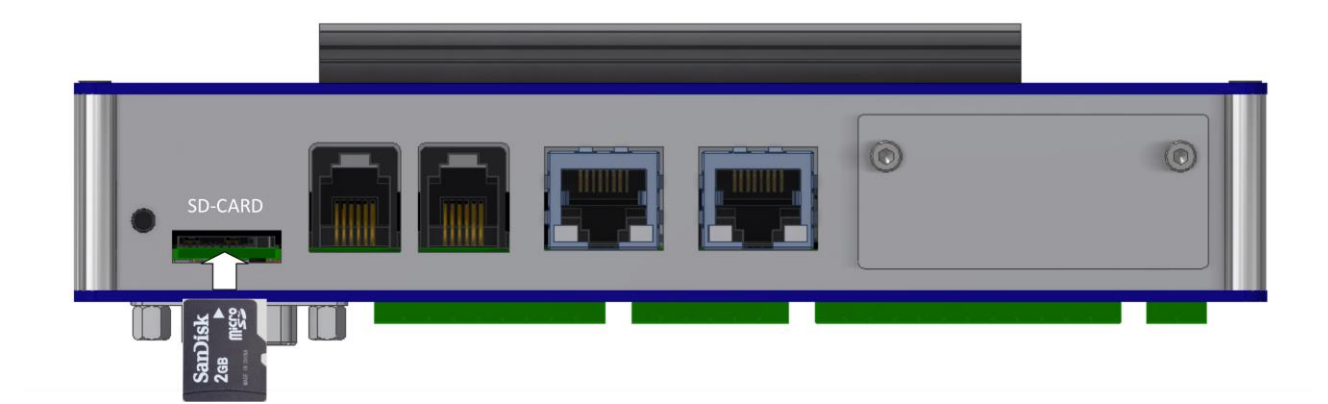

The SD card interface operates in accordance with the Push-Push principle, i.e. the card is inserted into the slot and latched into place with a light push. Another push on the card unlatches it and allows it to be withdrawn again.

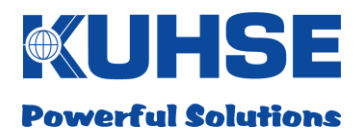

## <span id="page-22-0"></span>**5.8 Modem slot**

The device can be equipped with a radio modem for remote data transmission. There is a dedicated plug-in card slot provided for this. The plug-in modem card can also be retrospectively integrated into the device in the field without having to remove and open the device.

View with slot cover installed (standard delivered state):

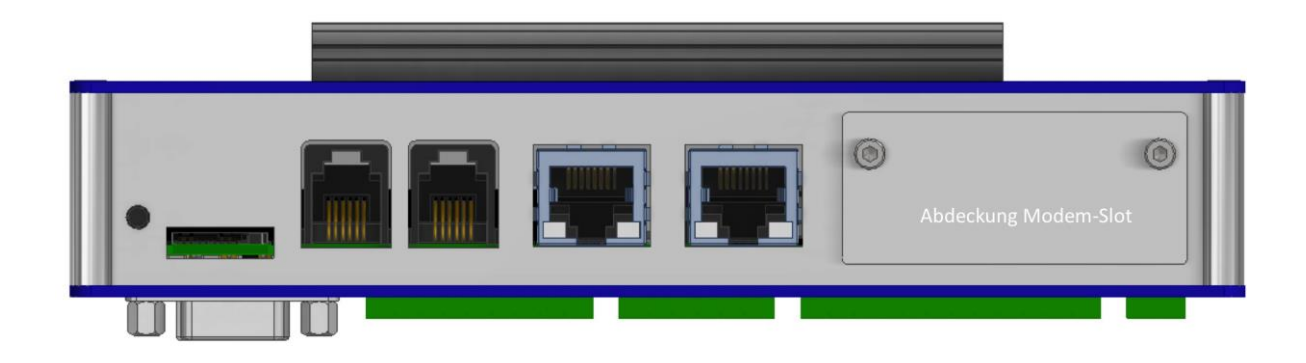

View without slot cover installed:

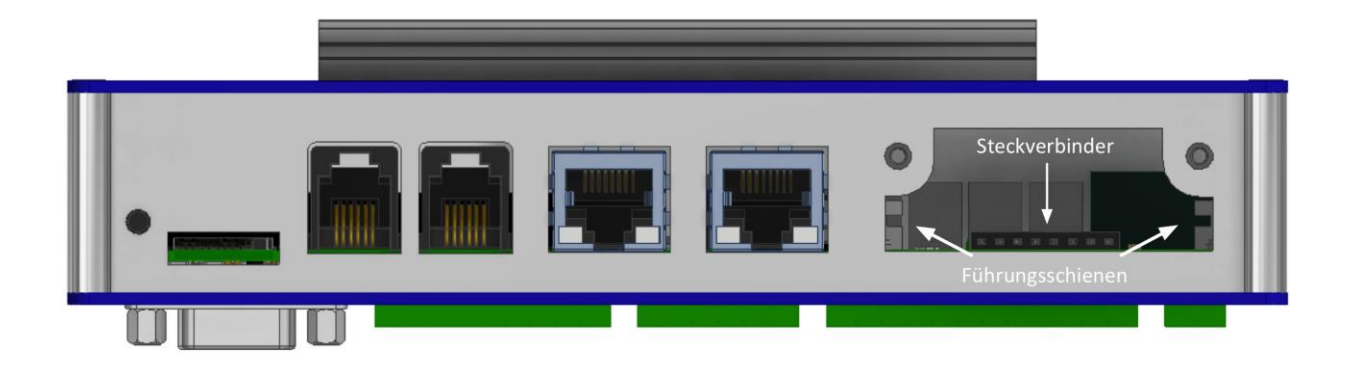

There are two plug-in modem cards available for the radio data networks GSM/HSPA/UMTS and LTE. More detailed information can be found in the "Modem installation" chapter.

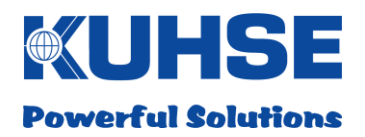

## <span id="page-23-0"></span>**5.9 RESET button**

In order to be able to reboot the device without having to disconnect it from the power supply, a RESET button has been provided. The button is aligned flush with the surface of the housing in order to prevent erroneous operation due to accidental contact. It can be operated with a pointed object (e.g. a ballpoint pen).

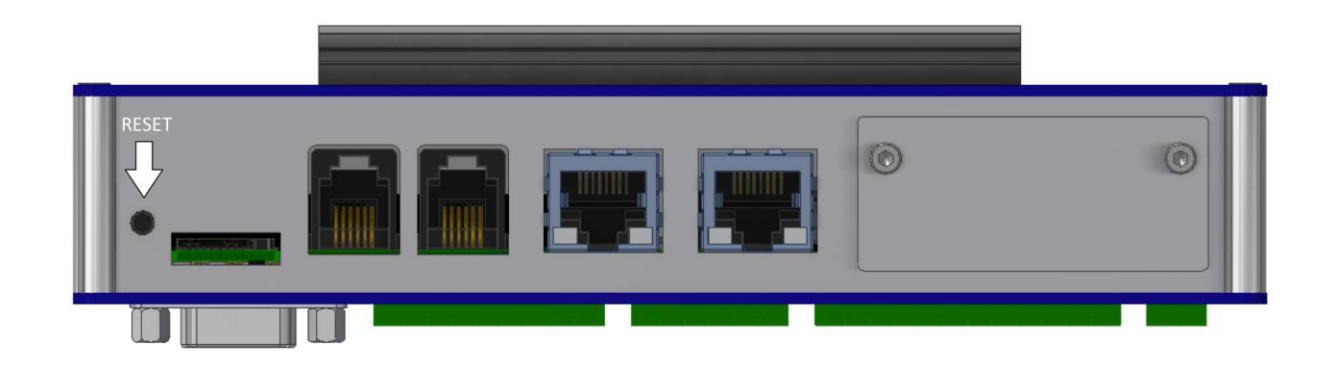

After a brief press of the button, the device reboots.

More detailed information on the boot process can be found in the "Commissioning and configuration" chapter.

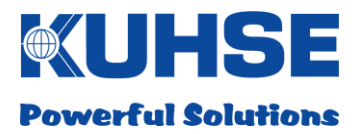

## <span id="page-24-0"></span>**6 Commissioning and configuration**

After the device has been mounted on the DIN rails and all of the inputs and outputs have been connected, it can be commissioned. To do so, it is only necessary to switch on the power supply. Please note that only voltages within the permissible input voltage range are allowed to be connected!

## <span id="page-24-1"></span>**6.1 Boot process**

Once the internal auxiliary power supply is operational (green Power LED), the processor module starts with the initialisation and the boot process. While this is happening, some of the LEDs may blink briefly as individual processor ports are polled during initialisation, changing their status. After the boot process is complete, all interfaces that have been configured are switched on and the respective LEDs illuminate green.

The complete boot process takes approximately 30 seconds, depending on the configuration.

After the boot process is complete, the device is ready for operation and operates in accordance with the configuration. In order to adapt the configuration, the user can implement all important settings in a web browser.

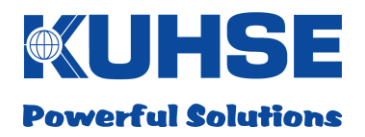

## <span id="page-25-0"></span>**6.2 LED signalling**

The device is equipped with a line of LED indicators in order to signal all necessary status information for the hardware inputs and outputs. This offers the user the advantage of a quick overview of activated interfaces as well as of the status of the digital inputs and the relay signalling outputs.

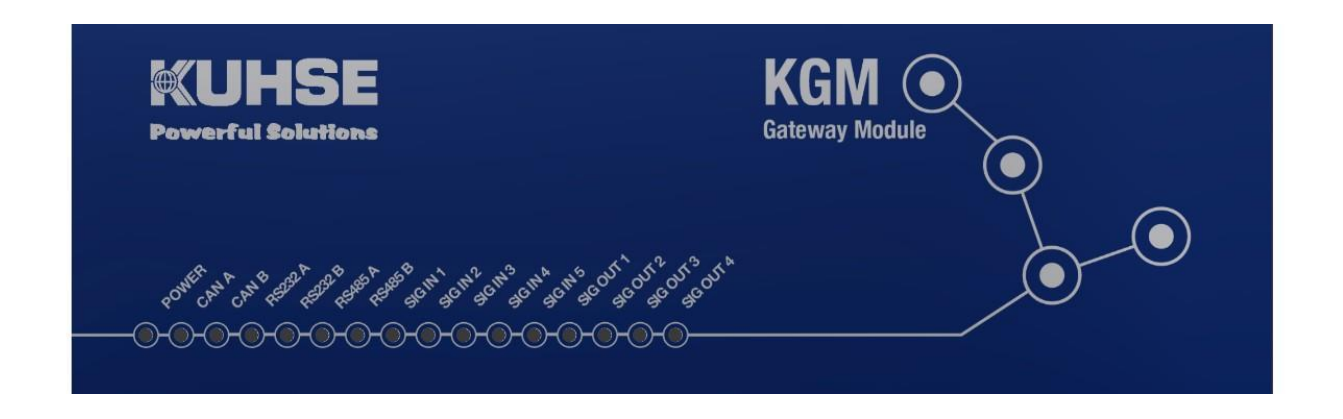

The device has a total of 16 LEDs on the front. The Ethernet ports ETH A and ETH B have their own LEDs for "Link" and "Traffic", directly at the Ethernet sockets.

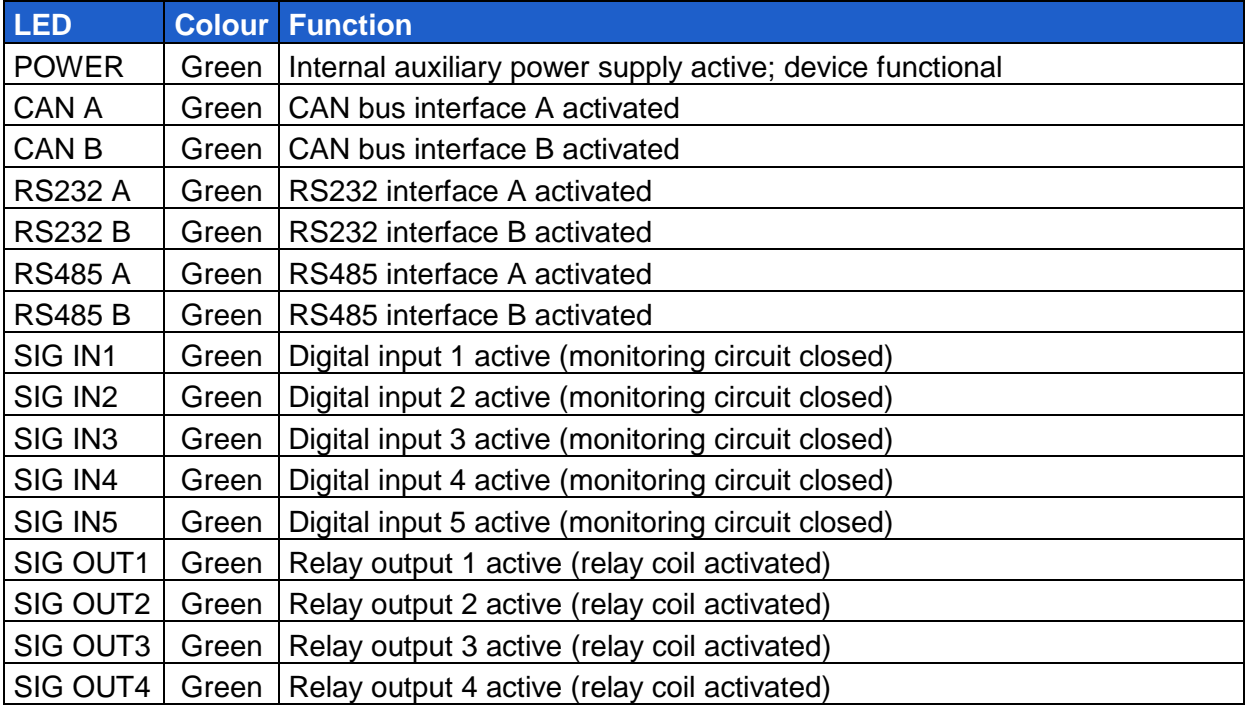

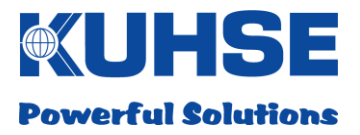

## <span id="page-26-0"></span>**6.3 Device configuration**

The device can be configured via the internal web server.

## <span id="page-26-1"></span>**6.3.1 Device connection and web browser call-up**

- Device must be switched on
- Device must have completed the boot process
- Connection of a laptop/PC with a network cable (CAT 5) to the Ethernet port ETH A; the green "Link" LED on port ETH A must be steadily illuminated
- Start the web browser on the laptop/PC
- Enter the standard address of the device in the web browser "https://192.168.1.1:8443"

## Standard parameters in delivery condition:

Standard address: 192.168.1.1 SubNet: 255.255.0.0 Standard port: 8443 Standard protocol: https

Please note that the network settings on the laptop/PC must be in the same address range and SubNet range as the standard address of the device. If this is not the case, no communication can take place.

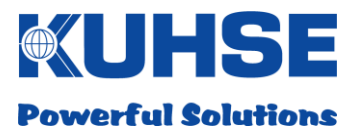

## <span id="page-27-0"></span>**6.3.2 Log-in**

After the connection has been correctly established, a log-in window appears in the web browser: The username and password must be entered in this window in order to be able to change to the configuration area.

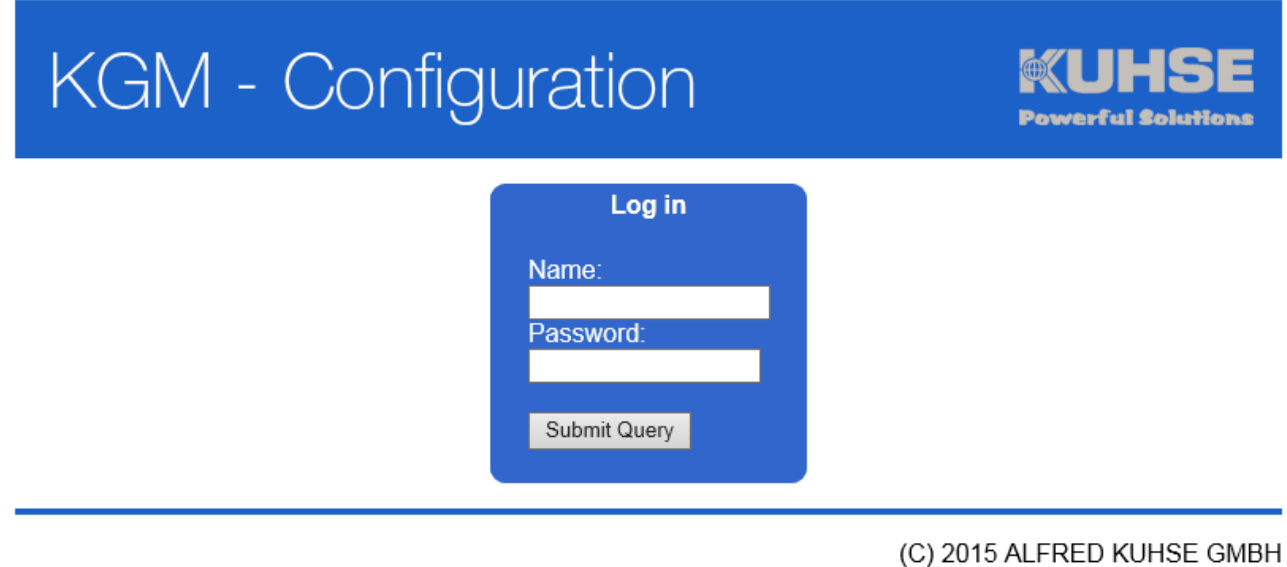

There are two standard users available for configuration.

- User 1: Only read rights in order to be able to view the configuration
- User 2: Read and write rights for changing the configuration

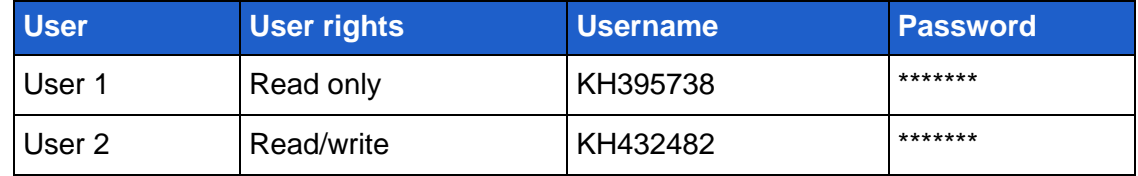

The exact log-in data is included in the delivery content. The password for the user should be changed with the initial commissioning. The changing of the password is described under ["KGM](#page-40-0)  [configuration"](#page-40-0) in chapter [6.3.11.](#page-40-0)

 $\cdot$ 

 $\ddot{\phantom{a}}$  $\overline{a}$ 

 $\ddot{\phantom{0}}$ **KEA** 

 $\cdot$ 

 $\overline{a}$ 

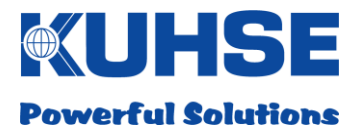

## <span id="page-28-0"></span>**6.3.3 Start screen - interface configuration**

The main screen is divided into two areas, the menu area for selecting the configuration screen in the left part and the configuration screen itself in the right part.

# **KGM - Configuration**

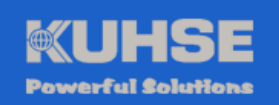

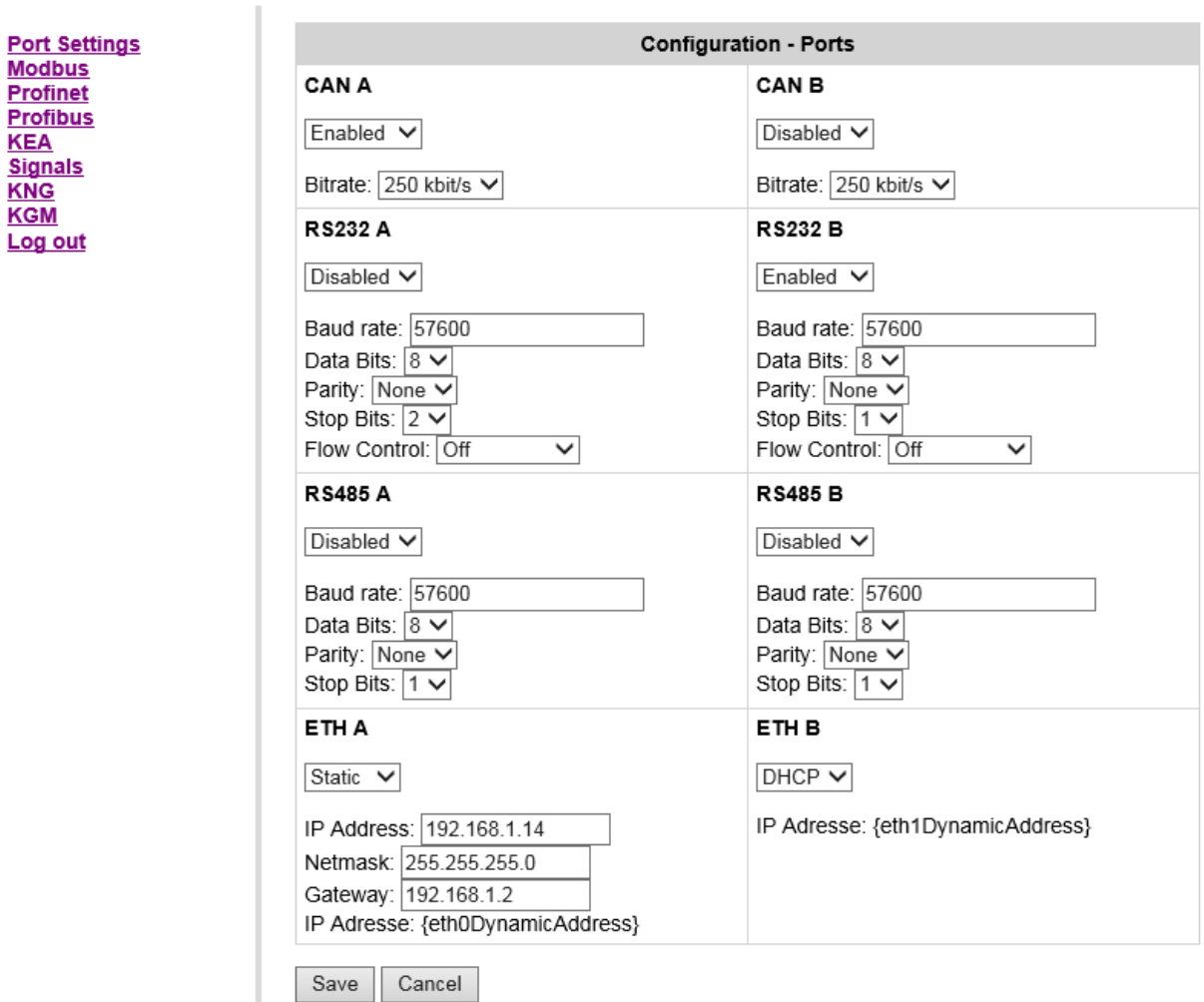

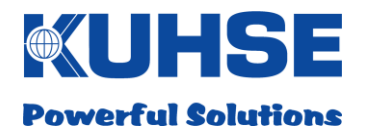

## <span id="page-29-0"></span>**6.3.4 Configuration - interfaces**

All hardware interfaces can be activated and deactivated in this window. It is recommended to permanently deactivate any unused interfaces.

Select the respective interface required for the application conditions and activate/deactivate this via the drop-down field.

After changing parameters, the change must be permanently saved by clicking on the "Save" button. If accidental changes are to be discarded, these changes can be rescinded by clicking the "Cancel" button. Several parameters can be changed at the same time before needing to be saved.

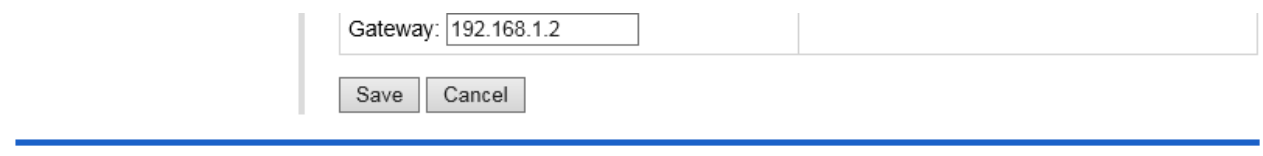

Changes that include intervention into the hardware initialisation may require a reboot of the device. The system automatically detects whether a change necessitates a reboot and informs the user accordingly. The user can now restart the device by clicking the "Restart" button. These changes will then only be active after the device has restarted.

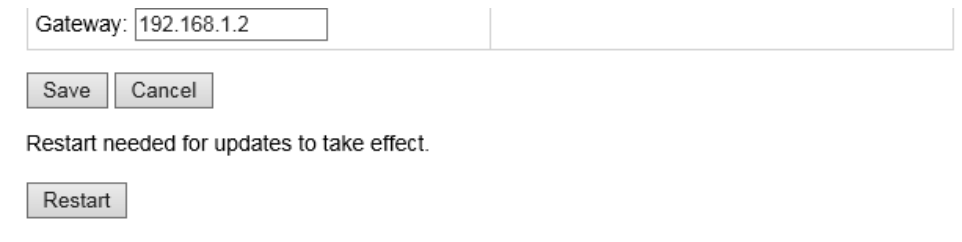

<sup>(</sup>C) 2015 ALFRED KUHSE GMBH

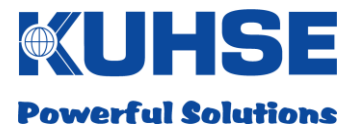

#### **CAN bus parameters**

The following parameters can be set for each CAN interface (CAN A / CAN B):

- $\bullet$  Activated/deactivated (= on/off)
- Bit rate (=25/50/100/125/250/500 kBit/s)

#### **RS232 parameters**

The following parameters can be set for each RS232 interface (RS232 A / RS232 B):

- $\bullet$  Activated/deactivated (= on/off)
- $\bullet$  Baud rate (e.g. 57600)
- $\bullet$  Data bits (5/6/7/8)
- Parity (None/Even/Odd)
- $\bullet$  Stop bits  $(1/2)$
- Process control (Off; RTS/CTS; XON/XOFF)

#### **RS485 parameters**

The following parameters can be set for each RS485 interface (RS485 A / RS485 B):

- $\bullet$  Activated/deactivated (= on/off)
- $\bullet$  Baud rate (e.g. 57600)
- Data bits (5/6/7/8)
- Parity (None/Even/Odd)
- $\bullet$  Stop bits  $(1/2)$

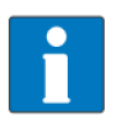

Please note that the bus system must be properly terminated for correct operation of the RS485 and CAN bus interfaces

#### **Ethernet parameters**

The following parameters can be set for each Ethernet port (ETH A / ETH B):

- Address assignment in the network (static = fixed, defined IP/DHCP = port adopts an address from a DHCP server during the boot process)
- IP address (e.g. 192.168.1.1)
- SubNet mask (e.g. 255.255.255.0)
- Gateway address (e.g. 192.168.1.2)

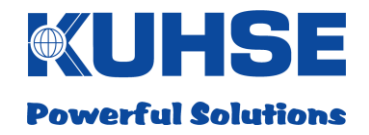

Ethernet port ETH A is fundamentally provided for the configuration and for connection in the internal (unsecured) network. Ethernet port ETH B can also be used for configuration and is additionally intended as an external WAN port. Only this port will be provided with firewall functions in the future.

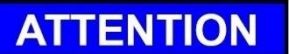

**Attention! If the settings of both Ethernet ports must be adapted to customer-specific requirements, the IP address and the SubNet mask must be permanently documented by the user or service personnel so that it is still possible to configure the device via a web browser! Otherwise, the device would only be able to be recommissioned by the manufacturer.**

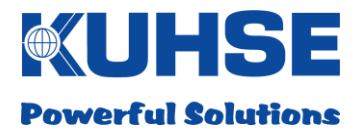

## <span id="page-32-0"></span>**6.3.5 ModBus configuration**

The ModBus protocol can be selected and assigned to an interface for the device in this dialogue. RTU mode and TCP mode are each available as Slave or as Master.

The selection of the protocol type is covered in this section. Further selection options are restricted depending on the protocol type.

## <span id="page-32-1"></span>**6.3.5.1 ModBus RTU Master**

A serial interface (RS232) that has already been configured must be selected. The new setting is adopted with the "Save" button.

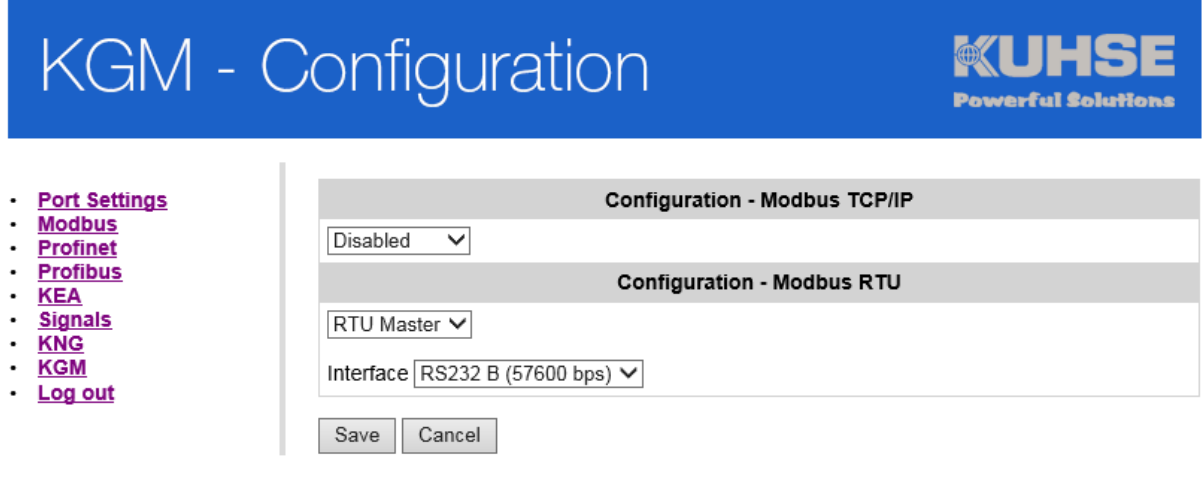

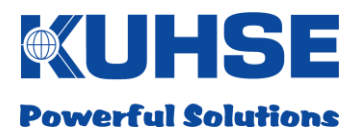

## <span id="page-33-0"></span>**6.3.5.2 ModBus RTU Slave**

A serial interface (RS232) that has already been configured must be selected. A device ID must also be assigned. The new setting is adopted with the "Save" button.

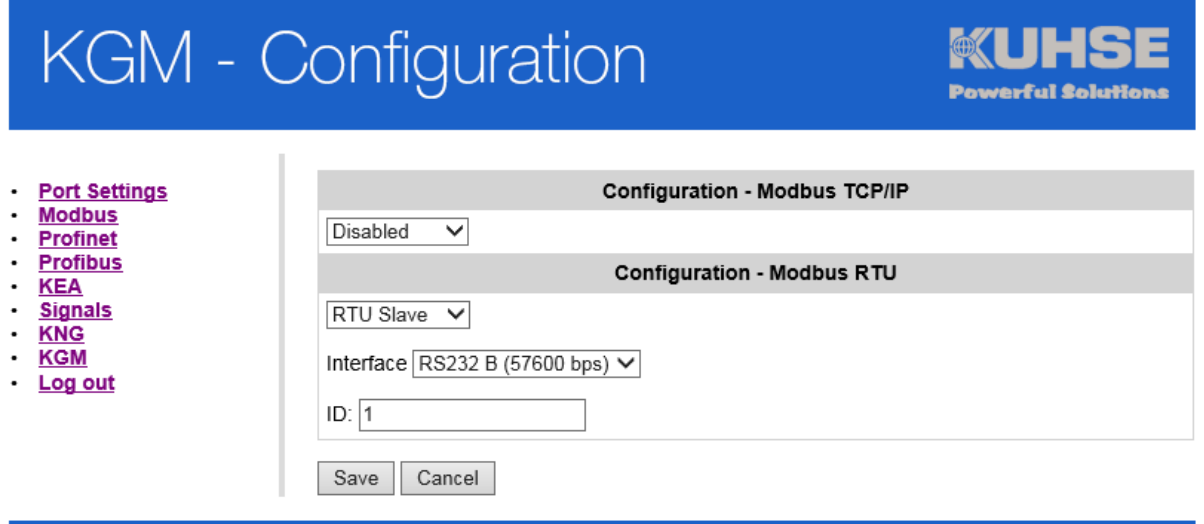

(C) 2015 ALFRED KUHSE GMBH

## <span id="page-33-1"></span>**6.3.5.3 ModBus TCP Master**

For the ModBus TCP Master protocol, the communication port must first be entered (standard = 502). The Slave IP address for the counterpart must also be entered. The new setting is adopted with the "Save" button.

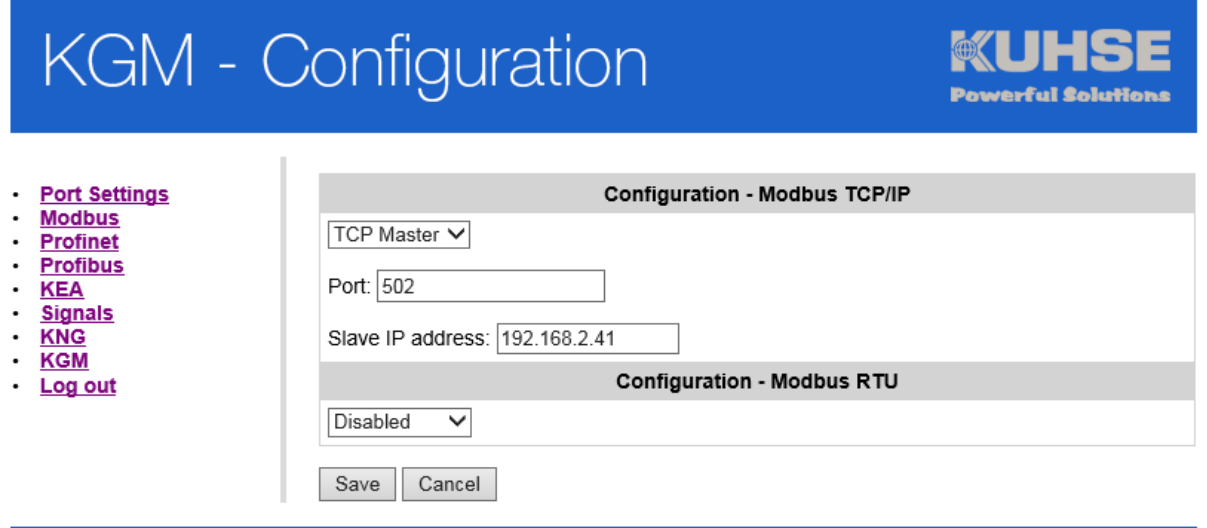

 $\ddot{\phantom{0}}$ 

Log out

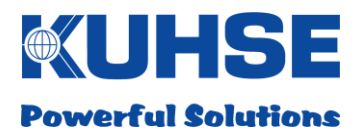

## <span id="page-34-0"></span>**6.3.5.4 ModBus TCP Slave**

Disabled

Cancel

Save

For the ModBus TCP Slave protocol, only the communication port need be entered (standard = 502). The new setting is adopted with the "Save" button.

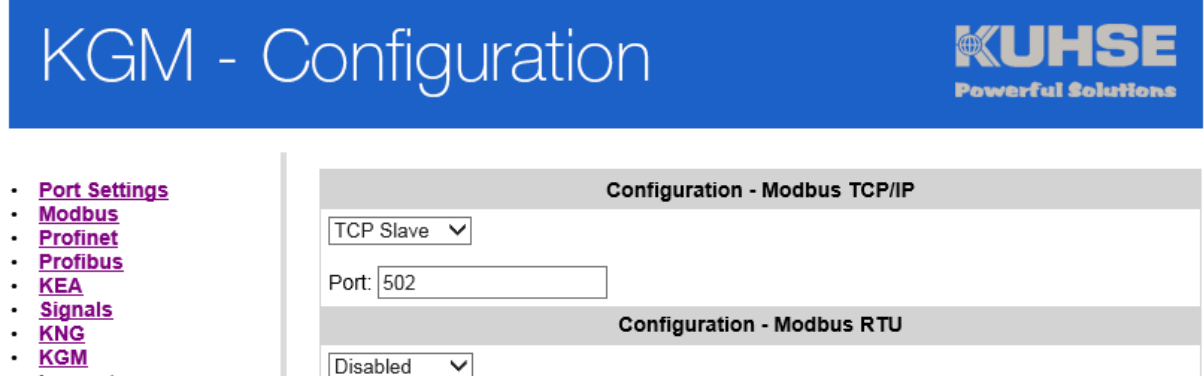

## <span id="page-35-0"></span>**6.3.6 PROFINET configuration**

The PROFINET settings are implemented under this menu point. The PROFINET connection is implemented exclusively via Ethernet interface B (ETH B). 128 bytes IO is set as the module size.

#### **ATTENTION!**

**The settings for the KEA PROFINET Gateway are already pre-configured and must not be changed.** 

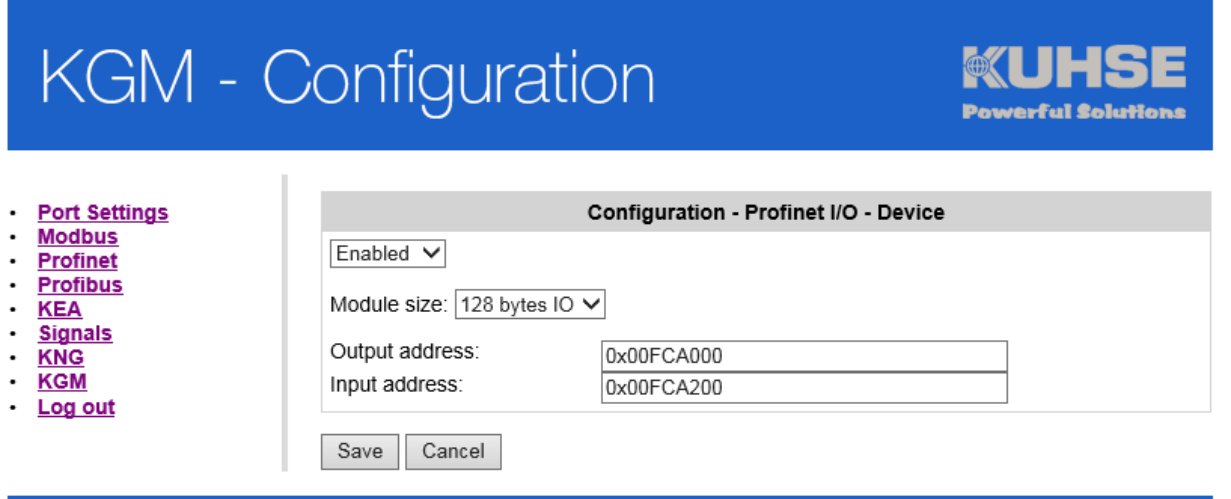

The name and IP assignment for the KGM are implemented with the development environment of the IO controller.

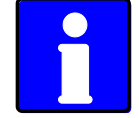

Many IO controllers can also assign an IP address to the respective IO device by means of the configured name. In the case of Siemens, this is possible by ticking in the hardware configuration.

Assign device name:

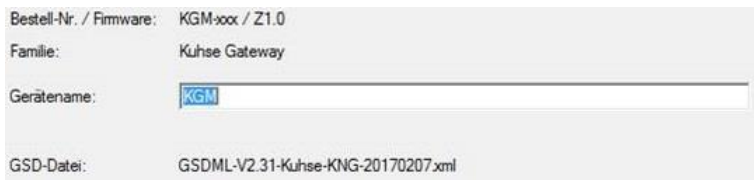

#### Assign IP address through IO controller:

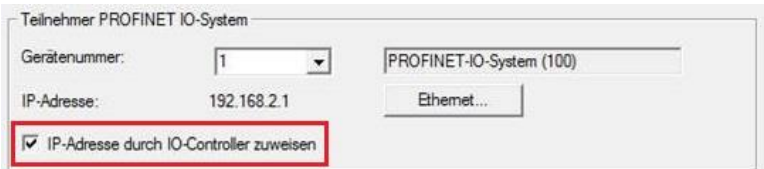

#### Module size as 128 bytes IO:

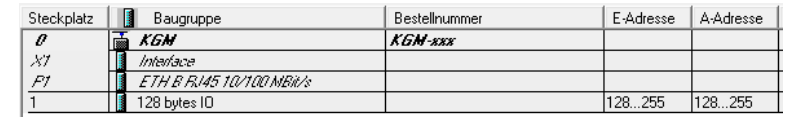

<sup>(</sup>C) 2015 ALFRED KUHSE GMBH
**gateway and may not be changed.** 

**6.3.7 Profibus DP configuration**

**KGM - Configuration** 

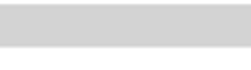

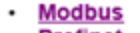

- Port Settings

Profibus system. **ATTENTION!**

- **Profinet**  $\ddot{\phantom{0}}$
- **Profibus**
- **KEA**
- **Signals**
- **KNG KGM**
- Log out
- 

Slave address: Output address: Input address:

Enabled V

Save Cancel

(C) 2015 ALFRED KUHSE GMBH

Within the KGM configuration, the Profibus interface must first be activated in the "Profibus" window. The slave address can now be individually entered. The slave address is entered in the decimal number system.

0X00FCA000

0X00FCA200

A separate configuration page is available for the connection of the KGM as Profibus DP slave within a

**The settings for the input and output addresses are already pre-configured for the KEA Profibus** 

**Configuration - Profibus DP** 

The addresses for the data storage (output address) and the start of the data reading area (input address) must be parameterised. The new setting is adopted with the "Save" button.

The Profibus network can be connected to the Sub-D socket (COM A) with a standard Profibus connector. The end termination is to be activated on the plug. The internal termination is to be deactivated in this case (see point [5.4.3](#page-13-0) [COM A -](#page-13-0) RS485).

When the Profibus DP interface has been activated, an entry in the "Interface" submenu appears in field RS485 A: "Profibus DP activated". The interface then cannot be used for other forms of communication.

The valid GSD file is to be incorporated in the respective master. Depending on the master device used, additional device-specific parameterisations may be necessary. These can be found in the operating and parameterisation instructions for the master device.

**OCTES Powerful Solutions** 

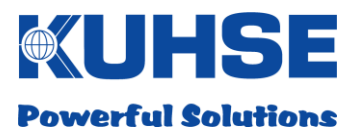

## **6.3.8 KEA configuration**

There is a dedicated configuration screen provided for the connection and configuration of a KEA.

# **KGM - Configuration**

I

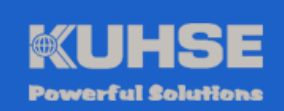

- **Port Settings**  $\cdot$
- $\cdot$ **Modbus**
- **Profinet**
- · Profibus  $\cdot$ **KEA**
- **Signals**
- $\ddot{\phantom{0}}$ **KNG**
- $\cdot$  KGM
- $\cdot$ Log out

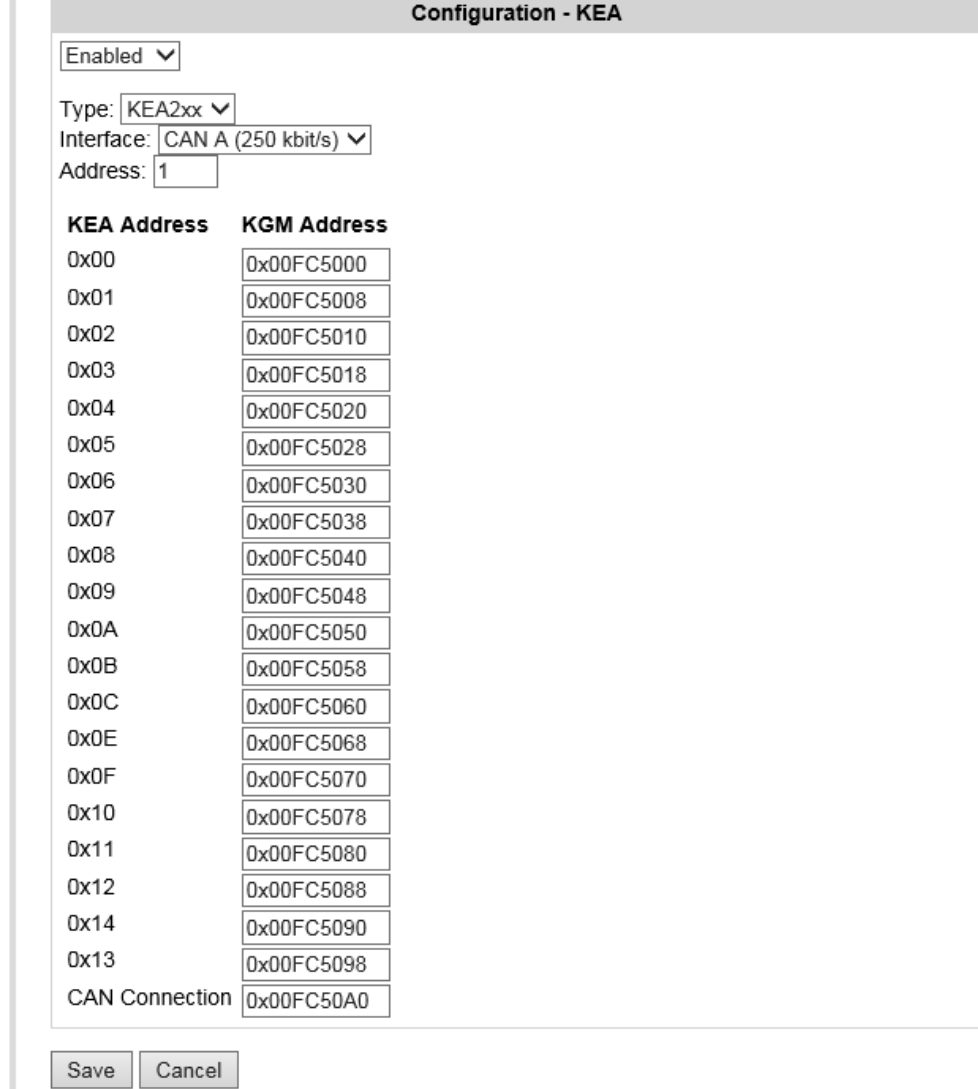

(C) 2015 ALFRED KUHSE GMBH

First, the KEA polling must be activated. Then the selection of the KEA type (KEA1xx or KEA2xx). This selection is important as the communication protocol for both units is different. For the communication with a K-ATS U/S, KEA2xx must be selected.

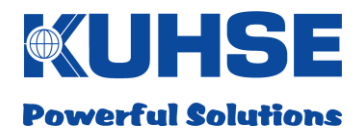

After the KEA type has been selected, the previously configured CAN interface (CAN A or CAN B) must be assigned. Now the correct CAN-ID for the KEA must be entered in the "Address" field.

The assignment of the individual KEA memory addresses to the respective KGM memory address is implemented in the following table. There has been no facility to change a memory address until now - this is a feature of the new device.

After all parameters have been selected, the configuration must then be saved.

## **6.3.9 Configuring inputs and outputs**

In the KGM there are 5 digital inputs that can be assigned to external signal loops. The status signals of these ports can then be transmitted via telecontrol protocol. The KGM also has 4 relay outputs. A bit sequence transmitted via telecontrol protocol can be used to switch a specific relay. First, the respective signal must be activated. The start address is predefined but can be manually adapted.

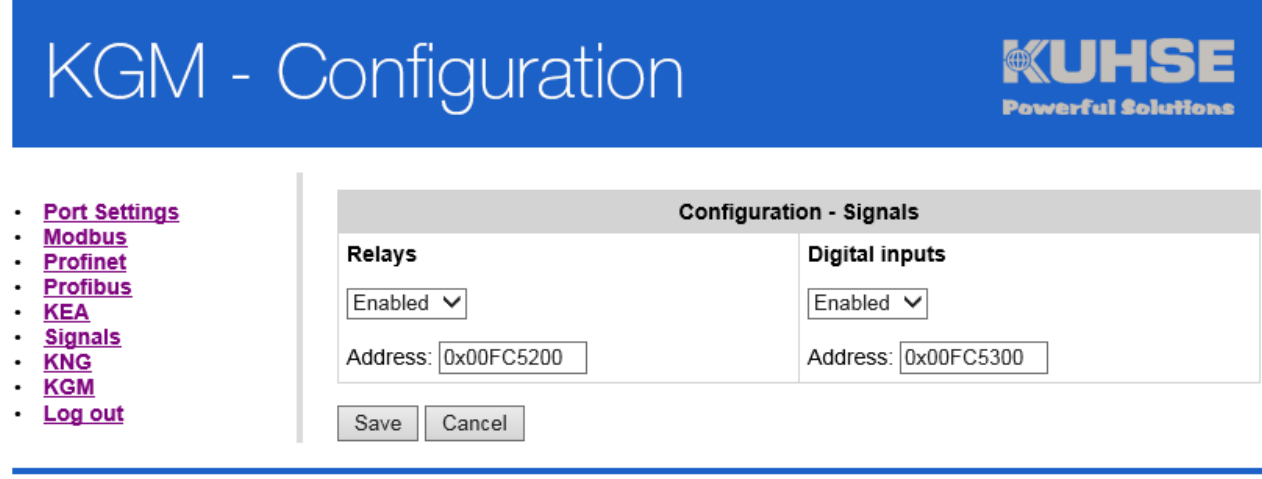

(C) 2015 ALFRED KUHSE GMBH

After all parameters have been selected, the configuration must then be saved.

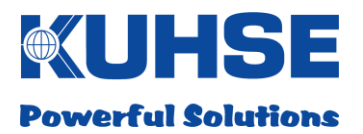

## **6.3.10 KNG configuration**

The configuration file for the KGM can be selected in the configuration window of the KNG configuration screen and read in via the "Upload" button. The configuration file has the file extension ".ini".

# **KGM - Configuration**

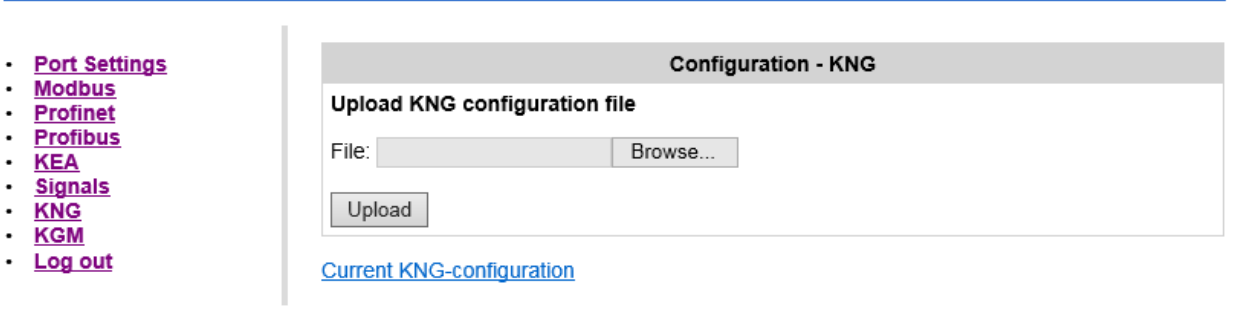

(C) 2015 ALFRED KUHSE GMBH

**Powerful Solutions** 

*Attention! Configuration files for the old KNG hardware must not be used.*

It is possible to view the configuration file loaded in plain text in the browser window by clicking on the "Show current KNG configuration".

III E IS **Powerful Solutions** 

## **6.3.11 KGM configuration**

A web configuration can be selected and read in the configuration window of the KGM. The current version number installed can also be seen in the window. The configuration file has the file extension ".ini".

# **KGM - Configuration**

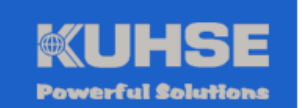

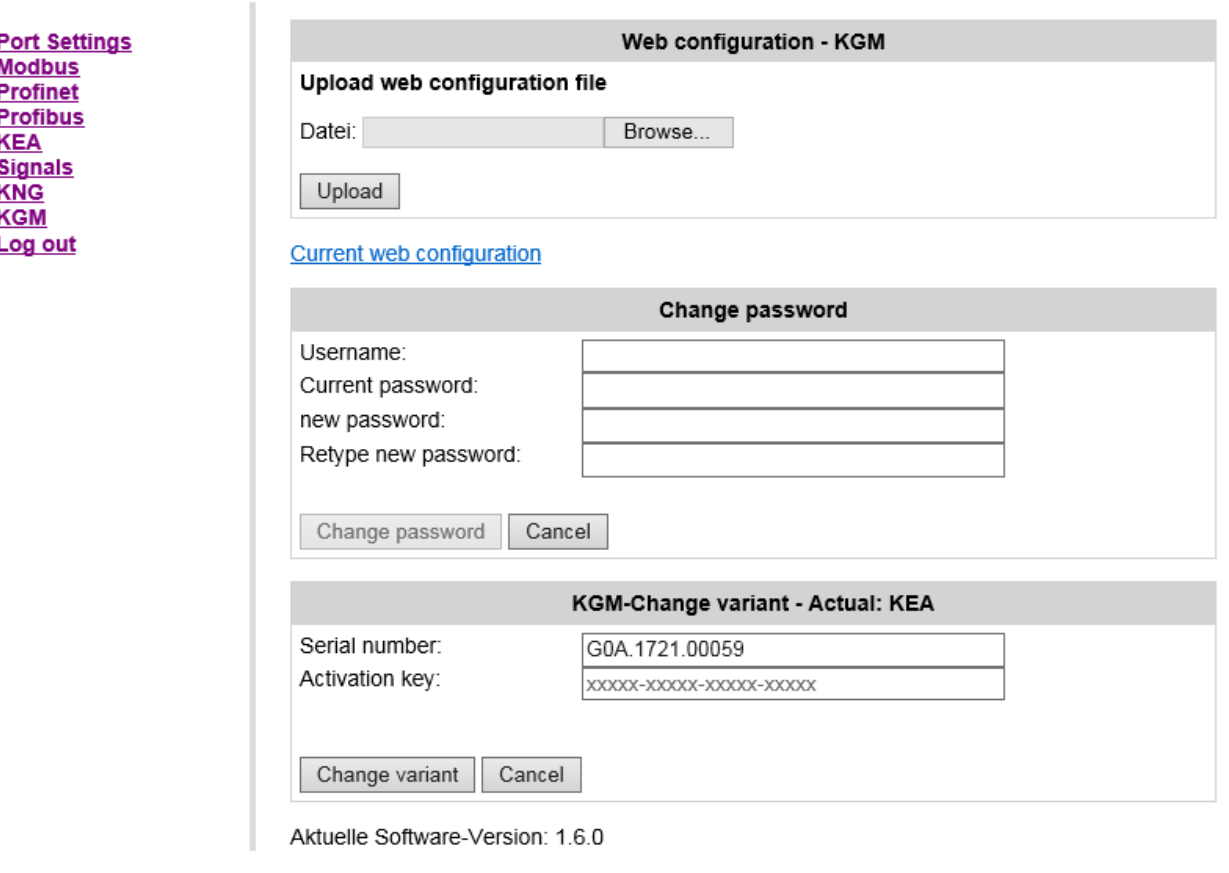

(C) 2015 ALFRED KUHSE GMBH

It is possible to view the configuration file loaded in plain text in the browser window by clicking on the "Show current web configuration".

In addition, the user can replace the current password with a new one. To do so, enter the username from the log-in and the current password. After that, you can enter a new password.

The new password is saved with the "Change password" button. All entries can be deleted with the "Cancel" button enabling the process to be started again if desired.

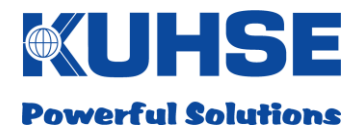

#### **Attention!**

If the current password has been forgotten, the KGM must be returned to the manufacturer to have the password reset!

A different software variant (KGM-VHP, KGM-TC-U) can be loaded within the KGM configuration. The current software variant is shown in the header. In order to change the software, the activation key, appropriate to the respective serial number and software variant, must be entered. Click on the "Change variant" button to apply the change. If an incorrect key is entered, this will be reported.

A manual reboot of the KGM is required after successfully changing the variant. The new variant is displayed once the device starts up again.

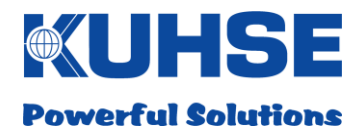

## **6.3.12 Log-out**

After the configuration has been implemented, it is necessary to log out of the system manually. This prevents unauthorised access to the configuration.

After a waiting time (no user inputs registered) of approximately 10 minutes, the web session will be automatically ended and the user will be logged out. This prevents unauthorised access by other users in the event that active "logging out" is forgotten.

After the log-out, the user is automatically taken back to the log-in screen.

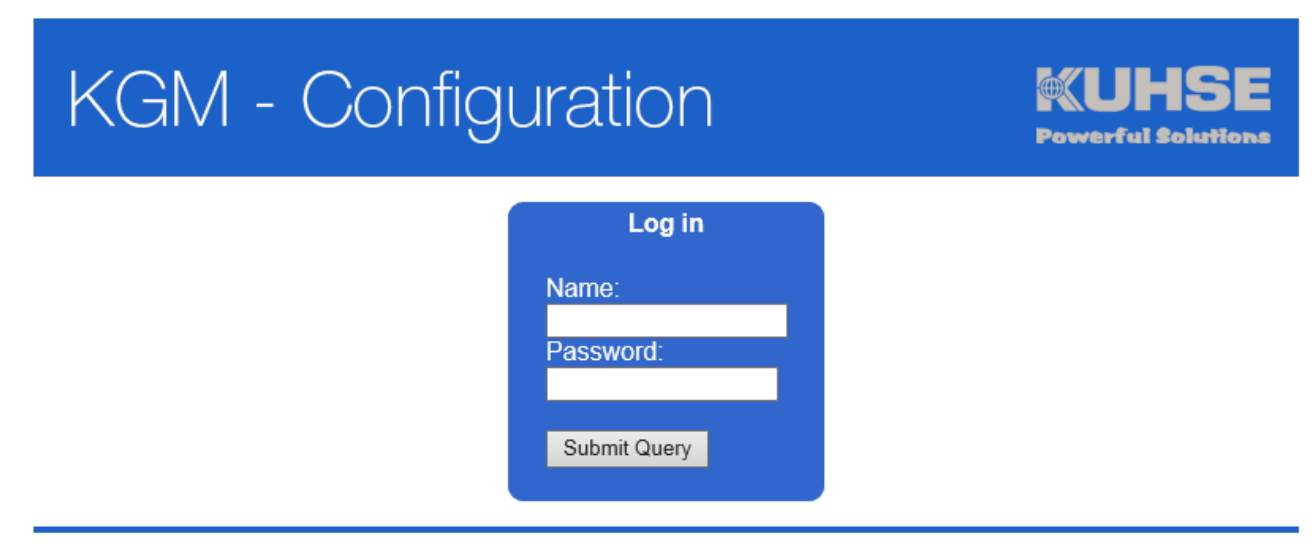

(C) 2015 ALFRED KUHSE GMBH

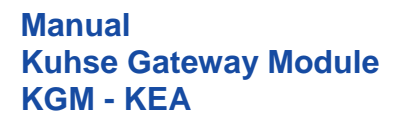

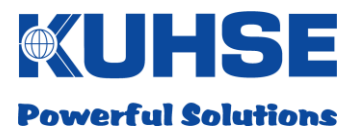

## **7 Data point list KEA1xx**

#### **7.1 Modbus TCP-Slave / RTU-Slave**

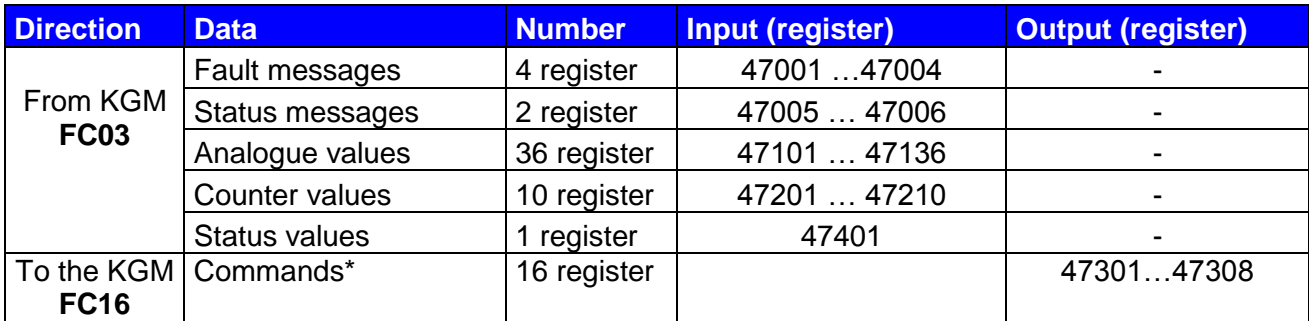

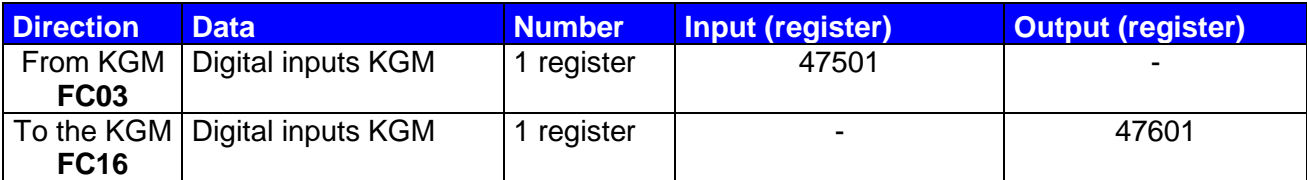

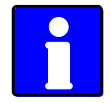

*Notation of individual bits within a register: Bit 15 = MSB ("left" in the register), Bit 00 = LSB*

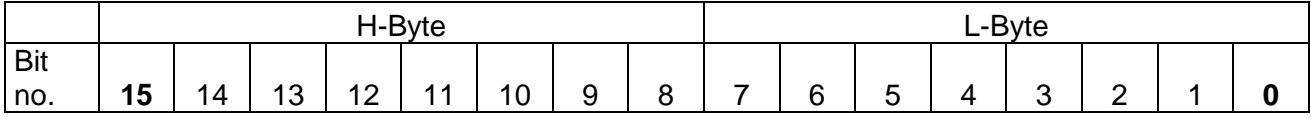

#### Example notation, Siemens:

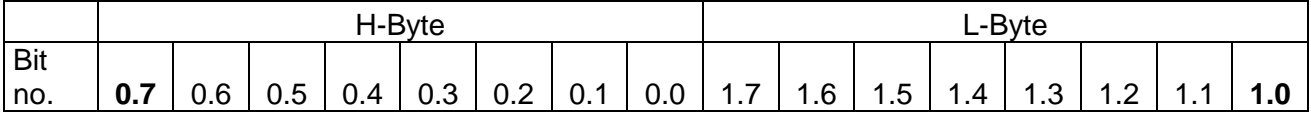

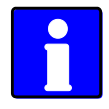

*Some analogue values, e.g. network current and network power, are only valid if they are recorded by the automated system. This is dependent on the KEA type and can be looked up in the operating instructions for the KEA.* 

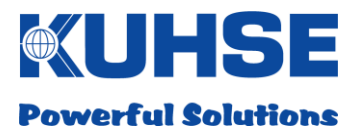

## **7.1.1 Digital signals KEA1xx**

## **7.1.1.1 Fault messages KEA1xx (FC03)**

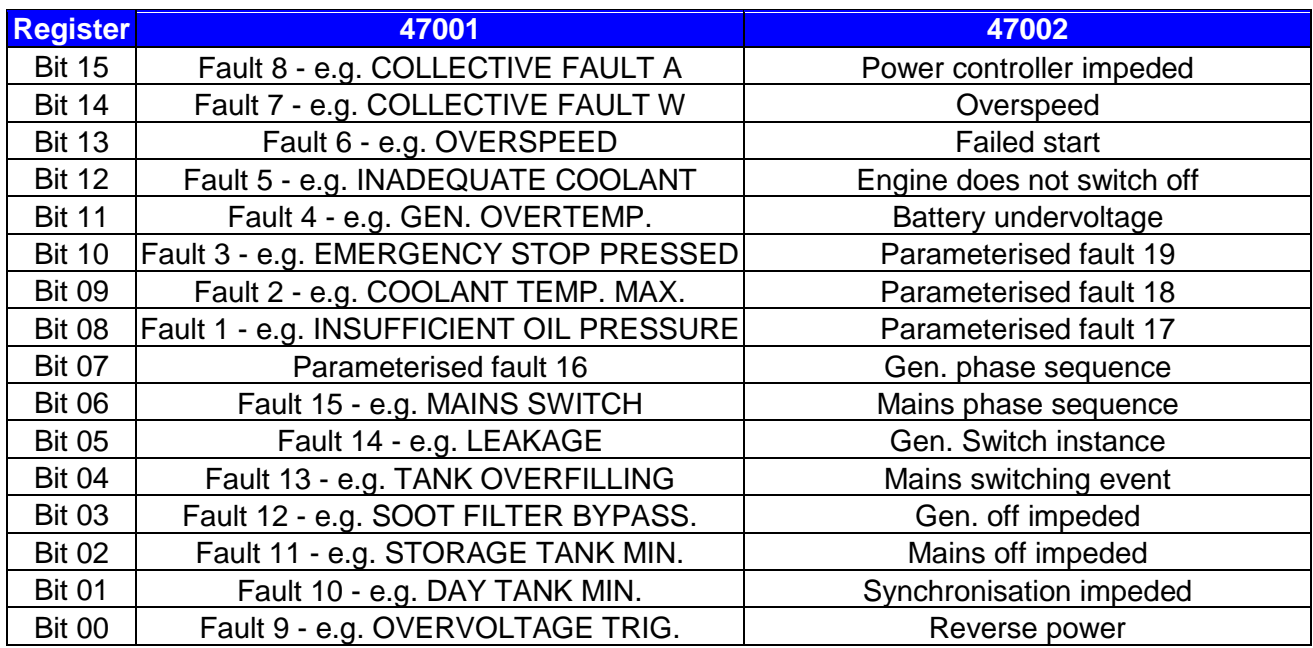

#### **Faults 1-16 are dependent on the parameterisation of the KEA fault inputs!**

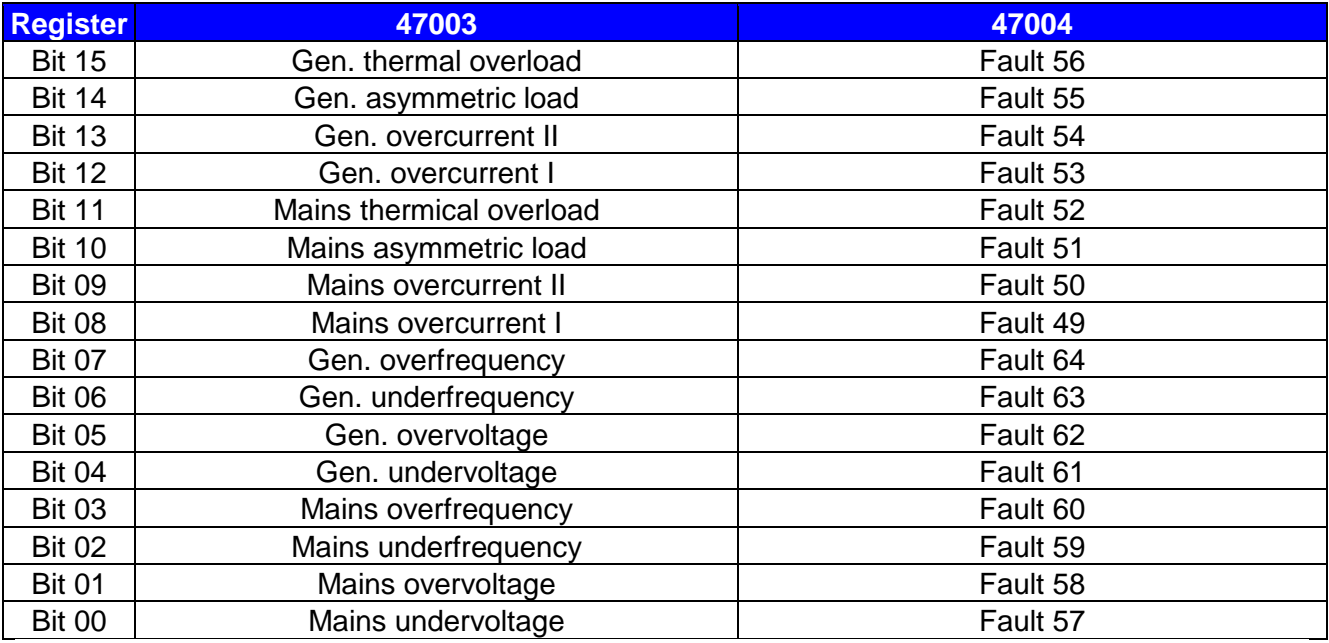

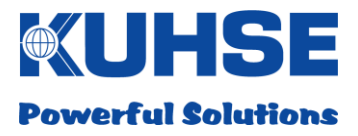

## **7.1.1.2 Zustandsmeldungen KEA1xx (FC03)**

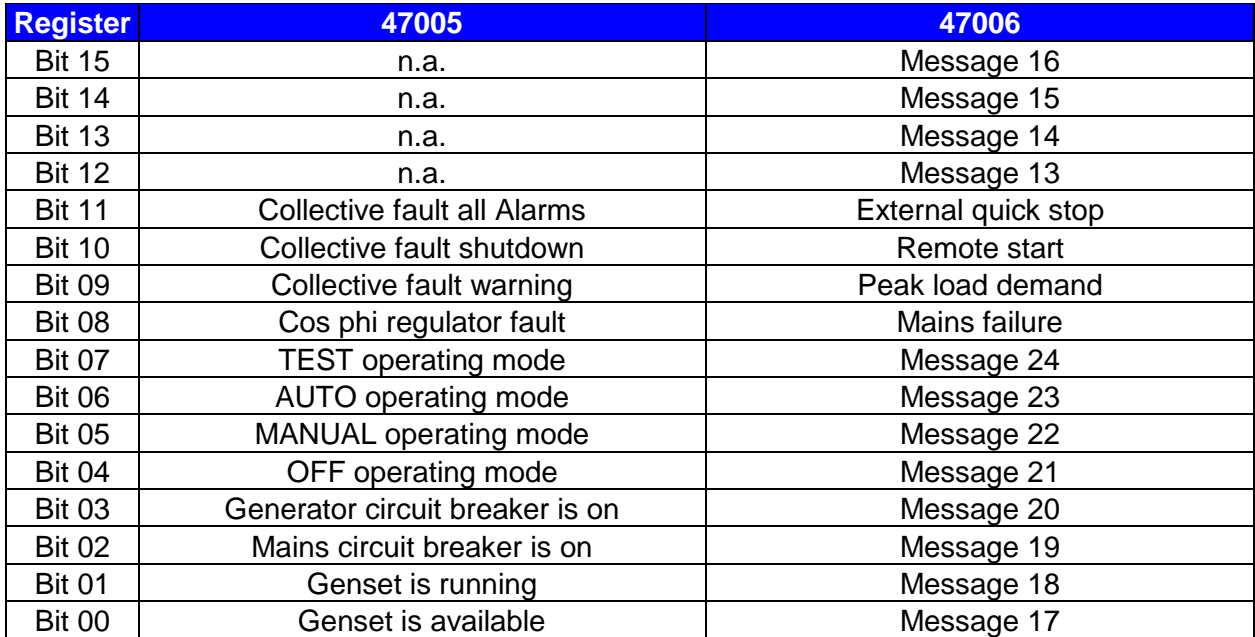

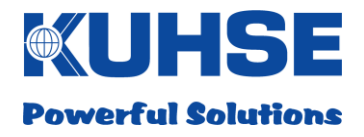

## **7.1.1.3 Analogue values KEA1xx (FC03)**

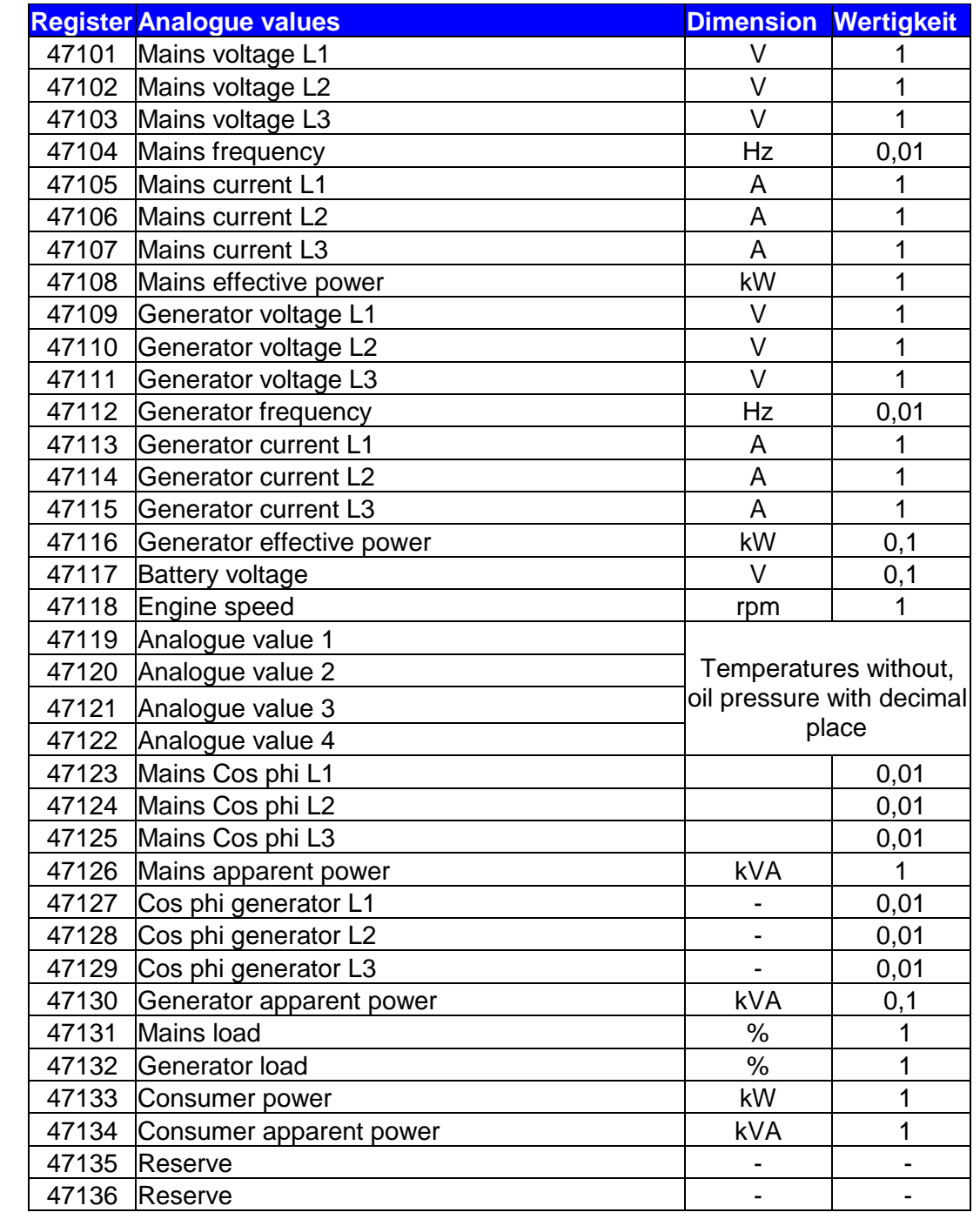

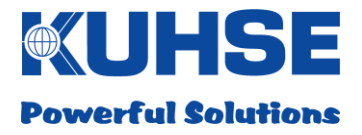

## **7.1.2 Counter values KEA1xx (FC03)**

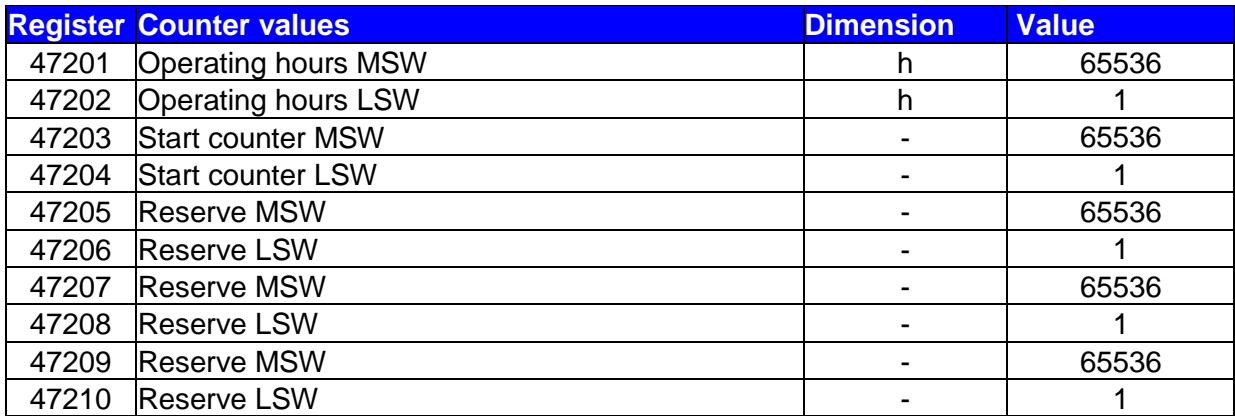

## **7.1.3 Commands to KEA 1xx (FC16)**

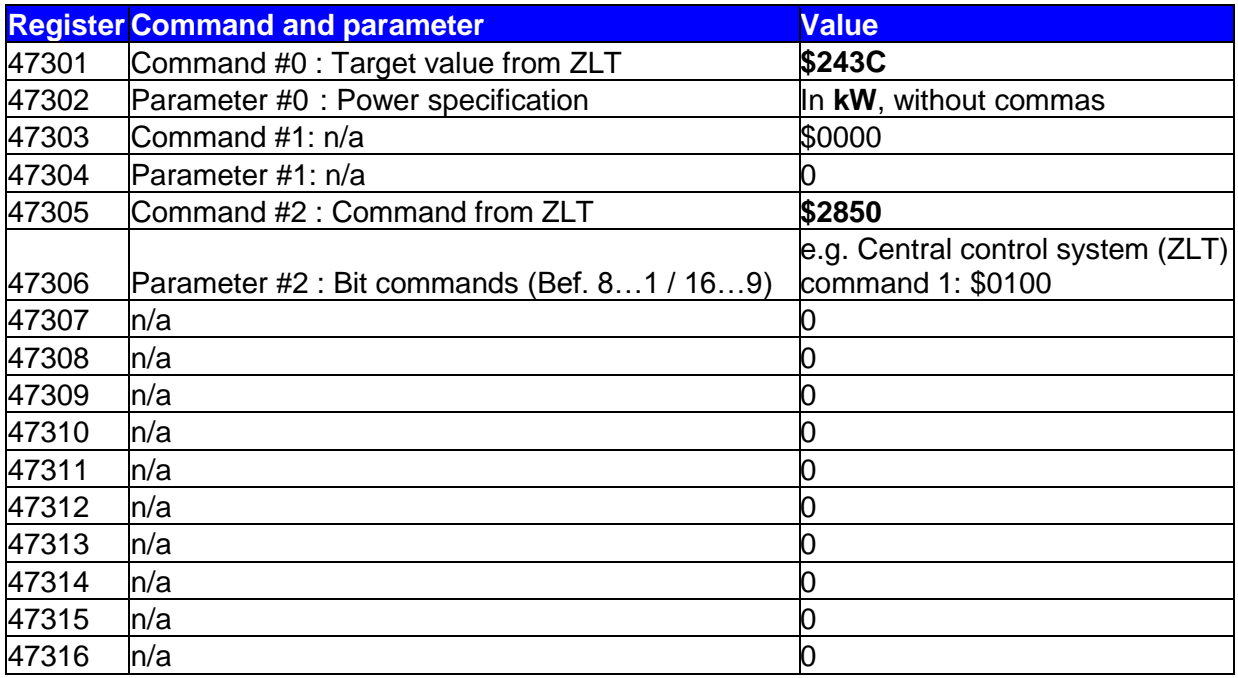

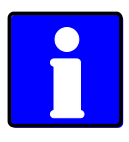

To ensure that the commands will be accepted by the KEA, the value cited in the table for the respective command must be transmitted in the data word.

The transmission of command values that are not stipulated (other than zero) can result in undesired reactions by the KEA!

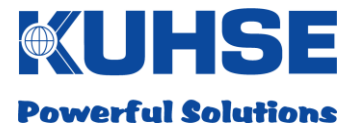

## **7.1.4 Connection status KEA1xx (FC03)**

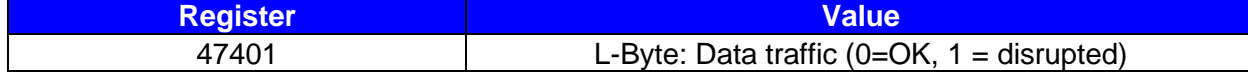

## **7.1.5 Example telegram**

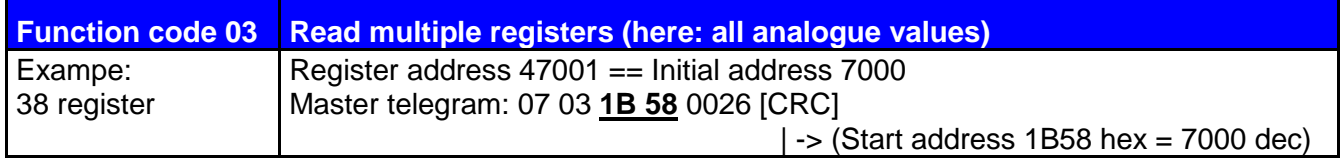

## **7.1.6 KGM inputs and outputs (FC03 / FC16)**

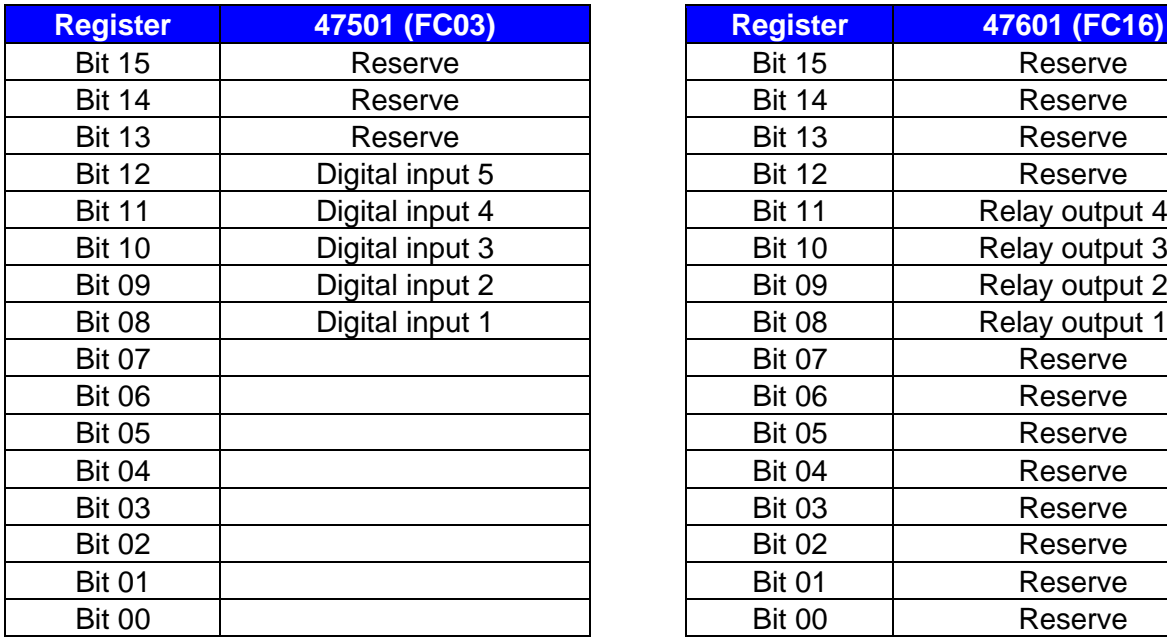

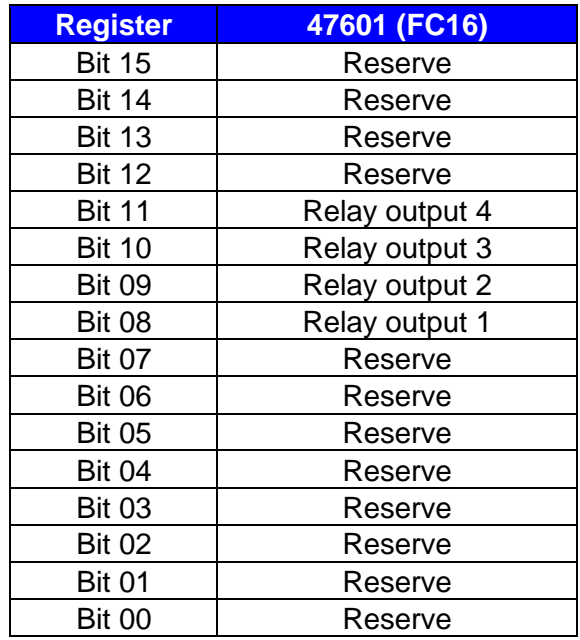

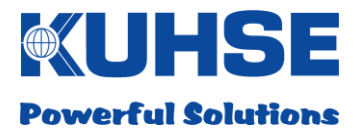

#### **8 Data point list KEA2xx**

#### **8.1 Modbus TCP Slave / RTU Slave**

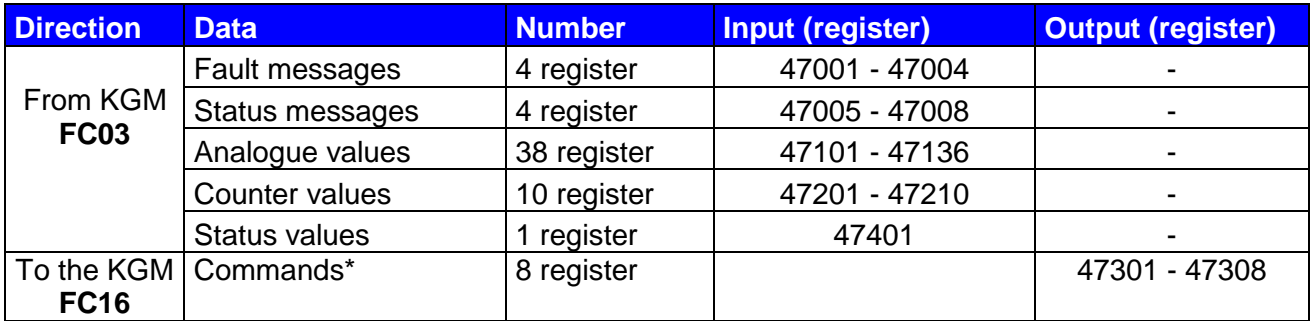

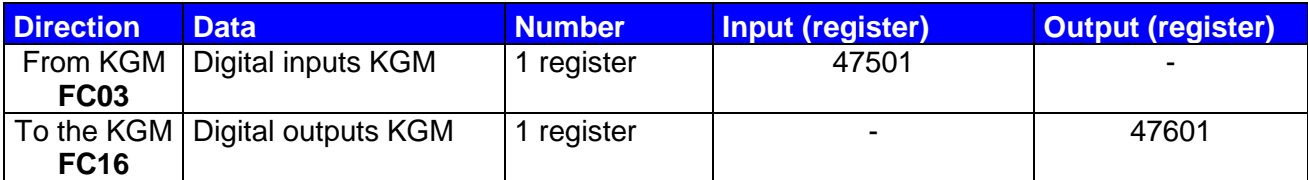

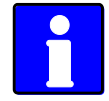

*Notation of individual bits within a register:*

*Bit 15 = MSB ("left" in the register), Bit 00 = LSB*

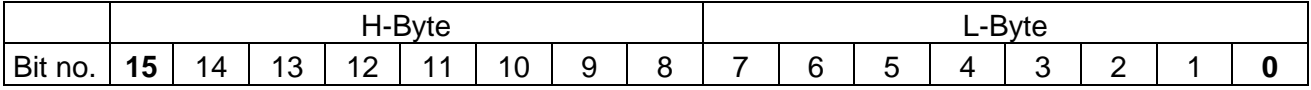

Example notation, Siemens:

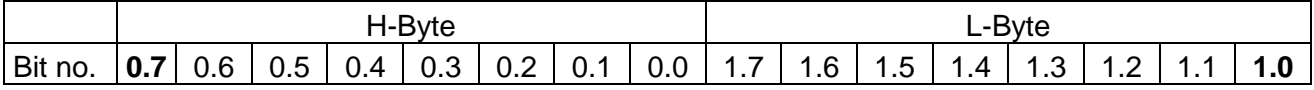

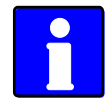

*Some analogue values, e.g. network current and network power, are only valid if they are recorded by the automated system. This is dependent on the KEA type and can be looked up in the operating instructions for the KEA.* 

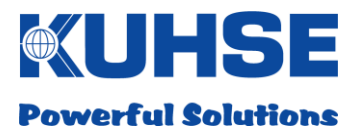

## **8.1.1 Digital signals KEA2xx**

## **8.1.1.1 Fault messages (FC03)**

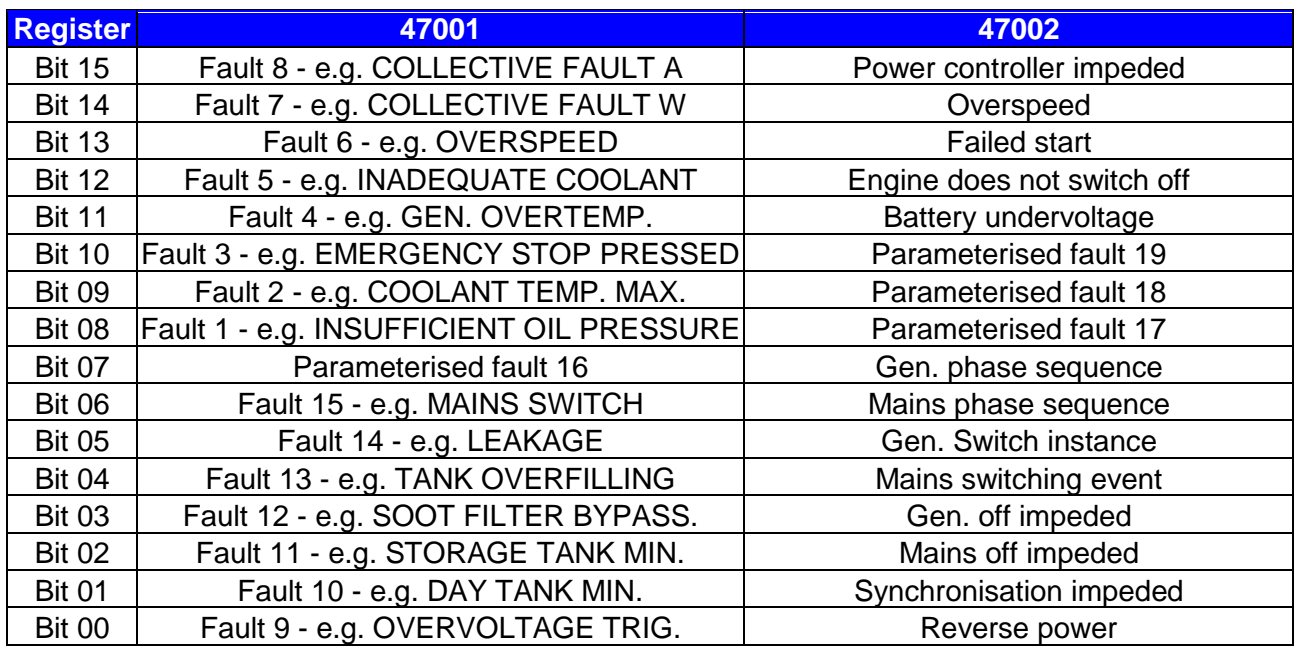

#### **Faults 1-16 are dependent on the parameterisation of the KEA fault inputs!**

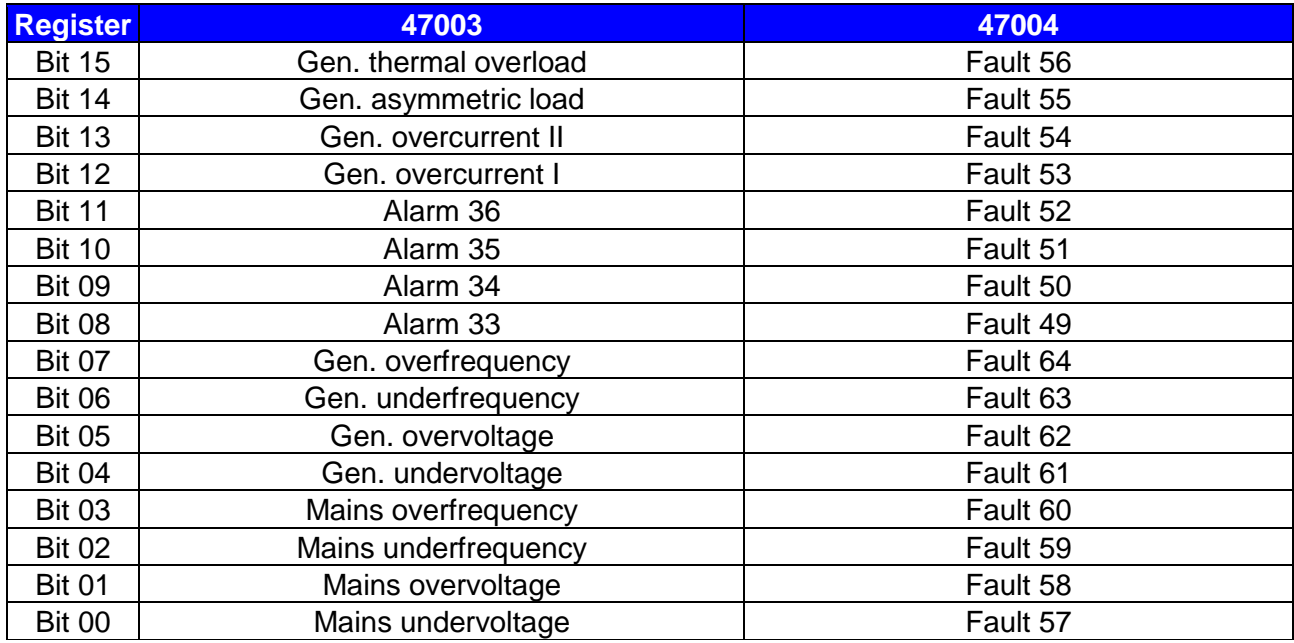

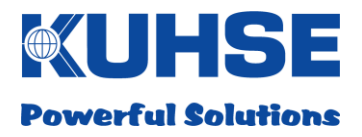

## **8.1.1.2 Status messages (FC03)**

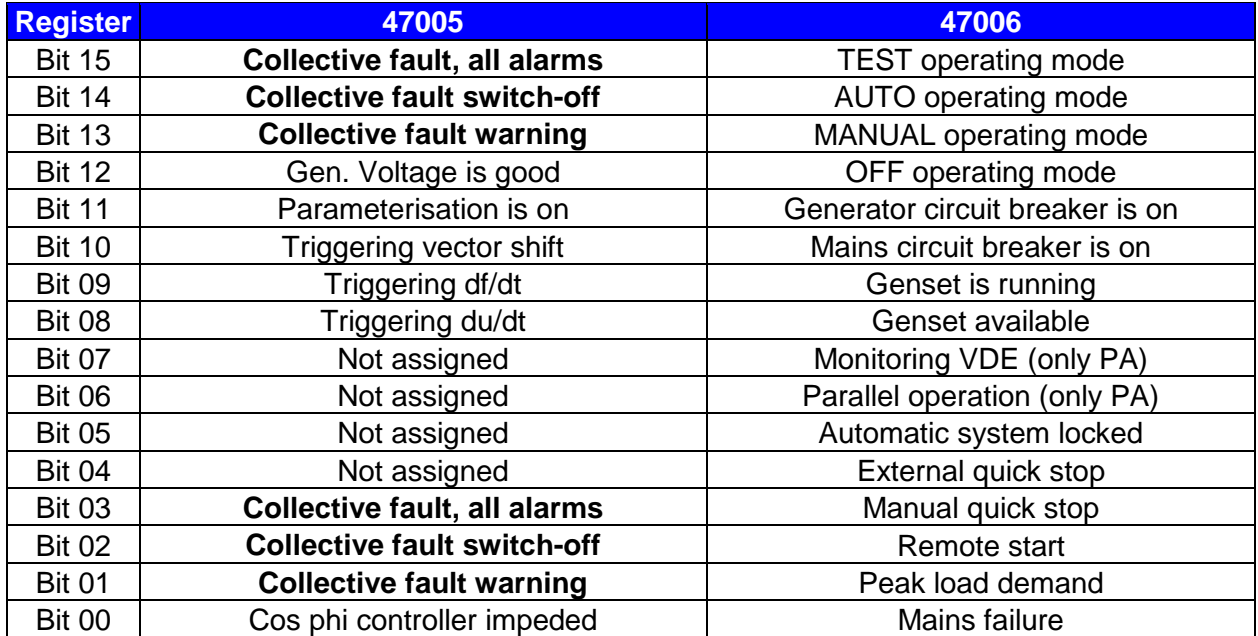

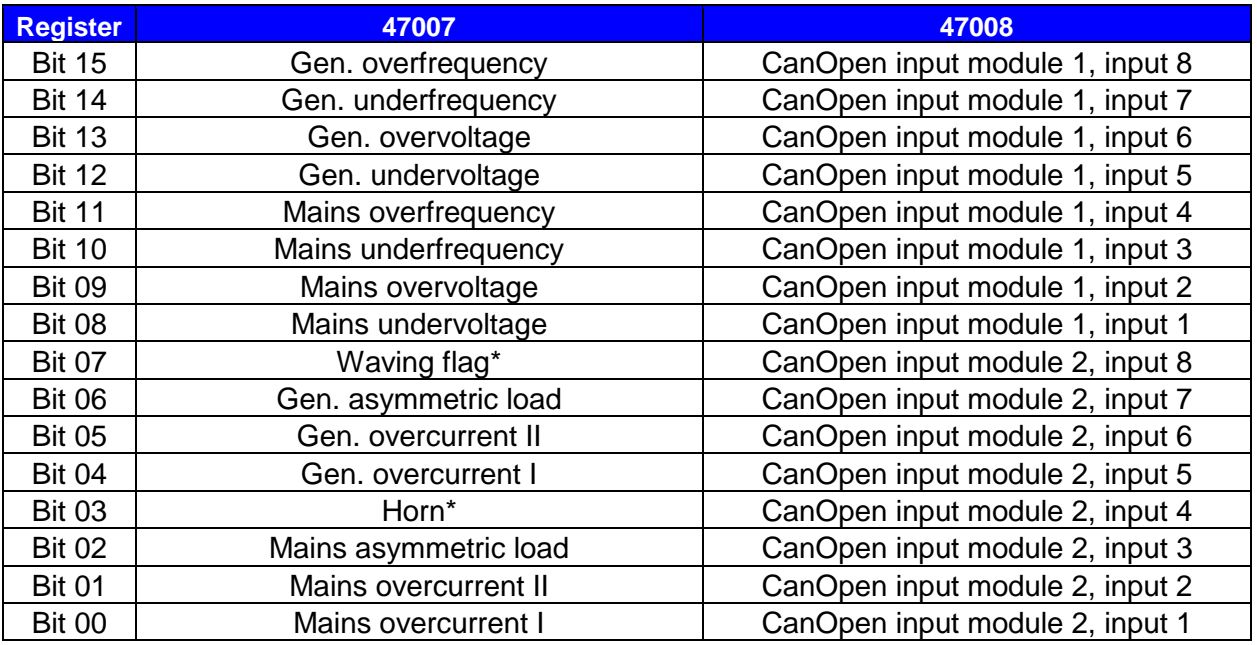

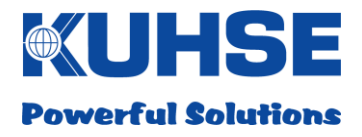

## **8.1.1.3 Analogue values KEA2xx (FC03)**

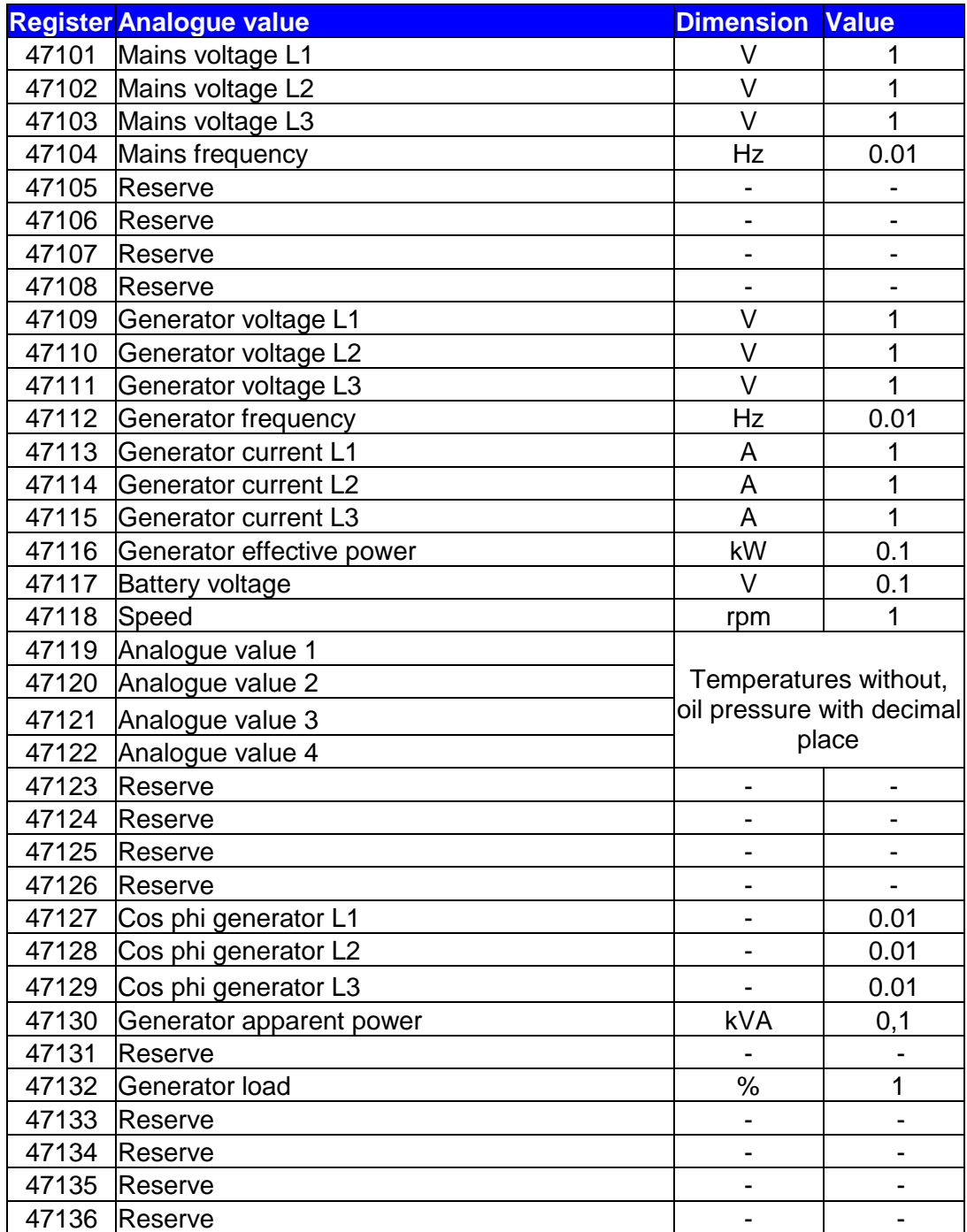

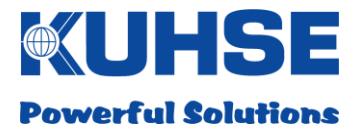

## **8.1.2 Counter values KEA2xx (FC03)**

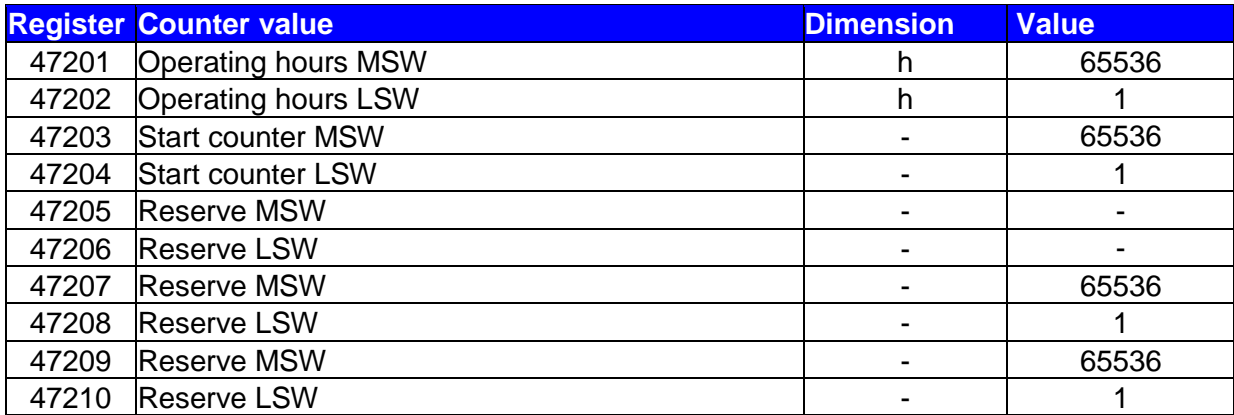

## **8.1.3 Commands to KEA 2xx (FC16)**

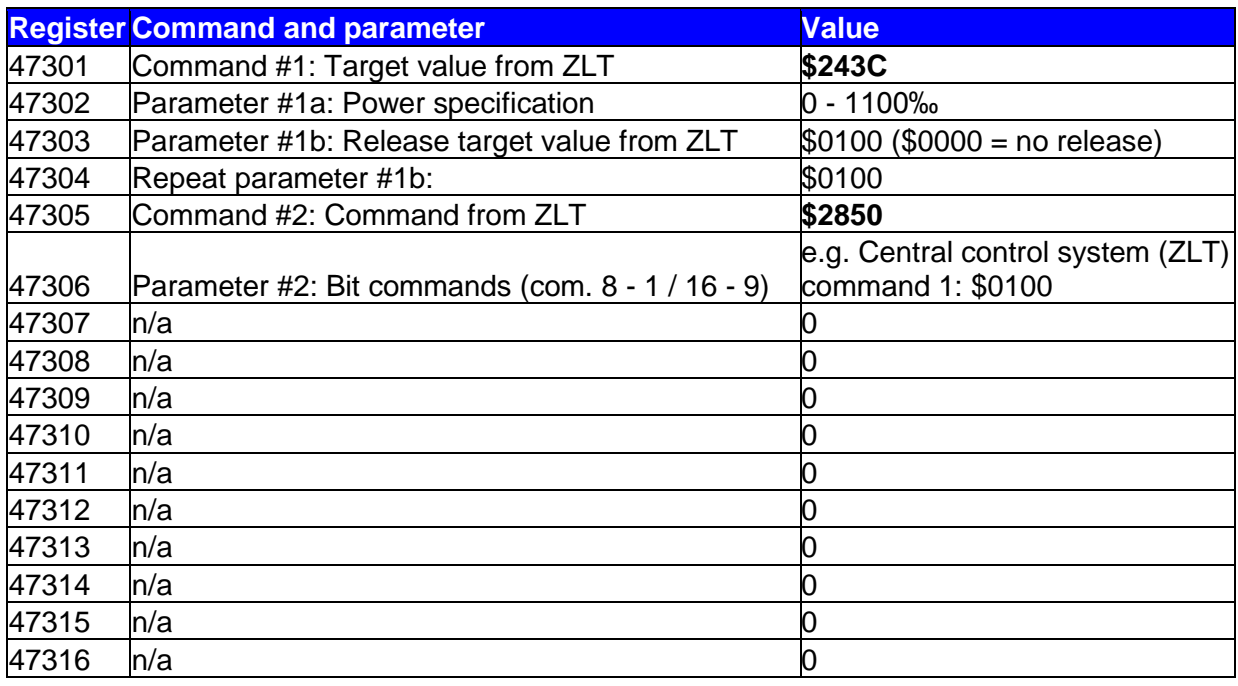

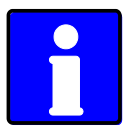

To ensure that the commands will be accepted by the KEA, the value cited in the table for the respective command must be transmitted in the data word.

The transmission of command values that are not stipulated (other than zero) can result in undesired reactions by the KEA!

## **8.1.4 Example telegram**

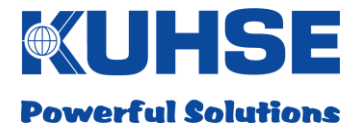

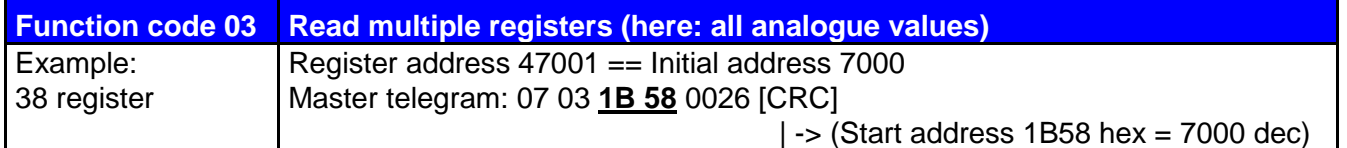

## **8.1.5 KGM inputs and outputs (FC03 / FC16)**

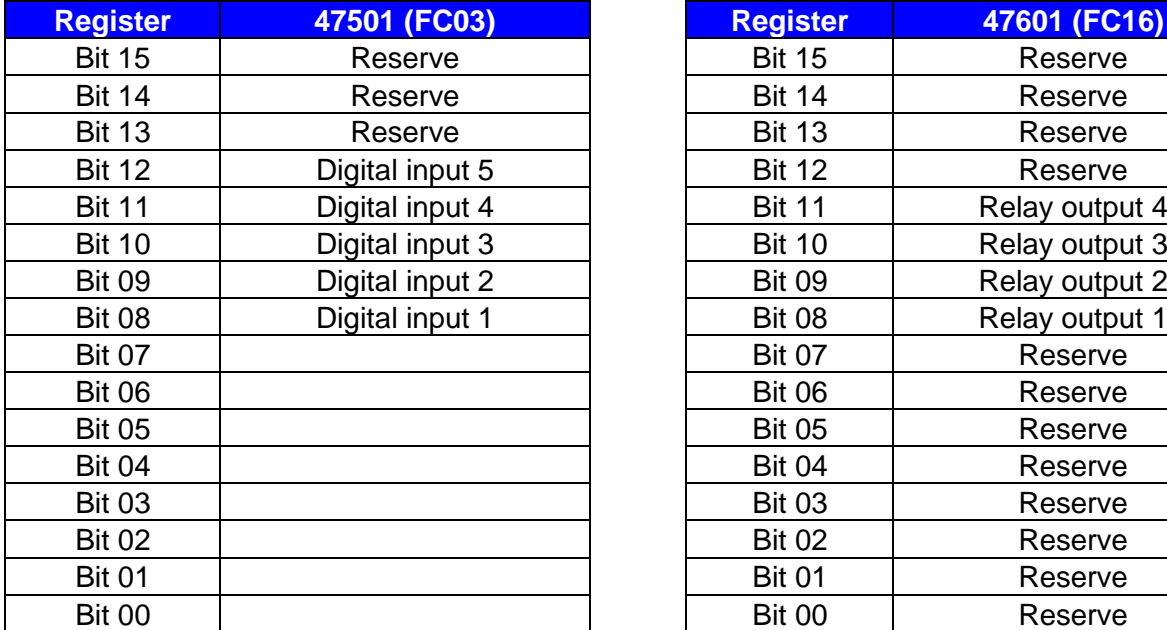

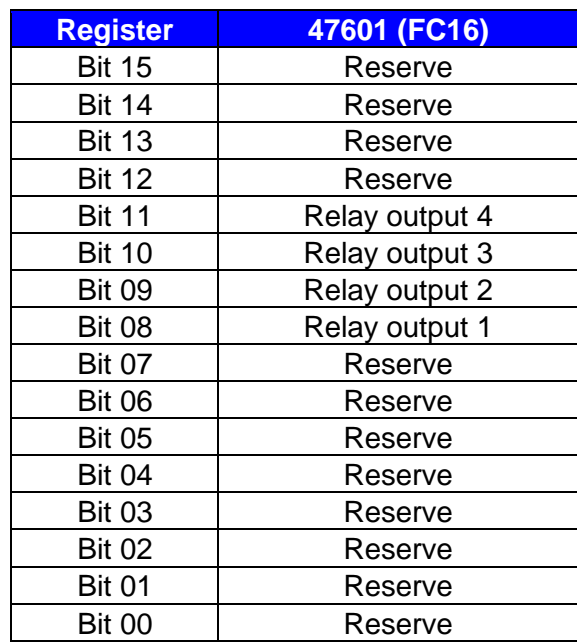

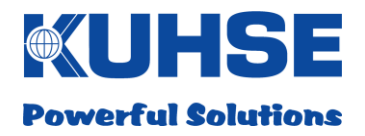

## **8.2 PROFINET**

PROFINET .GSDML file: GSDML-V2.31-Kuhse-KNG-YYYYMMDD.xml

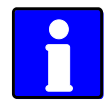

*The .GSDML file as well as a Siemens example project can be found under [www.kuhse.de/download/software.html.](http://www.kuhse.de/download/software.html)*

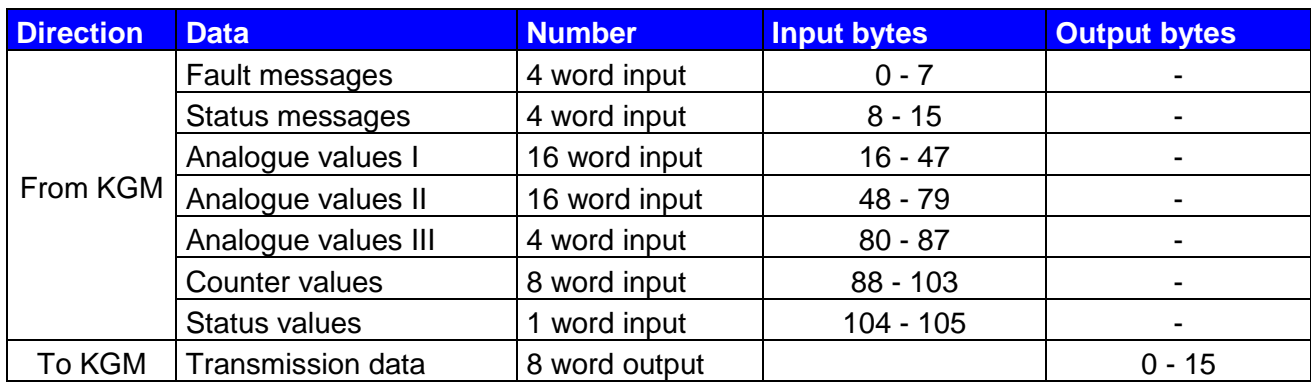

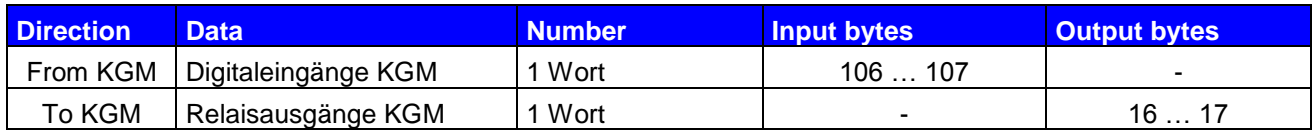

*Notation of individual bits within a data word:*

*Bit 15 = MSB ("left" in the data word), Bit 00 = LSB*

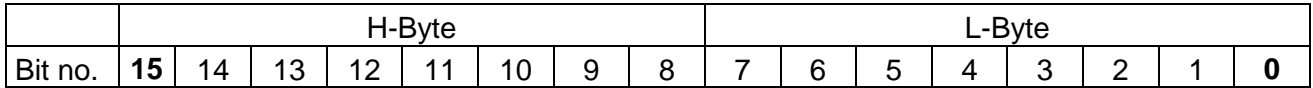

#### Example notation, Siemens:

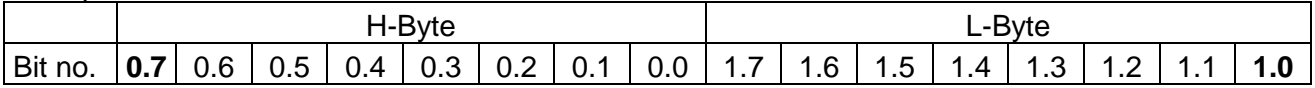

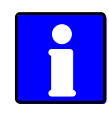

*Some analogue values, e.g. network current and network power, are only valid if they are recorded by the automated system. This is dependent on the KEA type and can be looked up in the operating instructions for the KEA.* 

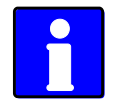

*The address of the data is stipulated in bytes (Siemens notation), e.g. Data word DW 02 comprises byte 02 and byte 03.* 

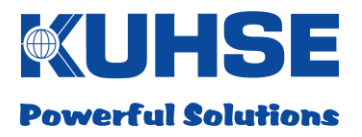

## **8.2.1 Digital signals KEA2xx**

## **8.2.1.1 Fault messages**

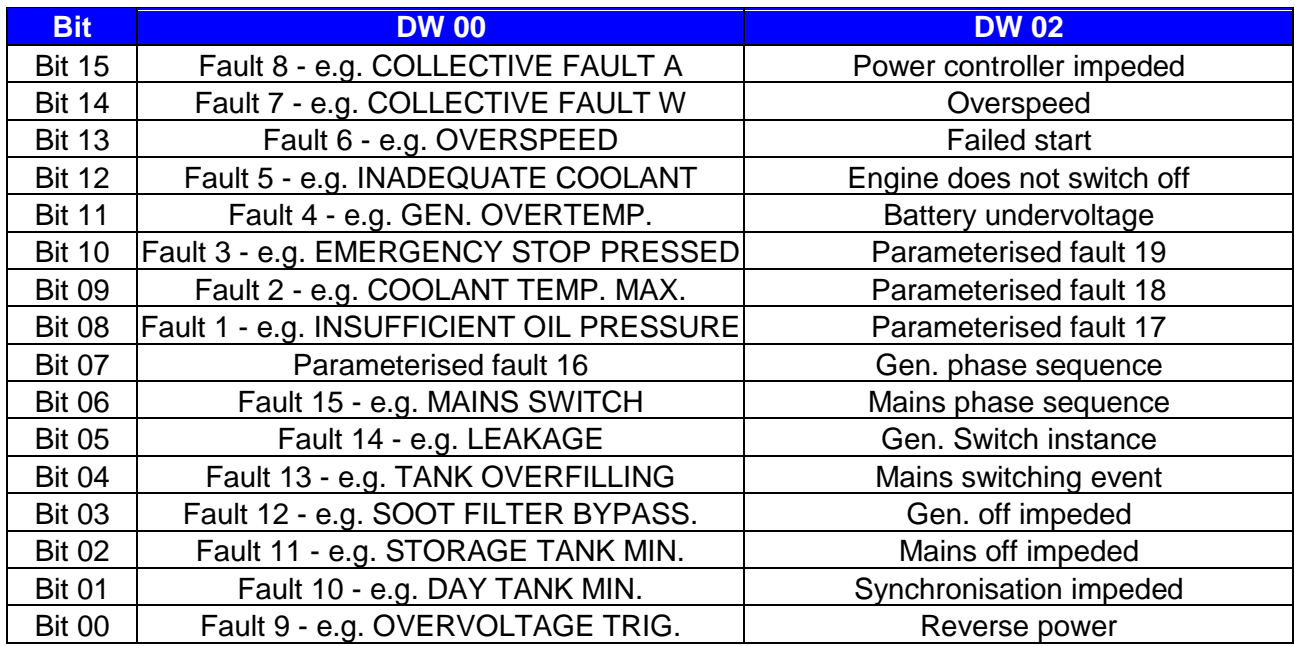

#### **Faults 1-16 are dependent on the parameterisation of the KEA fault inputs!**

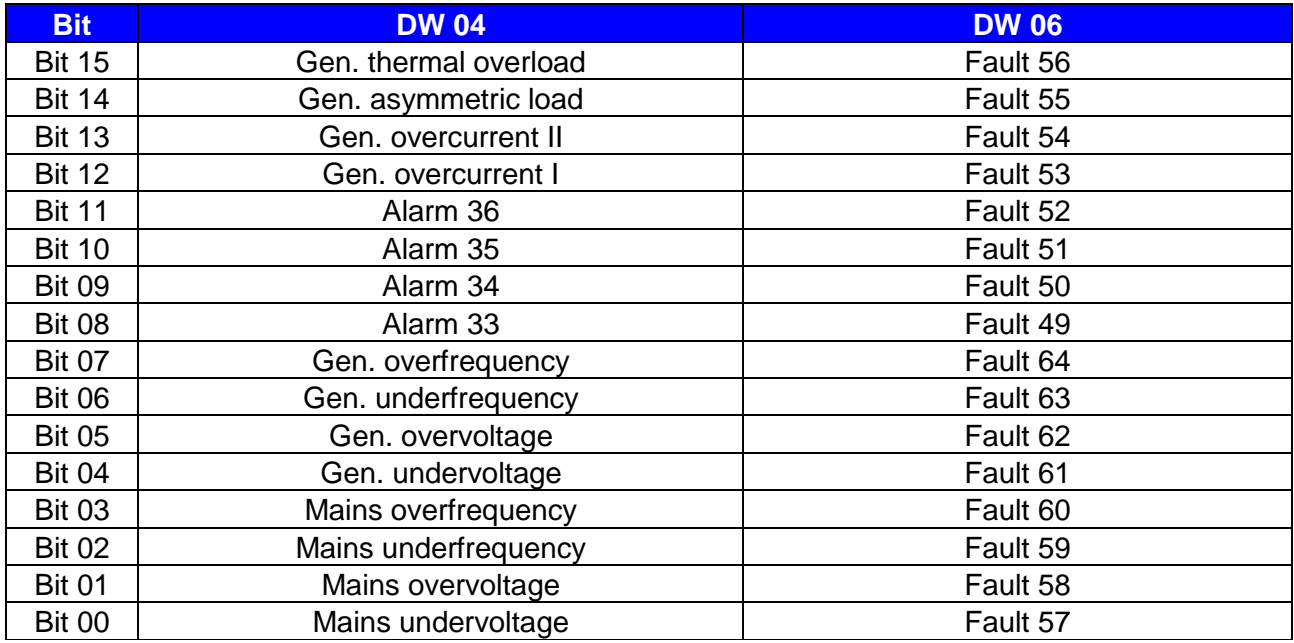

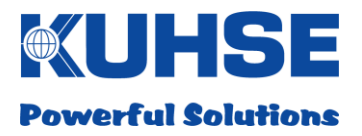

## **8.2.1.2 Status messages**

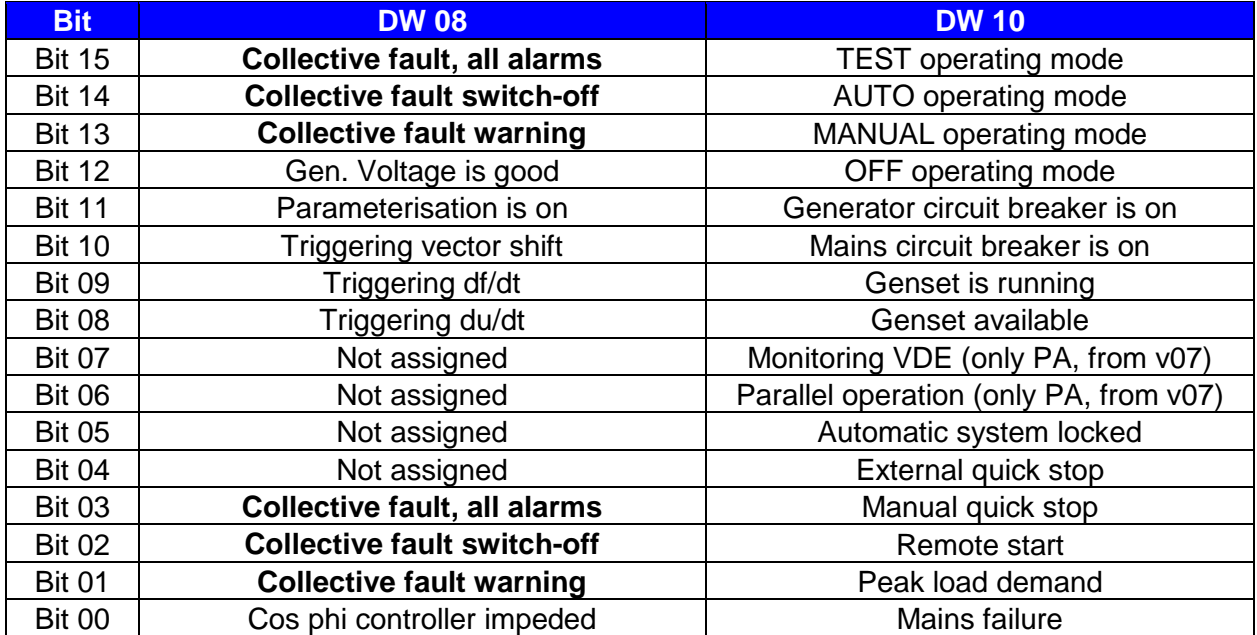

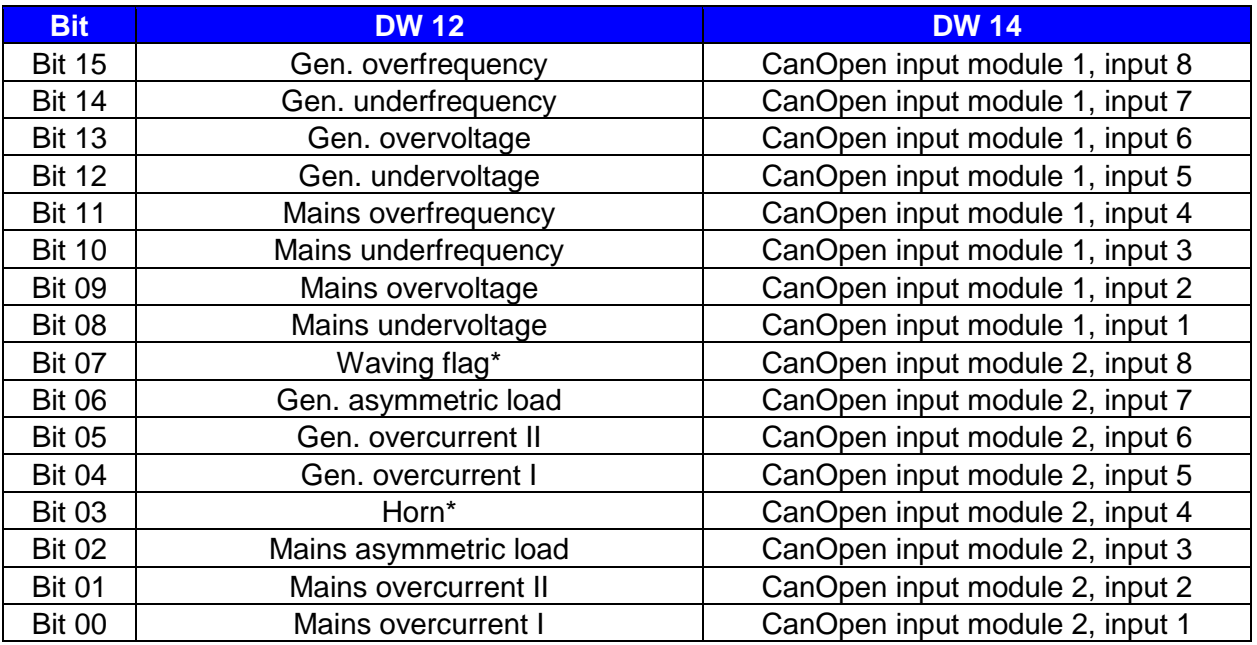

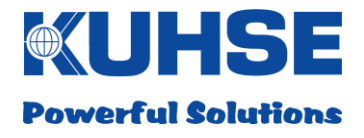

## **8.2.1.3 Analogue values KEA2xx**

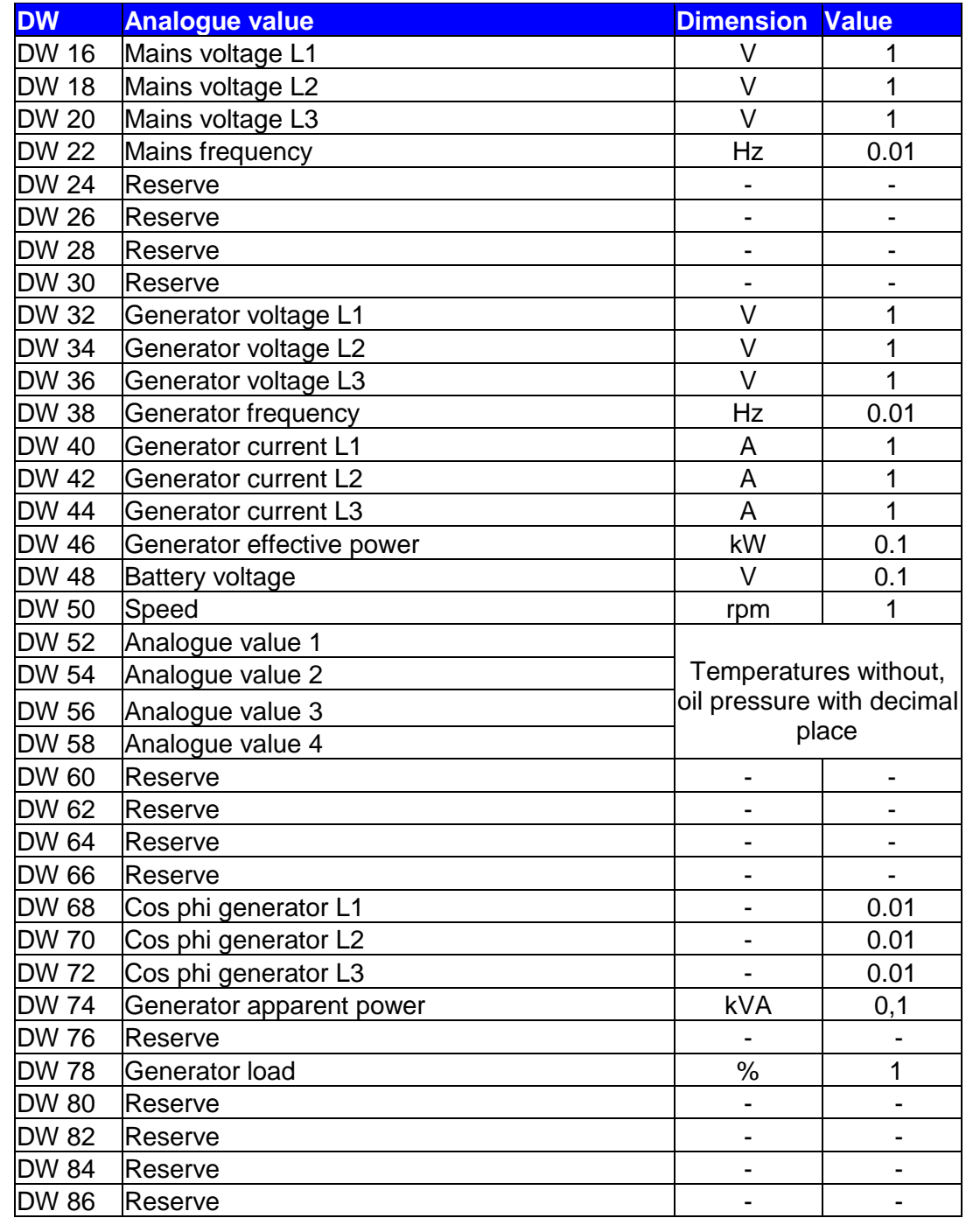

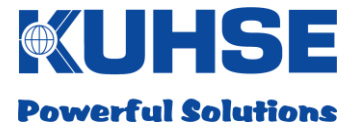

## **8.2.2 Counter values KEA2xx**

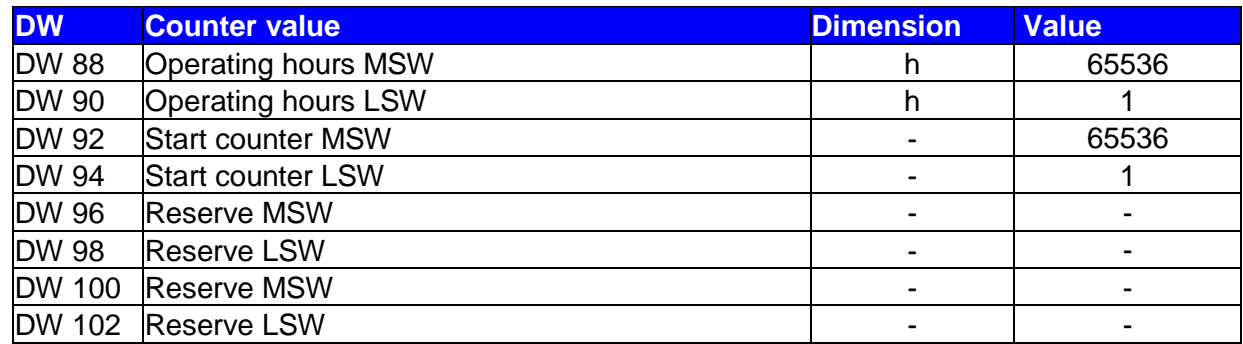

## **8.2.3 Connection status to KEA 2xx**

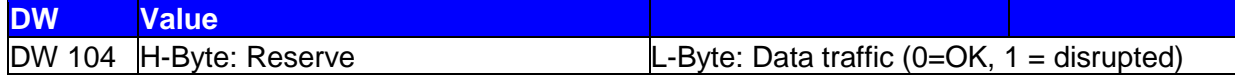

## **8.2.4 Commands to KEA 2xx**

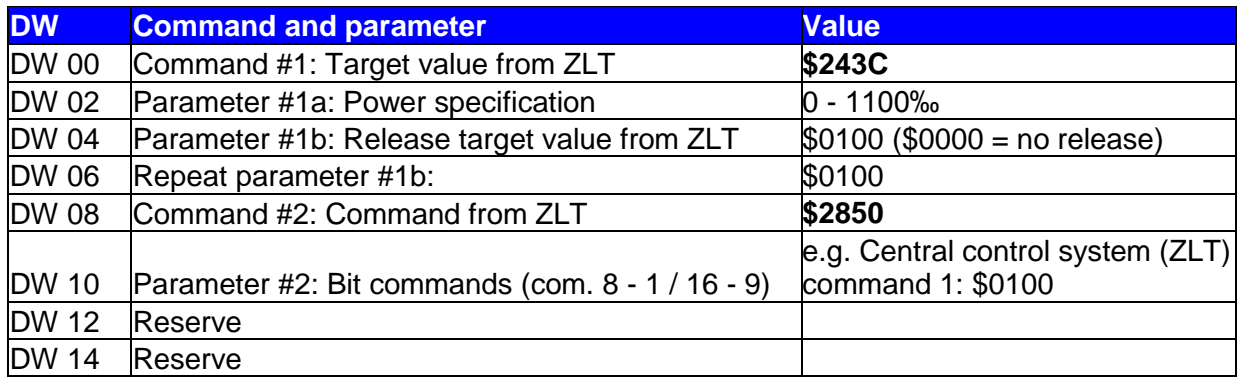

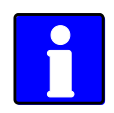

*To ensure that the commands will be accepted by the KEA, the value cited in the table for the respective command must be transmitted in the data word. The transmission of command values that are not stipulated (other than zero) can result in undesired reactions by the KEA!*

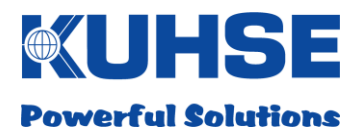

## **8.2.5 KGM inputs and outputs**

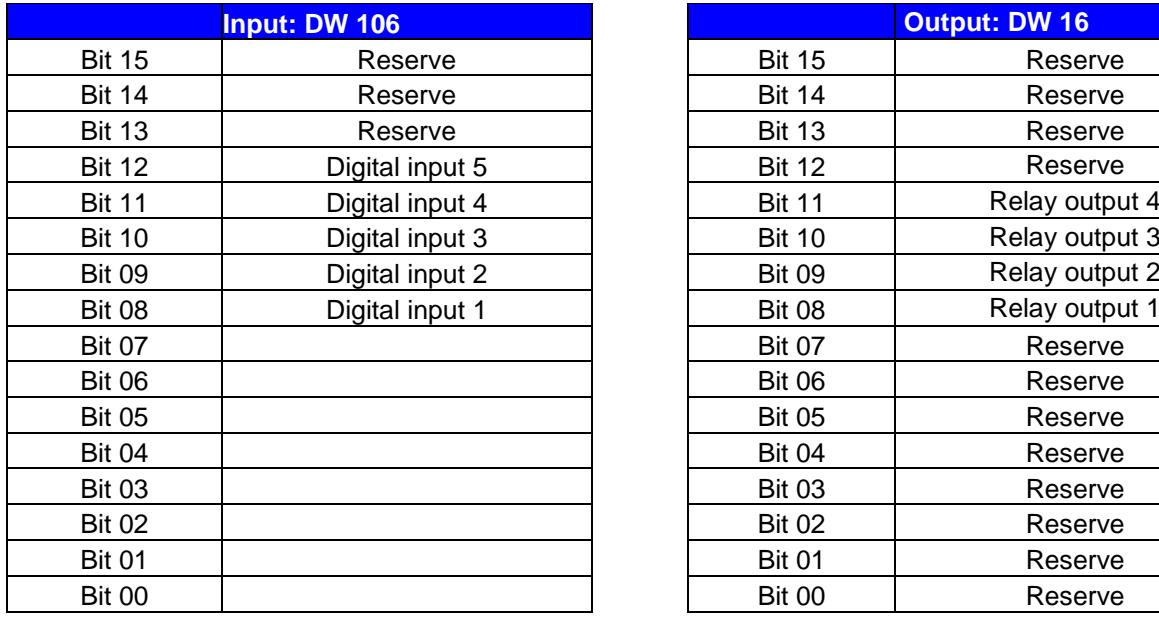

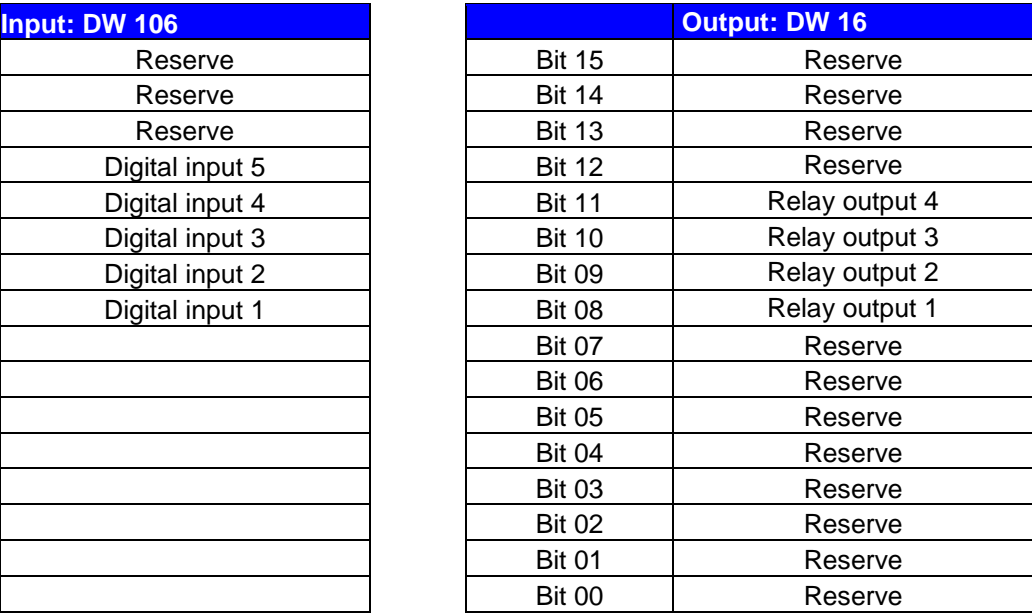

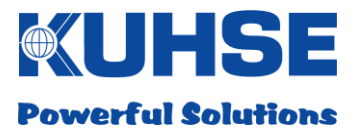

## **8.3 PROFIBUS**

PROFIBUS .GSD file: KGM0C17.GSD

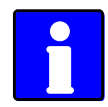

*The .GSD file can be found under [www.kuhse.de/download/software.html.](http://www.kuhse.de/download/software.html)*

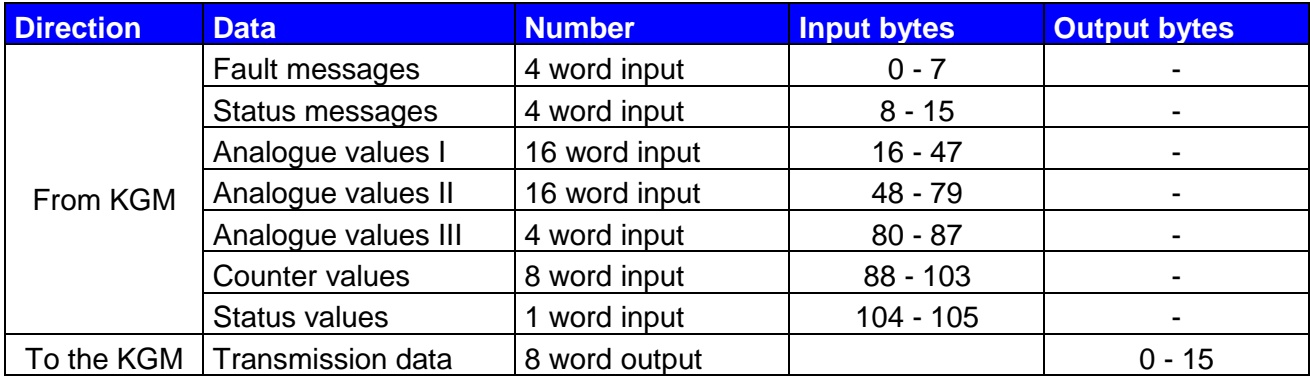

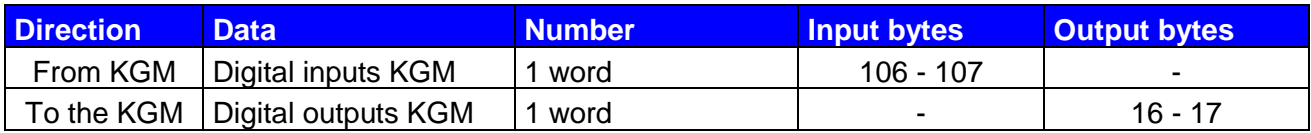

*Notation of individual bits within a data word: Bit 15 = MSB ("left" in the data word), Bit 00 = LSB*

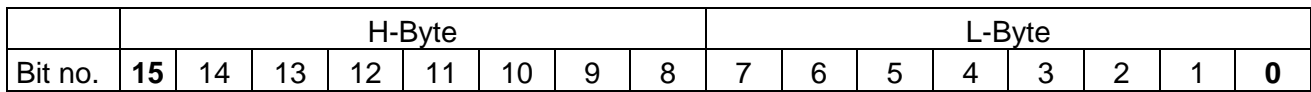

Example notation, Siemens:

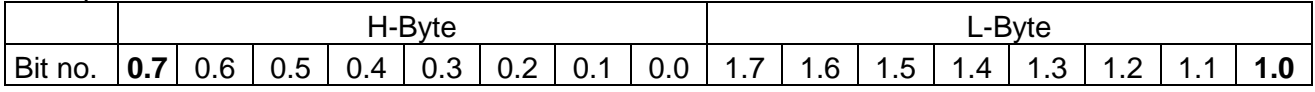

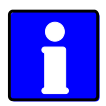

*Some analogue values, e.g. network current and network power, are only valid if they are recorded by the automated system. This is dependent on the KEA type and can be looked up in the operating instructions for the KEA.* 

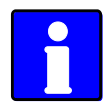

*The address of the data is stipulated in bytes (Siemens notation), e.g. Data word DW 02 comprises byte 02 and byte 03.* 

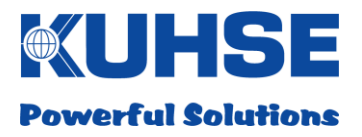

## **8.3.1 Digital signals KEA2xx**

## **8.3.1.1 Fault messages**

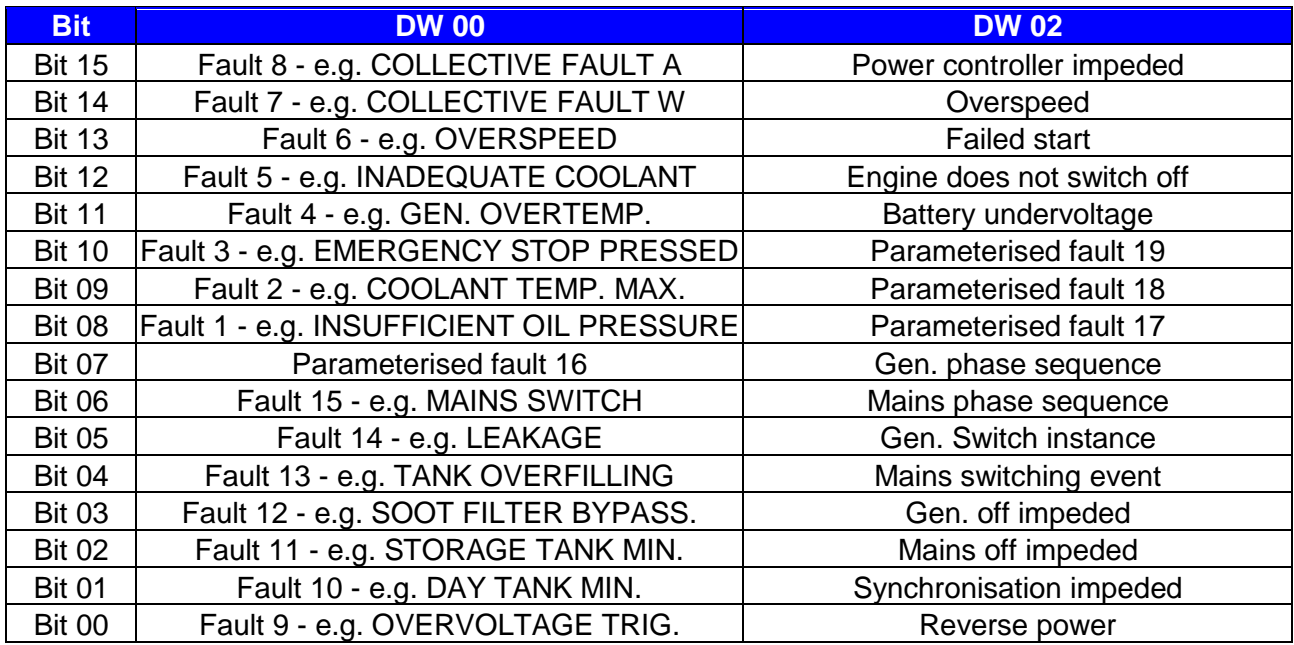

#### **Faults 1-16 are dependent on the parameterisation of the KEA fault inputs!**

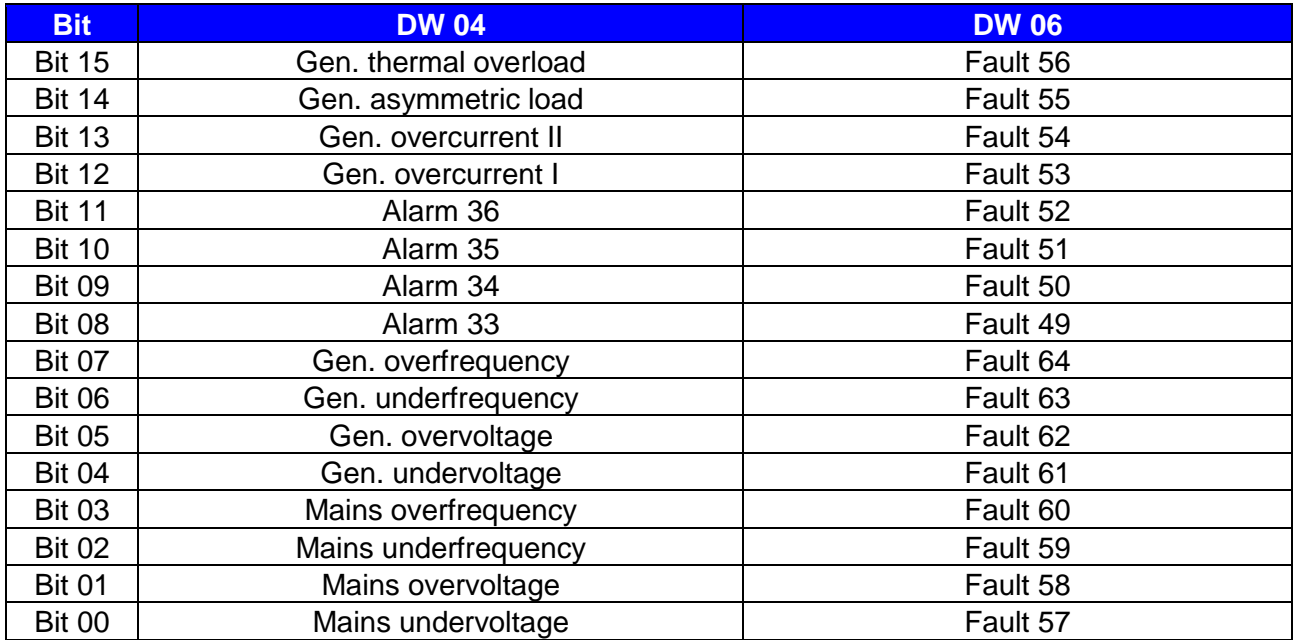

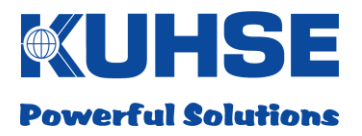

## **8.3.1.2 Status messages**

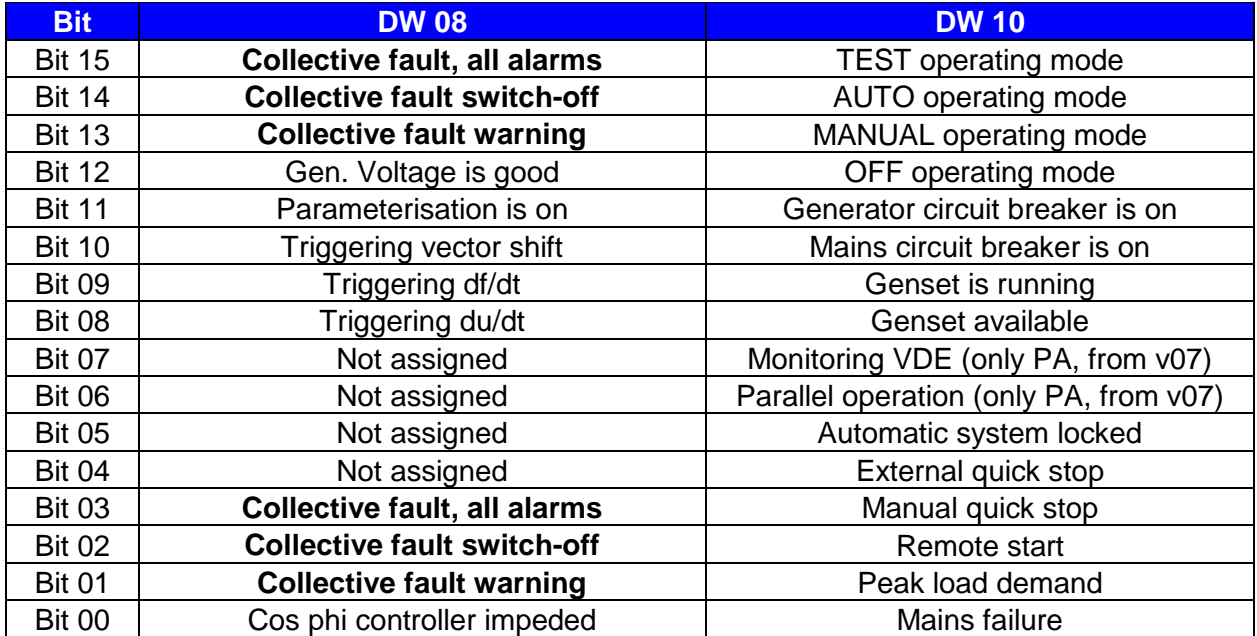

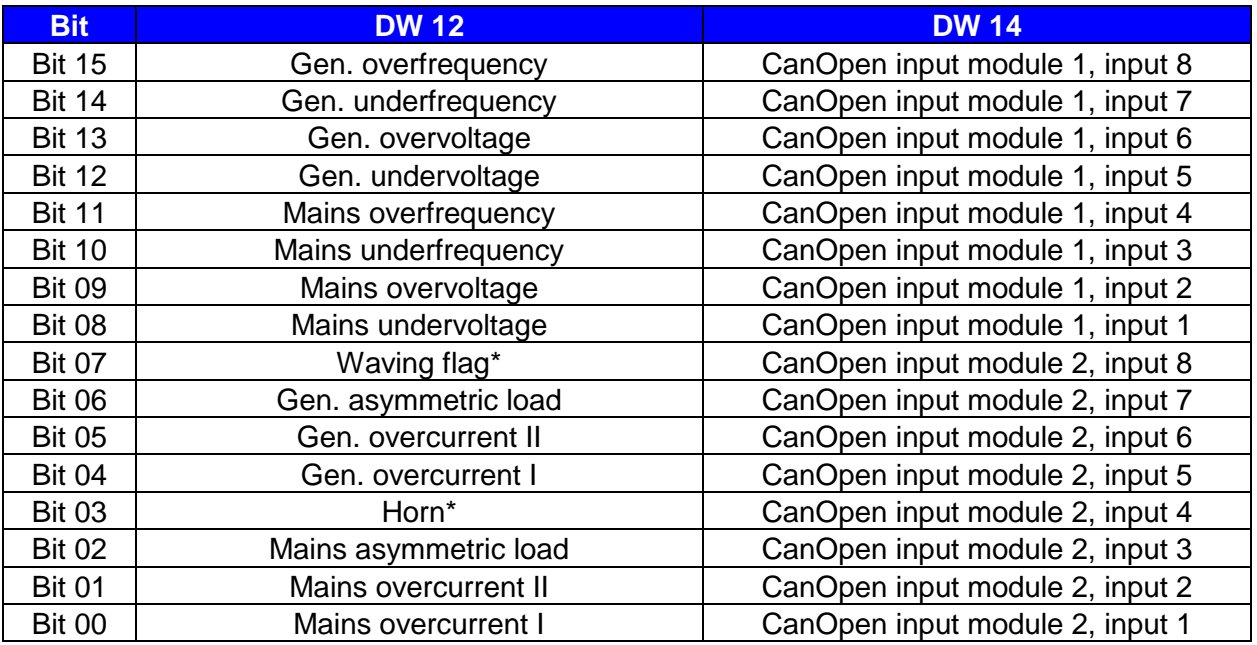

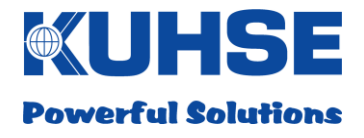

## **8.3.1.3 Analogue values KEA2xx**

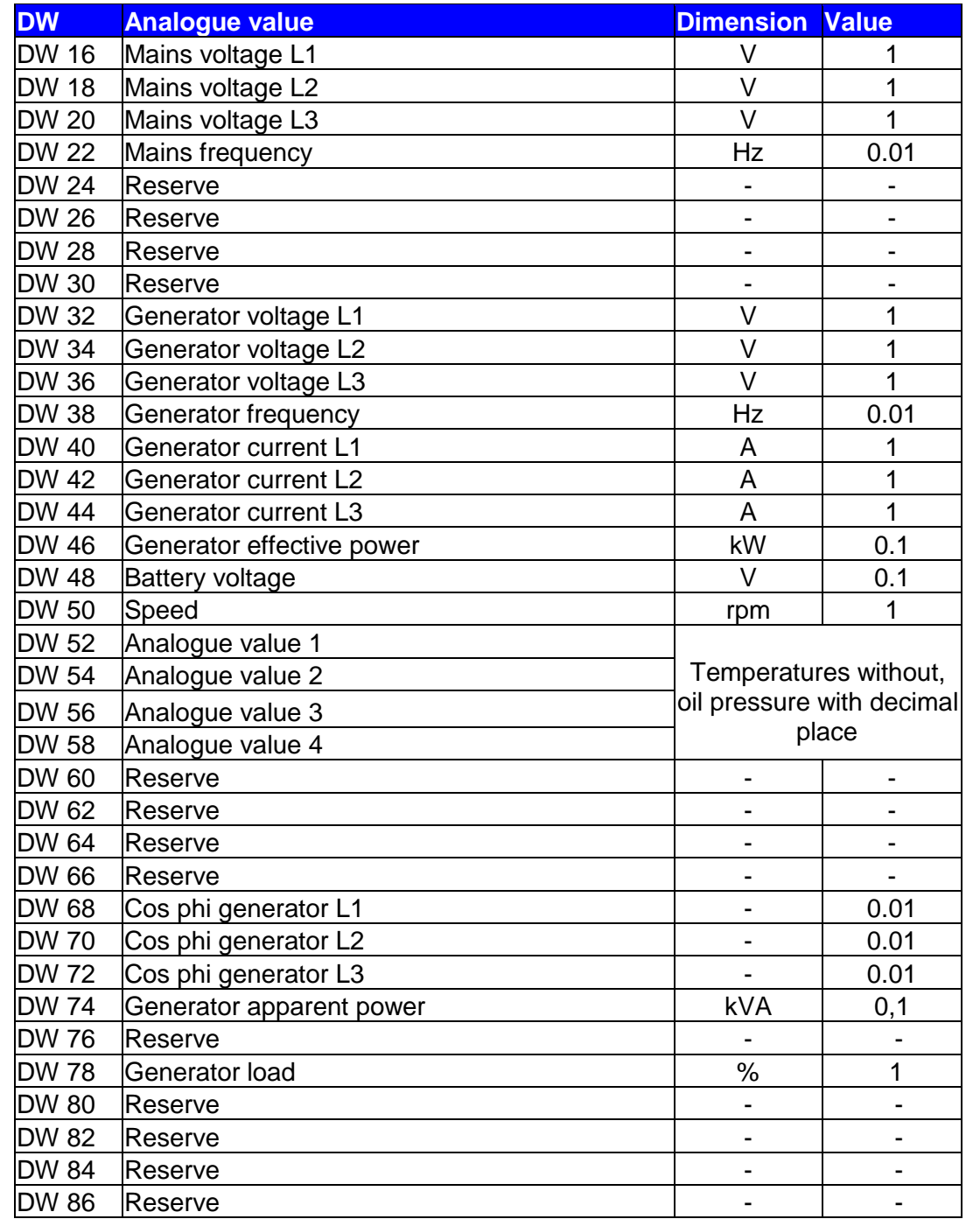

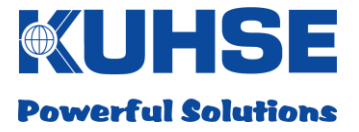

## **8.3.2 Counter values KEA2xx**

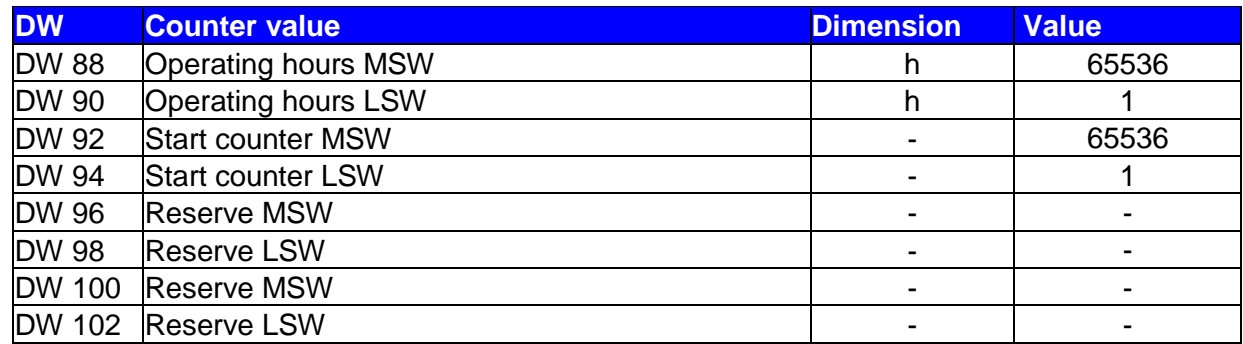

## **8.3.3 Connection status to KEA 2xx**

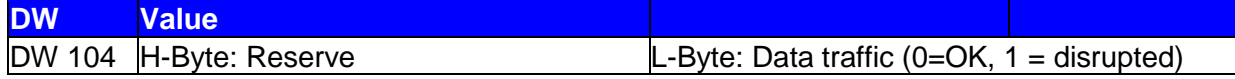

## **8.3.4 Commands to KEA 2xx**

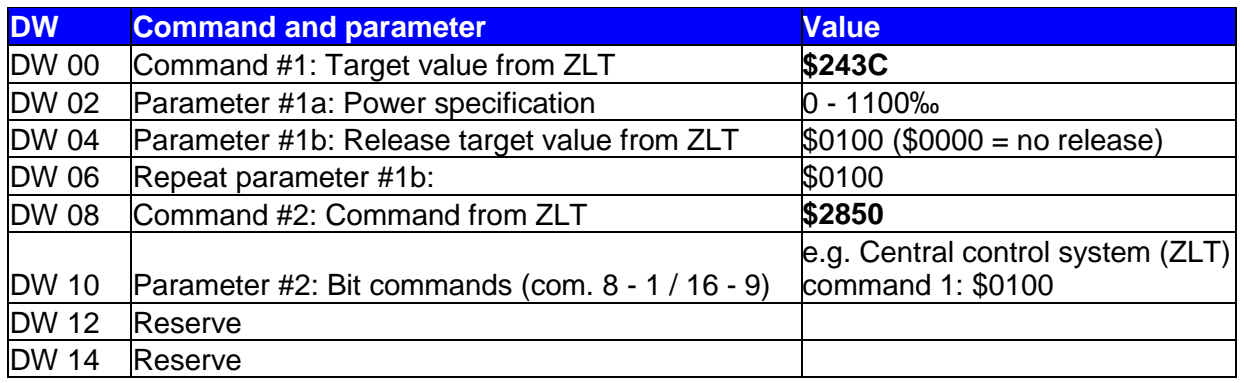

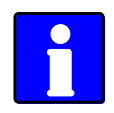

*To ensure that the commands will be accepted by the KEA, the value cited in the table for the respective command must be transmitted in the data word. The transmission of command values that are not stipulated (other than zero) can result in undesired reactions by the KEA!*

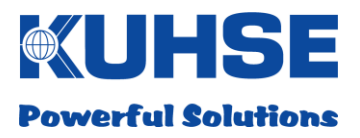

## **8.3.5 KGM inputs and outputs**

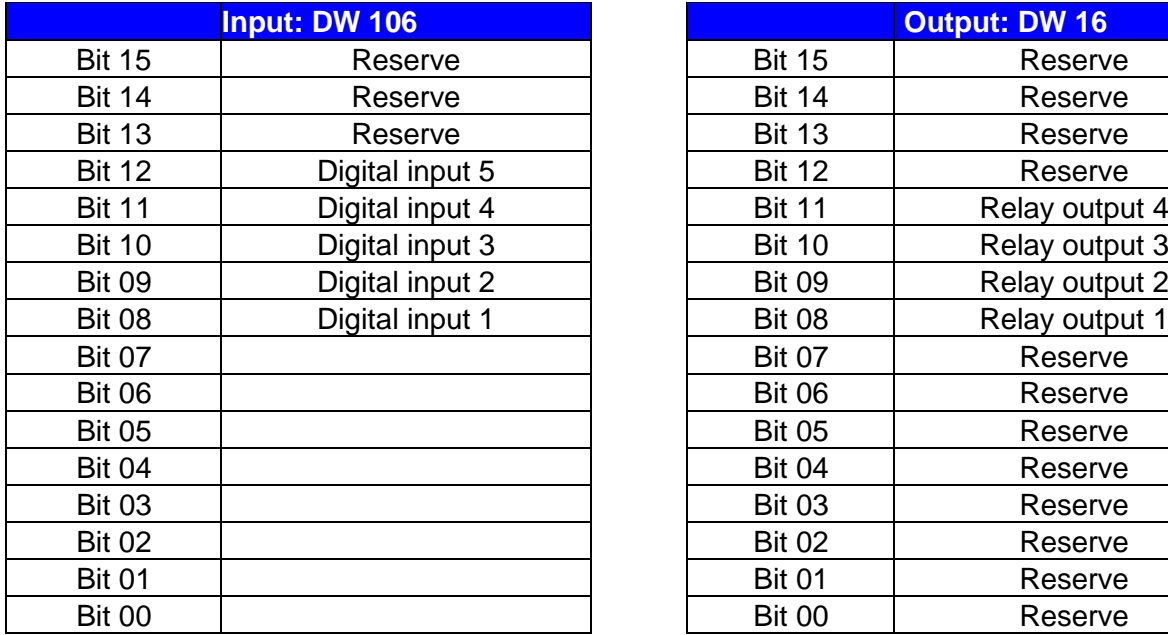

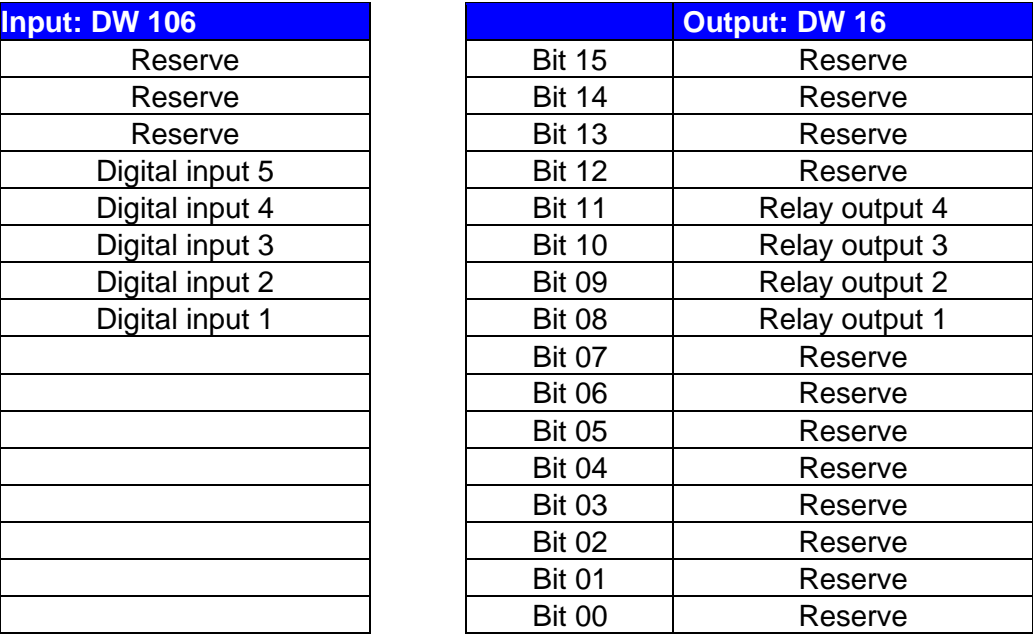

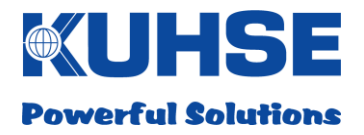

#### **9 Firmware update**

The device can be updated with new firmware locally via a web browser. A dedicated software program runs in the background in the device in order to carry out firmware updates.

For safety reasons an update can only be carried out locally. The following prerequisites are required for this:

- Device must be switched on
- Device must have completed the boot process
- Connection of a laptop/PC with a network cable (CAT 5) to the Ethernet port ETH A; the green "Link" LED on port ETH A must be steadily illuminated
- Start the web browser on the laptop/PC
- Enter the current IP address of the device in the web browser, e.g. "https://192.168.1.1:8449"

Standard parameters in delivery condition:

Standard address: 192.168.1.1

SubNet: 255.255.0.0

Standard port for firmware updates: 8449 Standard protocol: https

Please note that the network settings on the laptop/PC must be in the same address range and SubNet range as the currently configured IP address of the device. If this is not the case, no communication can take place.

Please also note that the https port for an update differs from the https port for configuration.

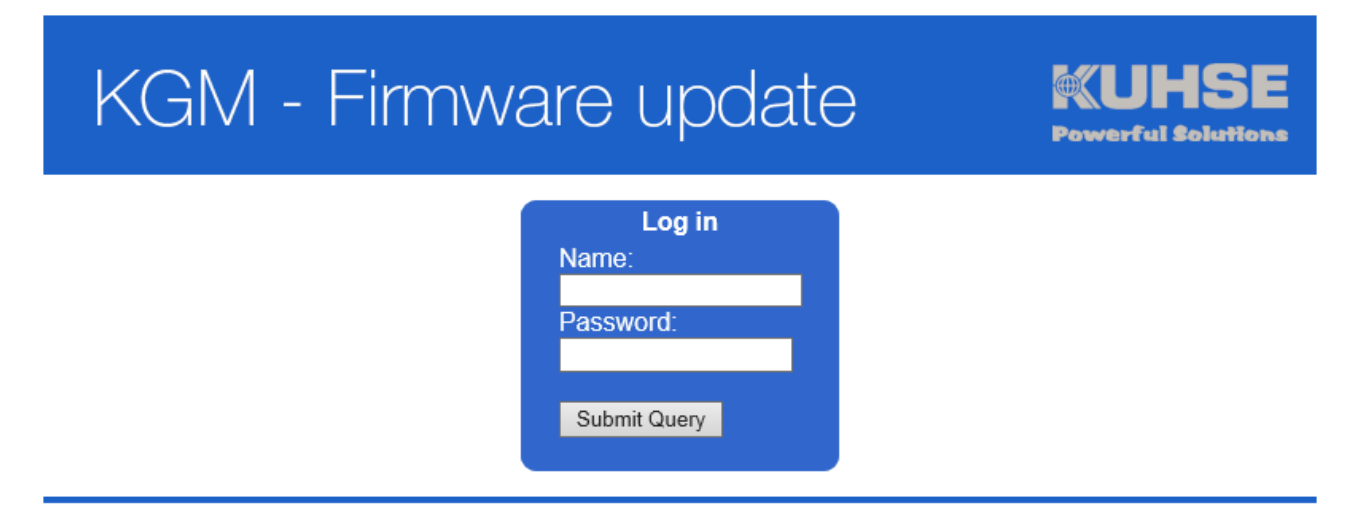

(C) 2015 ALFRED KUHSE GMBH

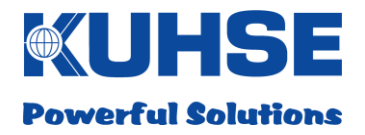

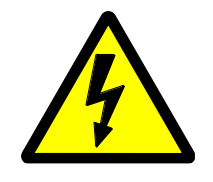

*Attention! There is a dedicated user as well as the associated password with update authorisation. The user data and passwords from the "Configuration" area are not valid here. In addition, the person with update authorisation also requires an SD card with a special key file. It is not possible to carry out firmware updates without this file!*

# **KGM - Firmware update**

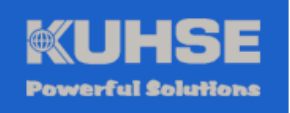

**Software Update** A Key-file needs to be loaded from the SDcard Load Key-file

(C) 2015 ALFRED KUHSE GMBH

After the user has entered the username and the password, the following message appears: The user is now requested to insert the SD card and to load the key file by clicking on the "Load key file" button.

If the SD card is not detected, if no key file can be found or if the key file is defective, the following message appears:

# **KGM - Firmware update**

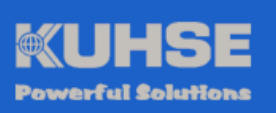

**Software Update** A Kev-file needs to be loaded from the SD-

card Load Key-file

Keyfile not found or was not valid!

(C) 2015 ALFRED KUHSE GMBH

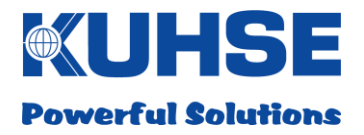

If a valid key file is detected and loaded, the user will be requested to select the new firmware bundle:

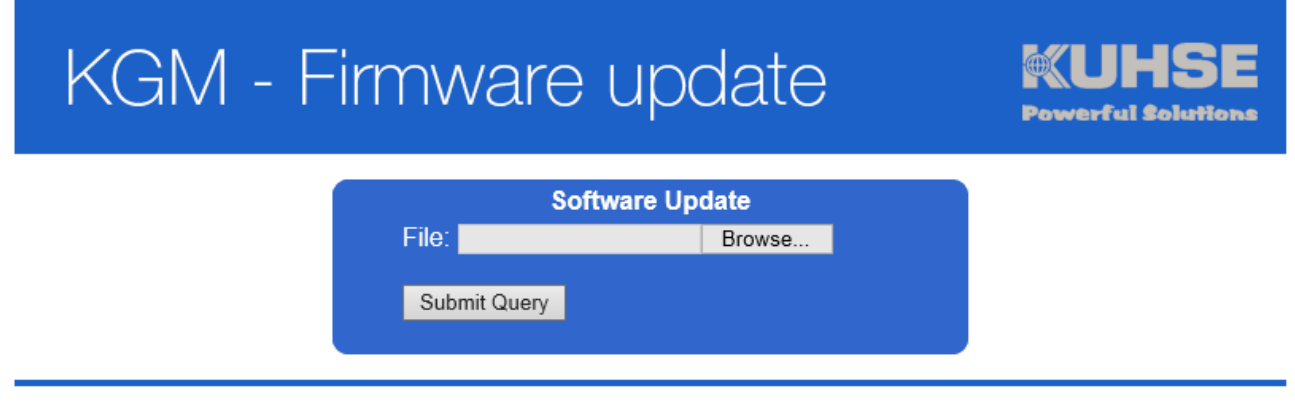

(C) 2015 ALFRED KUHSE GMBH

By clicking the "Select file" button, a file dialogue opens for selecting the new firmware bundle. The file has the file extension ".kgm".

If an incorrect file is selected for upload, the following message appears:

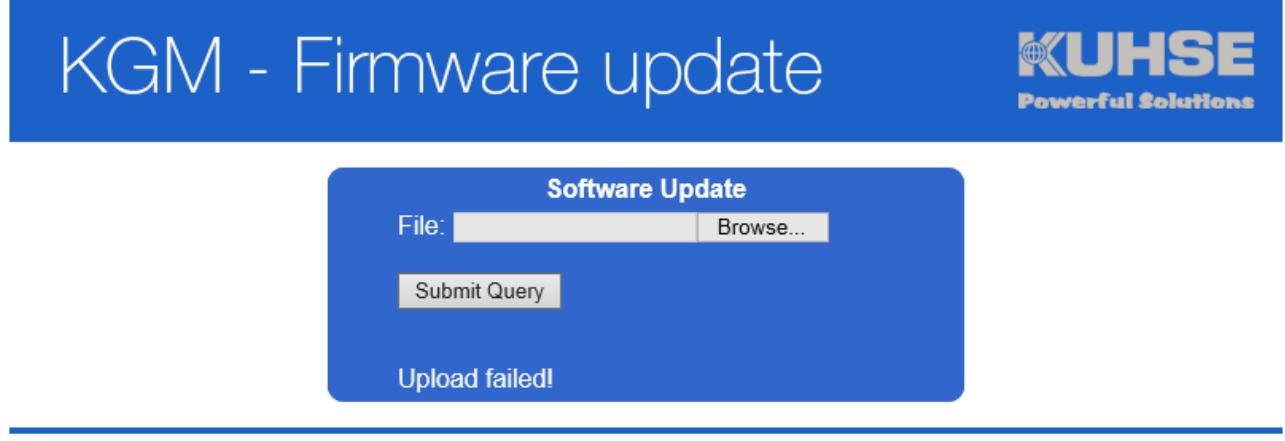

(C) 2015 ALFRED KUHSE GMBH

In this case, select the correct file or use a back-up of the new firmware file.

After uploading the correct firmware file, the checksum is determined in order to prevent a corrupt file being erroneously loaded as an update.

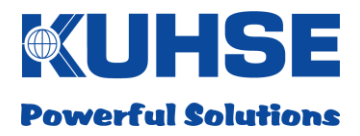

If the checksum fails, the following message appears:

## **KGM - Firmware update Software Update** File: Browse... Submit Query **Upload failed!**

(C) 2015 ALFRED KUHSE GMBH

In this case, repeat the uploading or use a back-up of the new firmware file.

If the firmware file is correctly loaded and installed, the following message appears:

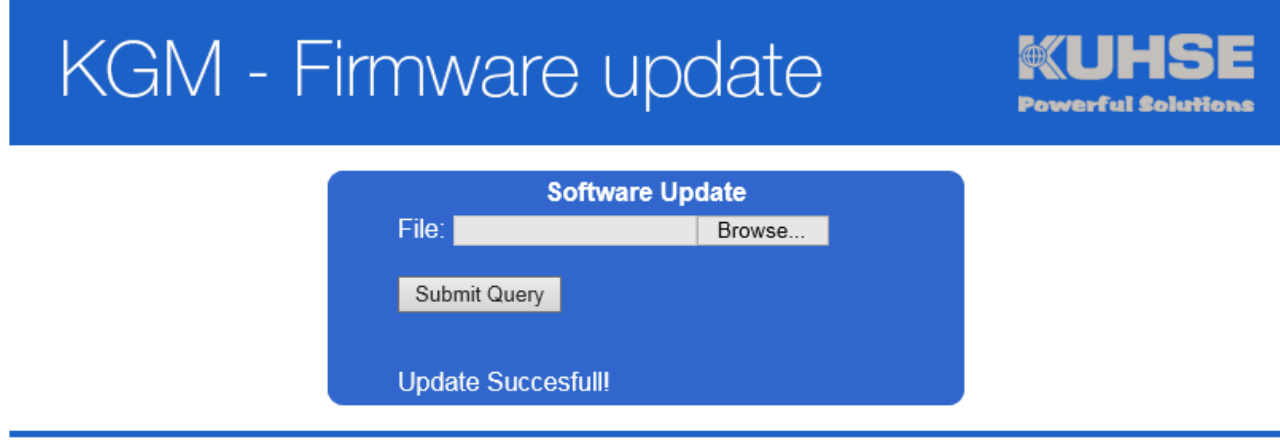

(C) 2015 ALFRED KUHSE GMBH

After the successful update, the user should log in to the configuration area and check the software version in the "KGN" window once again!

If there are still unexpected problems with the functionality of the new update, the old (previous) software version can be transferred again and started with this tool. So, downgrades are also possible.

Because there are two separate software programs on the device, which operate independently of one another, a firmware update is possible at any time. For example, if the main software is not working correctly or if it has crashed.

The internal update tool has multiple safety mechanisms in order to guarantee a correct firmware update at any time:

1. First the checksum of the newly uploaded firmware bundle is checked.

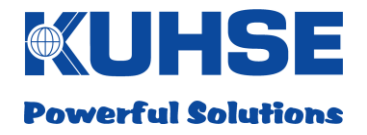

- 2. If this is correct, a back-up of the currently installed firmware (main software) is created.
- 3. Then the main software is stopped and deleted from the working directory.
- 4. Now the new firmware is unpacked, installed in the working directory and then started as the main software.
- 5. The update tool now monitors the functional capability of the new software.
- 6. If there are problems with the software start of if the main software crashes within a stipulated period of time, the software is automatically de-installed and the old back-up is re-installed and started.

These mechanisms ensure a high degree of safety during the update process.
#### **Manual Kuhse Gateway Module KGM - KEA**

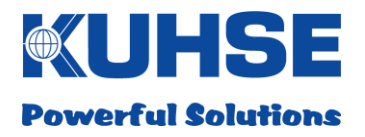

## **10 Technical data**

# **10.1 Kuhse Gateway Module (KGM - KEA)**

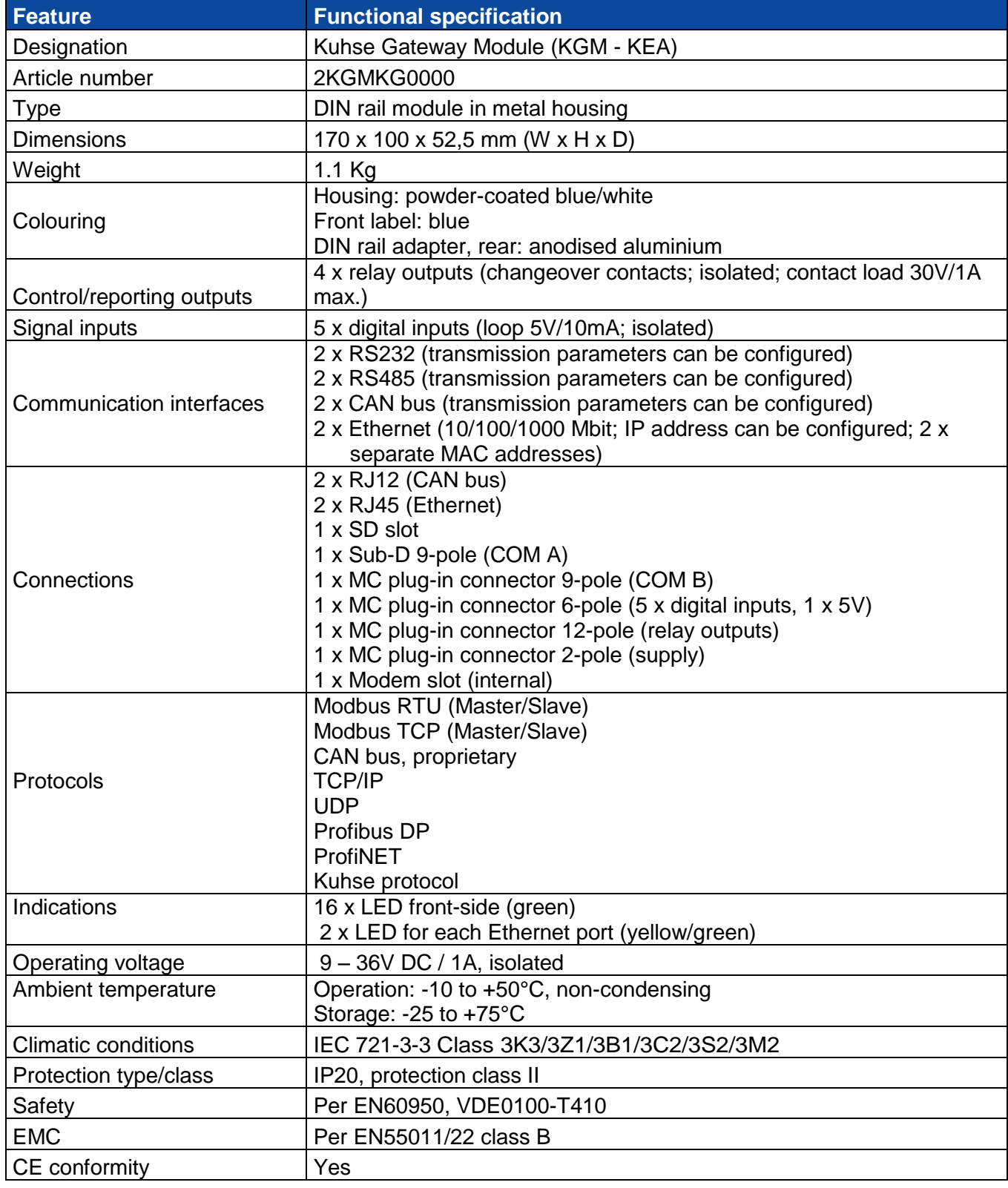

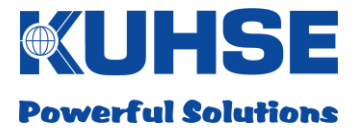

# **10.2 Kuhse Gateway Module - Modem**

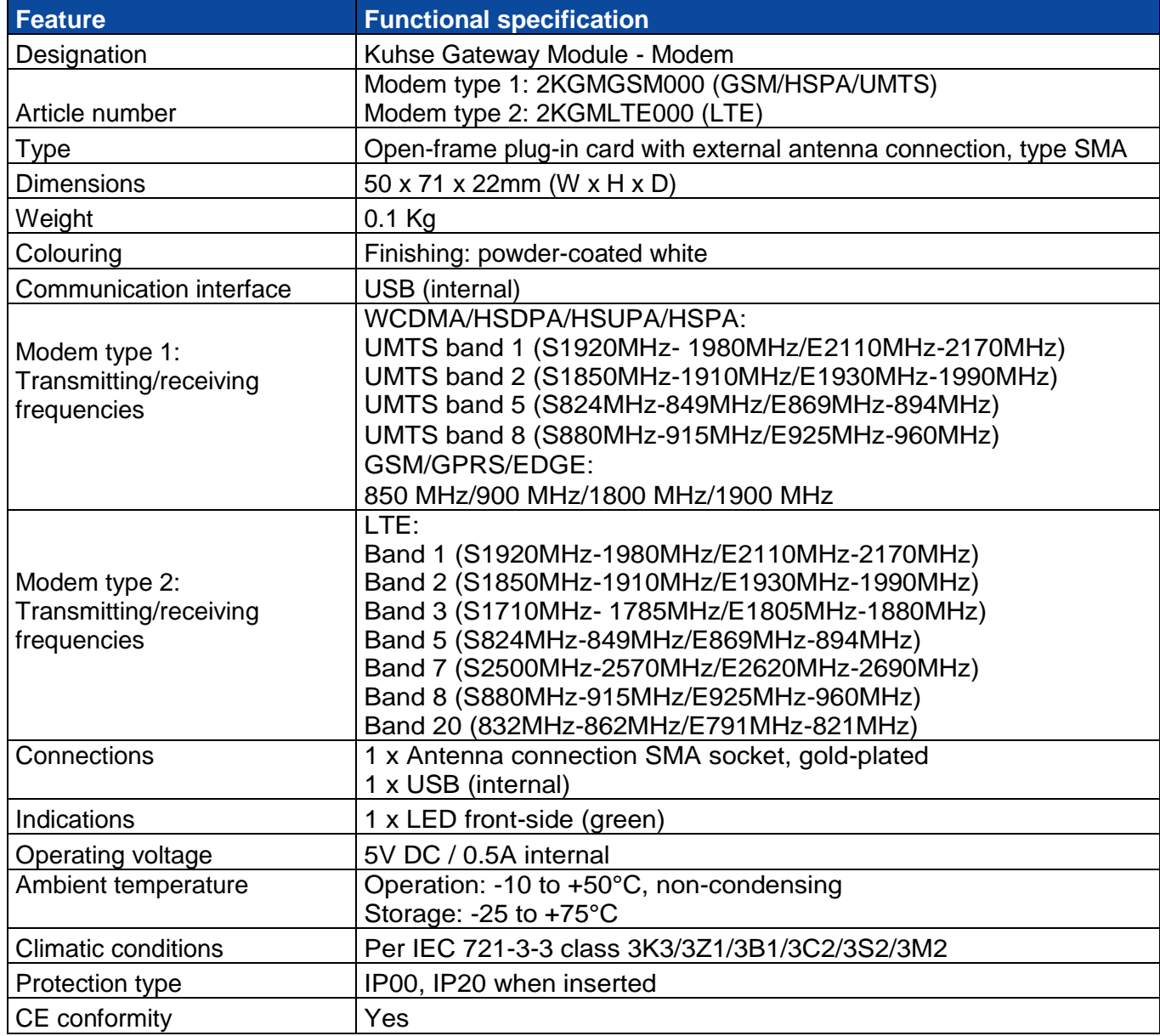

**Manual Kuhse Gateway Module KGM - KEA**

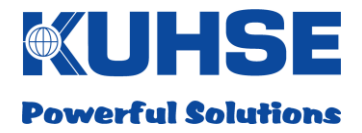

### **10.3 Dimensions**

# **10.3.1 Kuhse Gateway Module (KGM - KEA)**

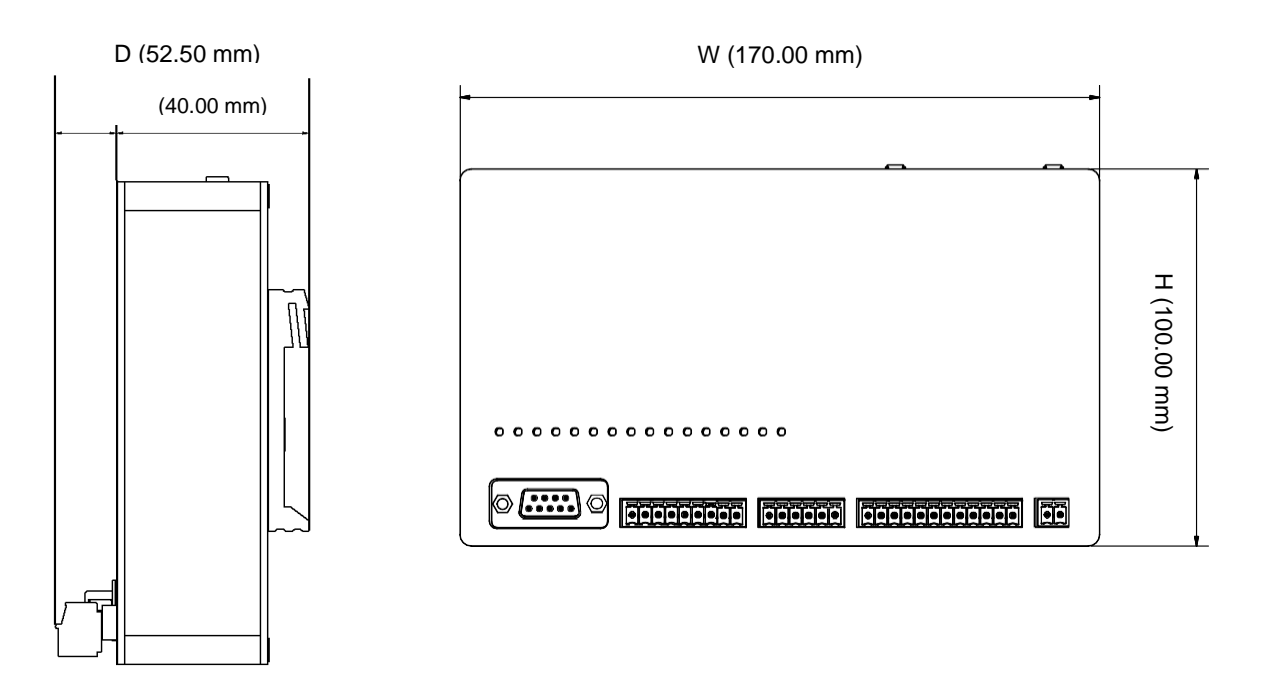

# **10.3.2 Kuhse Gateway Module - Modem**

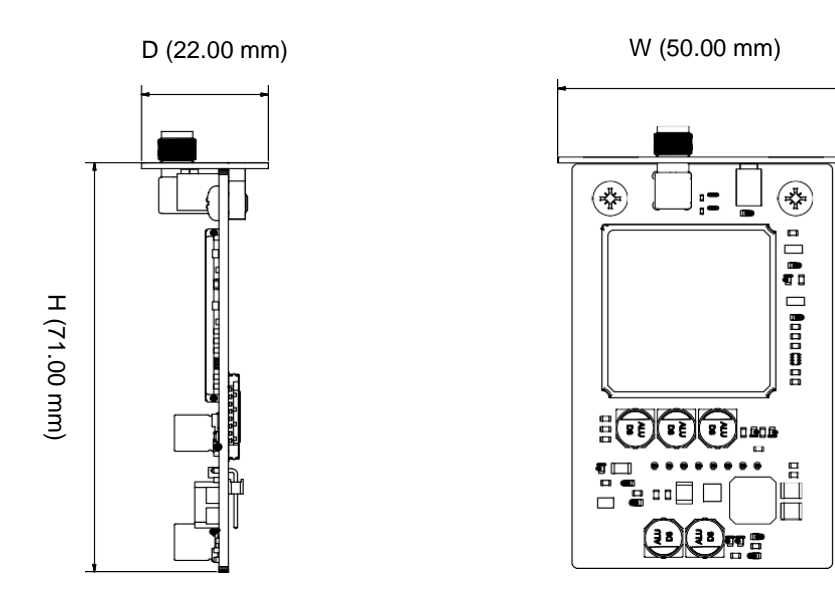

### **Manual Kuhse Gateway Module KGM - KEA**

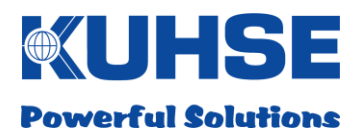

## **11 RJ12 – CAN bus connection cable**

A 2.5 metre long connection cable is provided for the connection between KEA and KGM. This is equipped with an RJ12 plug on the KGM end and 4 flying leads on the KEA end.

### **11.1 RJ12 pin allocation on the KGM**

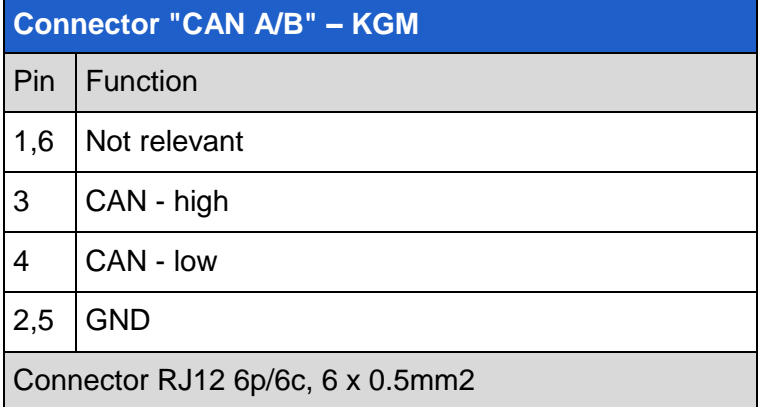

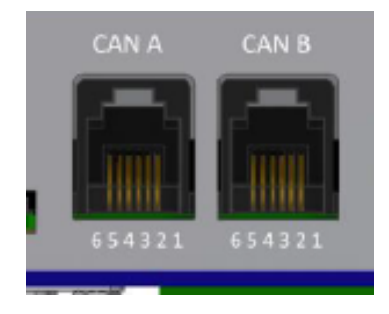

# **11.2 CAN bus pin allocation on the KEA**

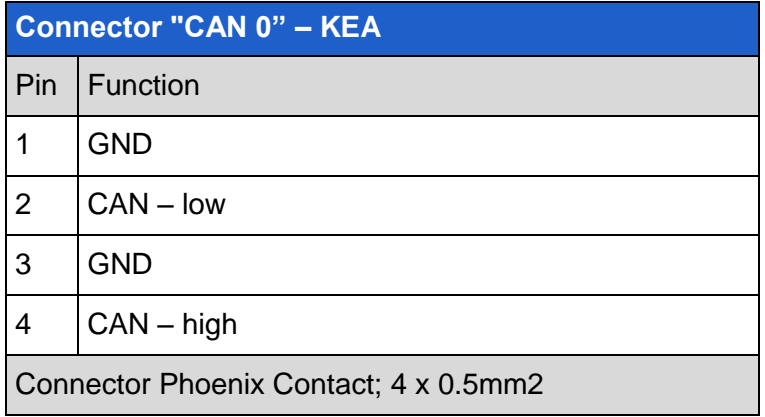

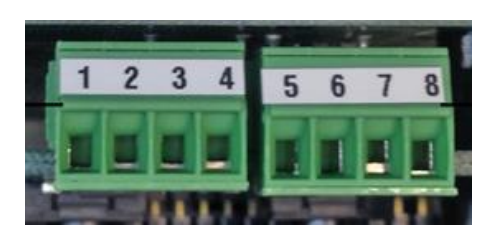

# **11.3 Connecting KGM - KEA**

From the pin allocation for the KGM and the KEA above, we have:

- → KGM Pin 3 to KEA Pin 4 (colour: green)
- → KGM Pin 4 to KEA Pin 2 (colour: yellow)
- → KGM Pin 2 to KEA Pin 1 (colour: pink)
- $\rightarrow$  KGM Pin 5 to KEA Pin 3 (colour: grey)

#### **Alfred Kuhse GmbH**

An der Kleinbahn 39 D-21423 Winsen | Germany Tel: +49 (0) 4171 798 0 Fax: +49 (0) 4171 798 117 www.kuhse.de